## TE7/TE7T/TE7S/TE7 Pro/TE7 Super/TE5/TE5T/TE5S/TE5 Pro/TE5 Super

**Diagnostic Ultrasound System** 

Service Manual (Advanced)

**Revision 18.0** 

# **Table of Contents**

| Table of C | Contents                       | i   |
|------------|--------------------------------|-----|
| Version I  | nformation                     | I   |
| Intellectu | al Property Statement          | III |
| Applicabi  | lity                           | III |
| Responsi   | bility of Mindray              | III |
| -          | Statements:                    |     |
| -          | r Service Department           |     |
|            | ons Committed                  |     |
| •          |                                |     |
|            | y Precautions                  |     |
|            | eaning of Signal Words         |     |
|            | ymbols                         |     |
| 1.2.1      | 5 , ,                          |     |
| 1.2.2      | 5                              |     |
| 1.2.3      |                                |     |
|            | afety Precautions              |     |
| 1.3.1      | ,<br>,                         |     |
| 1.3.2      |                                |     |
| 1.3.3      | ,                              |     |
| 1.3.4      |                                |     |
| 2 Produ    | uct Specifications             | 2-1 |
| 2.1 Ir     | troduction                     | 2-1 |
| 2.1.1      | Intended Use                   | 2-1 |
| 2.1.2      |                                |     |
| 2.1.3      | Trolley Appearance             |     |
| 2.1.4      | Peripherals Supported          | 2-5 |
| 2.2 S      | pecifications                  |     |
| 2.2.1      | External Dimensions and Weight |     |
| 2.2.2      | Electric Specifications        |     |
| 2.2.3      | Environment Specifications     |     |
| 2.2.4      | Monitor Specifications         |     |
| 3 Syste    | m Installation                 | 3-1 |
| 3.1 Ir     | stallation Preparations        |     |
| 3.1.1      | Electrical Requirements        |     |
| 3.1.2      | Installation Condition         |     |

|   | 3.1.3    | Installation Confirmation                            |      |
|---|----------|------------------------------------------------------|------|
|   | 3.2 Unp  | backing                                              |      |
|   | 3.2.1    | Unpacking Process                                    |      |
|   | 3.2.2    | Check                                                |      |
|   | 3.3 Inst | allation of Whole Device                             |      |
|   | 3.3.1    | Connecting Power Cable                               |      |
|   | 3.3.2    | Connecting a Ultrasound Probe                        |      |
|   | 3.4 Inst | alling Peripherals                                   |      |
|   | 3.4.1    | Connecting the Footswitch                            |      |
|   | 3.4.2    | Connecting/Removing a USB Devices                    | 3-11 |
|   | 3.4.3    | Graph/Text Printer                                   | 3-12 |
|   | 3.4.4    | Video Printer                                        | 3-14 |
|   | 3.4.5    | Barcode Reader                                       | 3-14 |
|   | 3.5 Sys  | tem Configuration                                    | 3-18 |
|   | 3.5.1    | Power-on Running                                     | 3-18 |
|   | 3.5.2    | Enter Doppler                                        | 3-19 |
|   | 3.5.3    | System Preset                                        |      |
|   | 3.5.4    | Peripheral Preset                                    |      |
|   | 3.5.5    | Network Preset                                       |      |
|   | 3.5.6    | DICOM/HLP Preset                                     |      |
|   | 3.5.7    | Security                                             | 3-38 |
|   | 3.5.8    | System Information Verification                      | 3-47 |
| 4 | Produc   | t Principle                                          | 4-1  |
|   | 4.1 Fur  | nction Structure of Hardware System                  |      |
|   | 4.1.1    | Probe Socket                                         |      |
|   | 4.1.2    | Front-end Circuit                                    |      |
|   | 4.1.3    | Ultrasonic Engine                                    |      |
|   | 4.1.4    | Back-end Platform                                    |      |
|   | 4.1.5    | Person-and-machine Communication                     |      |
|   | 4.1.6    | Power Supply & Battery                               |      |
|   | 4.2 Phy  | vsical Structure of Hardware System                  |      |
|   | 4.2.1    | Physical Structure and Connection of Hardware System |      |
|   | 4.2.2    | Circuit Principle of Hardware System                 |      |
|   | 4.2.3    | Hardware Board                                       |      |
|   | 4.2.4    | Hardware Module                                      |      |
|   | 4.2.5    | The Description on Hardware System                   |      |
| 5 | Checki   | ng Performance and Functions                         |      |
|   |          | Scription                                            |      |
|   |          |                                                      | _    |

|   | 5.2 | Che   | cking System Status                   |      |
|---|-----|-------|---------------------------------------|------|
|   | 5.  | 2.1   | Running Status                        |      |
|   | 5.  | 2.2   | Working Condition                     |      |
|   | 5.3 | Ger   | eral Check                            |      |
|   | 5.  | 3.1   | Check Flow                            |      |
|   | 5.  | 3.2   | Check Content                         |      |
|   | 5.4 | Fun   | ctions Checking                       |      |
|   | 5.  | 4.1   | Checking Flow                         |      |
|   | 5.  | 4.2   | Checking Content                      |      |
|   | 5.5 | Per   | formance Test                         |      |
|   | 5.  | 5.1   | Test Procedures                       |      |
|   | 5.  | 5.2   | Test Content                          |      |
| 6 | Sof | itwai | re Installation & Maintenance         | 6-1  |
|   | 6.1 | Ente  | er Maintenance                        | 6-1  |
|   | 6.2 | Soft  | ware Installation/Restoration         |      |
|   | 6.3 | Ente  | er Windows                            |      |
|   | 6.4 | Soft  | ware Maintenance                      |      |
|   | 6.  | 4.1   | Log Export                            | 6-3  |
|   | 6.5 | Data  | a Backup and Storage                  |      |
|   | 6.  | 5.1   | Preset Data Management                |      |
|   | 6.  | 5.2   | Patient Data Backup and Restoration   | 6-5  |
|   | 6.6 | Intro | oduction on HDD Partition Data        |      |
| 7 | Fie | ld R  | eplaceable Unit                       | 7-1  |
|   | 7.1 | Mai   | n Unit                                | 7-1  |
|   | 7.2 | Mot   | ile Trolley                           | 7-9  |
| 8 | Str | uctu  | re and Assembly/Disassembly           | 8-1  |
|   | 8.1 | Stru  | cture of the Entire System            |      |
|   | 8.  | 1.1   | Main Unit                             |      |
|   | 8.  | 1.2   | Mobile Trolley                        |      |
|   | 8.2 | Mai   | n Unit Assembly/Disassembly           |      |
|   | 8.  | 2.1   | Preparation                           |      |
|   | 8.  | 2.2   | Dust-proof net set                    |      |
|   | 8.  | 2.3   | Battery                               |      |
|   | 8.  | 2.4   | Back Cover Assembly of the Main Unit  | 8-11 |
|   | 8.  | 2.5   | Front Cover Assembly of the Main Unit |      |
|   | 8.  | 2.6   | Probe Board Assembly                  |      |
|   | 8.  | 2.7   | SSD and Wireless Adapter              |      |
|   | 8.  | 2.8   | Main Board Assembly                   |      |

|    | 8.2.9     | ECG module                                                      |      |
|----|-----------|-----------------------------------------------------------------|------|
|    | 8.2.10    | Heatsink Module                                                 |      |
|    | 8.3 Trol  | ley Assembly/Disassembly                                        |      |
|    | 8.3.1     | Preparation                                                     |      |
|    | 8.3.2     | Wet Tissue Holder                                               |      |
|    | 8.3.3     | Printer                                                         |      |
|    | 8.3.4     | Upper Cover of Trolley's Handle                                 |      |
|    | 8.3.5     | Main Unit Support                                               |      |
|    | 8.3.6     | Support                                                         |      |
|    | 8.3.7     | Front/Back Cover of the Stand                                   |      |
|    | 8.3.8     | Lower Cover Assembly of Trolley's Handle                        |      |
|    | 8.3.9     | Upper Cover of the Base                                         |      |
|    | 8.3.10    | Cable Reel Assembly                                             |      |
|    | 8.3.11    | Stand Assembly                                                  |      |
|    | 8.3.12    | Caster                                                          |      |
| 9  | Installa  | tion of Option Modules                                          | 9-1  |
|    | 9.1 Insta | allation of Optional Devices to Software                        |      |
|    | 9.2 Insta | allation of the Accessory Kits and Optional Devices to Hardware |      |
|    | 9.2.1     | Storage Tray                                                    |      |
|    | 9.2.2     | Probe Holder to the Trolley                                     |      |
|    | 9.2.3     | Probe Holder                                                    |      |
|    | 9.2.4     | Desktop                                                         |      |
|    | 9.2.5     | VESA Connecting Rod                                             |      |
| 10 | ) System  | Diagnosis and Support                                           | 10-1 |
|    | 10.1 Gen  | eral Status Indicator                                           |      |
|    | 10.1.1    | Display Status Indicator                                        |      |
|    | 10.1.2    | Status of Whole Machine                                         |      |
|    | 10.2 Get  | Whole Machine Started                                           | 10-3 |
|    | 10.2.1    | Power-on Process of Whole Machine Supplied by AC                |      |
|    | 10.2.2    | The Start-up Process of BIOS                                    |      |
|    | 10.2.3    | Windows Start-up                                                |      |
|    | 10.2.4    | The Start-up of Doppler                                         | 10-5 |
|    | 10.3 Alar | ming and Abnormal Information                                   | 10-7 |
|    | 10.3.1    | Power Error                                                     | 10-7 |
|    | 10.3.2    | Abnormal Voltage of System Power                                | 10-8 |
|    | 10.3.3    | Abnormal Temperature                                            | 10-9 |
|    | 10.3.4    | Fan Error                                                       |      |
|    | 10.3.5    | PHV Error                                                       |      |

| 10.3.6                                                                                                    | Other Errors                                                                                                    | 10-11                                                                |
|----------------------------------------------------------------------------------------------------|----------------------------------------------------------------------------------------------------|----------------------------------------------------------------------|
| 10.4 Sel                                                                                                    | f-test                                                                                                    | 10-11                                                                |
| 10.4.1                                                                                                    | Self-test Introduction                                                                                                    | 10-11                                                                |
| 10.4.2                                                                                                    | Operation Procedure of Maintenance Self-test                                                                                                    | 10-11                                                                |
| 10.4.3                                                                                                    | User Self-test                                                                                                    | 10-17                                                                |
| 10.4.4                                                                                                    | Test Report                                                                                                    | 10-18                                                                |
| 11 Care ar                                                                                                    | nd Maintenance                                                                                                    | 11-1                                                                 |
| 11.1 Ove                                                                                                    | erview                                                                                                    | 11-1                                                                 |
| 11.1.1                                                                                                    | Tools, Measurement Devices and Consumables                                                                                                    | 11-1                                                                 |
| 11.1.2                                                                                                    | Routine Maintenance Items                                                                                                    | 11-2                                                                 |
| 11.2 Cle                                                                                                    | aning                                                                                                    | 11-3                                                                 |
| 11.2.1                                                                                                    | System Cleaning                                                                                                    | 11-3                                                                 |
| 11.2.2                                                                                                    | Peripherals Cleaning                                                                                                    | 11-5                                                                 |
| 11.3 Che                                                                                                    | eck                                                                                                    | 11-5                                                                 |
| 11.3.1                                                                                                    | General Check                                                                                                    | 11-5                                                                 |
| 11.3.2                                                                                                    | System Function Check                                                                                                    | 11-6                                                                 |
| 11.3.3                                                                                                    | Check for Peripherals and Optional Functions                                                                                                    | 11-6                                                                 |
| 11.3.4                                                                                                    | Mechanical Safety Inspection                                                                                                    | 11-7                                                                 |
| 11.3.5                                                                                                    | Electrical Safety Inspection                                                                                                    | 11-8                                                                 |
|                                                                                                    |                                                                                                    |                                                                      |
| 12 Trouble                                                                                                    | eshooting of Regular Malfunctions                                                                                                    | 12-1                                                                 |
|                                                                                                    | eshooting of Regular Malfunctions                                                                                                    |                                                                      |
| 12.1 Tro                                                                                                    |                                                                                                    | 12-1                                                                 |
| 12.1 Tro<br>12.1.1                                                                                                    | ubleshooting as the System is Disabled to Power On                                                                                                    | 12-1<br>12-1                                                         |
| 12.1 Tro<br>12.1.1<br>12.1.2                                                                                                    | ubleshooting as the System is Disabled to Power On<br>Related Modules or Boards                                                                                                    | 12-1<br>12-1<br>12-1                                                 |
| 12.1 Tro<br>12.1.1<br>12.1.2<br>12.1.3                                                                                                    | ubleshooting as the System is Disabled to Power On<br>Related Modules or Boards<br>Key Points Supporting Troubleshooting                                                                                                    |                                                                      |
| 12.1 Tro<br>12.1.1<br>12.1.2<br>12.1.3<br>12.2 The                                                                                                    | ubleshooting as the System is Disabled to Power On<br>Related Modules or Boards<br>Key Points Supporting Troubleshooting<br>Troubleshooting as the System is Disabled to Power On                                                                                                    |                                                                      |
| 12.1 Tro<br>12.1.1<br>12.1.2<br>12.1.3<br>12.2 The<br>12.2.1                                                                                                    | ubleshooting as the System is Disabled to Power On<br>Related Modules or Boards<br>Key Points Supporting Troubleshooting<br>Troubleshooting as the System is Disabled to Power On<br>System Cannot Perform Troubleshooting                                                                                                    |                                                                      |
| 12.1 Tro<br>12.1.1<br>12.1.2<br>12.1.3<br>12.2 The<br>12.2.1<br>12.2.2                                                                                               | ubleshooting as the System is Disabled to Power On<br>Related Modules or Boards<br>Key Points Supporting Troubleshooting<br>Troubleshooting as the System is Disabled to Power On<br>System Cannot Perform Troubleshooting<br>Related Modules or Boards                                                                                                    |                                                                      |
| 12.1 Tro<br>12.1.1<br>12.1.2<br>12.1.3<br>12.2 The<br>12.2.1<br>12.2.2<br>12.2.3                                                                                     | ubleshooting as the System is Disabled to Power On<br>Related Modules or Boards<br>Key Points Supporting Troubleshooting<br>Troubleshooting as the System is Disabled to Power On<br>System Cannot Perform Troubleshooting<br>Related Modules or Boards<br>Key Points Supporting Troubleshooting                                                                                                    |                                                                      |
| 12.1 Tro<br>12.1.1<br>12.1.2<br>12.1.3<br>12.2 The<br>12.2.1<br>12.2.2<br>12.2.3<br>12.3 Ima                                                                         | ubleshooting as the System is Disabled to Power On<br>Related Modules or Boards<br>Key Points Supporting Troubleshooting<br>Troubleshooting as the System is Disabled to Power On<br>System Cannot Perform Troubleshooting<br>Related Modules or Boards<br>Key Points Supporting Troubleshooting<br>The System Cannot Perform Troubleshooting                                                                                                    |                                                                      |
| 12.1 Tro<br>12.1.1<br>12.1.2<br>12.1.3<br>12.2 The<br>12.2.1<br>12.2.2<br>12.2.3<br>12.3 Ima<br>12.3.1                                                               | ubleshooting as the System is Disabled to Power On<br>Related Modules or Boards<br>Key Points Supporting Troubleshooting<br>Troubleshooting as the System is Disabled to Power On<br>System Cannot Perform Troubleshooting<br>Related Modules or Boards<br>Key Points Supporting Troubleshooting<br>The System Cannot Perform Troubleshooting<br>ge Troubleshooting                                                                                                    |                                                                      |
| 12.1 Tro<br>12.1.1<br>12.1.2<br>12.1.3<br>12.2 The<br>12.2.1<br>12.2.2<br>12.2.3<br>12.3 Ima<br>12.3.1<br>12.3.2                                                     | ubleshooting as the System is Disabled to Power On<br>Related Modules or Boards<br>Key Points Supporting Troubleshooting<br>Troubleshooting as the System is Disabled to Power On<br>System Cannot Perform Troubleshooting<br>Related Modules or Boards<br>Key Points Supporting Troubleshooting<br>The System Cannot Perform Troubleshooting<br>ge Troubleshooting<br>Related Modules or Boards                                                                                                    |                                                                      |
| 12.1 Tro<br>12.1.1<br>12.1.2<br>12.1.3<br>12.2 The<br>12.2.1<br>12.2.2<br>12.2.3<br>12.3 Ima<br>12.3.1<br>12.3.2<br>12.3.3                                           | ubleshooting as the System is Disabled to Power On<br>Related Modules or Boards<br>Key Points Supporting Troubleshooting<br>Troubleshooting as the System is Disabled to Power On<br>System Cannot Perform Troubleshooting<br>Related Modules or Boards<br>Key Points Supporting Troubleshooting<br>The System Cannot Perform Troubleshooting<br>ge Troubleshooting<br>Related Modules or Boards<br>Key Points Supporting Troubleshooting                                                                                                    |                                                                      |
| 12.1 Tro<br>12.1.1<br>12.1.2<br>12.1.3<br>12.2 The<br>12.2.1<br>12.2.2<br>12.2.3<br>12.3 Ima<br>12.3.1<br>12.3.2<br>12.3.3<br>12.4 Tro                               | ubleshooting as the System is Disabled to Power On<br>Related Modules or Boards<br>Key Points Supporting Troubleshooting<br>Troubleshooting as the System is Disabled to Power On<br>System Cannot Perform Troubleshooting<br>Related Modules or Boards<br>Key Points Supporting Troubleshooting<br>The System Cannot Perform Troubleshooting<br>ge Troubleshooting<br>Related Modules or Boards<br>Key Points Supporting Troubleshooting<br>Image Troubleshooting<br>Image Troubleshooting                                                                                 | 12-1<br>12-1<br>12-1<br>12-1<br>12-2<br>12-2<br>12-2<br>12-3<br>12-3 |
| 12.1 Tro<br>12.1.1<br>12.1.2<br>12.1.3<br>12.2 The<br>12.2.1<br>12.2.2<br>12.2.3<br>12.3 Ima<br>12.3.1<br>12.3.2<br>12.3.3<br>12.4 Tro<br>12.4.1                     | ubleshooting as the System is Disabled to Power On<br>Related Modules or Boards<br>Key Points Supporting Troubleshooting<br>Troubleshooting as the System is Disabled to Power On<br>System Cannot Perform Troubleshooting<br>Related Modules or Boards<br>Key Points Supporting Troubleshooting<br>The System Cannot Perform Troubleshooting<br>ge Troubleshooting<br>Related Modules or Boards<br>Key Points Supporting Troubleshooting<br>Image Troubleshooting<br>Ubleshooting                                                                                          |                                                                      |
| 12.1 Tro<br>12.1.1<br>12.1.2<br>12.1.3<br>12.2 The<br>12.2.1<br>12.2.2<br>12.2.3<br>12.3 Ima<br>12.3.1<br>12.3.2<br>12.3.3<br>12.4 Tro<br>12.4.1<br>12.4.2           | ubleshooting as the System is Disabled to Power On<br>Related Modules or Boards                                                                                                    | 12-1<br>12-1<br>12-1<br>12-1<br>12-2<br>12-2<br>12-2<br>12-3<br>12-3 |
| 12.1 Tro<br>12.1.1<br>12.1.2<br>12.1.3<br>12.2 The<br>12.2.1<br>12.2.2<br>12.2.3<br>12.3 Ima<br>12.3.1<br>12.3.2<br>12.3.3<br>12.4 Tro<br>12.4.1<br>12.4.2<br>12.4.3 | ubleshooting as the System is Disabled to Power On<br>Related Modules or Boards<br>Key Points Supporting Troubleshooting<br>Troubleshooting as the System is Disabled to Power On<br>System Cannot Perform Troubleshooting<br>Related Modules or Boards<br>Key Points Supporting Troubleshooting<br>The System Cannot Perform Troubleshooting<br>age Troubleshooting<br>Related Modules or Boards<br>Key Points Supporting Troubleshooting<br>Image Troubleshooting<br>Ubleshooting touchscreen board<br>Related Modules or Boards<br>Key Points Supporting Troubleshooting | 12-1<br>12-1<br>12-1<br>12-1<br>12-2<br>12-2<br>12-2<br>12-3<br>12-3 |

| 12.5.2 Key Points Supporting Troubleshooting |                                     | 12-6 |
|----------------------------------------------|-------------------------------------|------|
| 12.5.3                                       | Troubleshooting Monitor             | 12-6 |
| Appendix A                                   | Electrical Safety Inspection        | A-1  |
| Appendix B                                   | Phantom Usage Illustration          | B-1  |
| Appendix C                                   | Description of Self-test Test Items | C-1  |

# **Version Information**

Mindray may revise this publication from time to time without written notice. The detailed information is shown below:

| Version | Release<br>Date | Reason for Revision                                                                                                    |  |
|---------|-----------------|----------------------------------------------------------------------------------------------------|--|
| 1.0     | 2014.10.14      | Initial release                                                                                                    |  |
| 2.0     | 2015.01.06      | Change "C.1.30 Z0602 Touch Screen Function Test" in chapter Appendix C                                                                                                    |  |
| 3.0     | 2015.7          | Section 2.1.4, add printer SONY UP-D898MD and SONY UP-X898MD                                                                                                    |  |
| 4.0     | 2015.9          | Section 3.2.1.3, add the travelling case unpacking process<br>Section 7.1, change the No of the main unit back cover with<br>three-probe and single-probe<br>Section 9.2.5, add the process of mounting VESA connecting rod.<br>Section 11.2.1.3, add supporting disinfectants of the main unit. |  |
| 5.0     | 2015.9          | Section7.1, add number and picture of ECG module.<br>Section 8.2.9, add steps of connecting the ECG module.                                                                                                    |  |
| 6.0     | 2016.4          | Section 7, change the wired network connection information.                                                                                                    |  |
| 7.0     | 2016.6          | Update FRU part number of ECG module, Dust-proof mesh, Battery cover assembly                                                                                                    |  |
| 8.0     | 2016.8          | Add TE5 poduct model and related FRU parts, add promotion feature in 9.1.                                                                                                    |  |
| 9.0     | 2016.8          | Update warning labels.                                                                                                    |  |
| 10.0    | 2016.12         | Add chapters 8.3.7.2; 8.3.8.2; 8.3.10.2; 8.3.11.2 for assembly/disassembly of trolley without telescoping mechanism and cable retractor configuration.                                                                                                    |  |
| 11.0    | 2017.11         | In chapter 7, add main board assembly, PC module assembly, and SSD card.                                                                                                    |  |
| 12.0    | 2018.04         | In section 2.1.4, update the peripheral table, and in section 3.4.5, add introduction about the JADAK barcode reader                                                                                                    |  |
| 13.0    | 2018.7          | <ol> <li>Update part numbers of Main unit front cover, Back cover<br/>assembly, SSD, Dust-proof mesh and Battery cover assembly</li> <li>Add description of Q-Path and anti-virus software</li> </ol>                                                                                            |  |
| 14.0    | 2018.9          | Update the picture of travelling case unpacking                                                                                                    |  |
| 15.0    | 2018.11         | Update the part number of battery cover assembly                                                                                                    |  |
| 16.0    | 2019.1          | Replace JADAK 1-D barcodes with high resolution pictures                                                                                                    |  |
| 17.0    | 2019.6          | In chapter 7, add Dust-proof net set (FRU) and Heatsink module<br>(Include Thermal pad).<br>In chapter 8, add disassembly/assembly steps for Heatsink module.                                                                                                    |  |
| 18.0    | 2019.7          | In section 2.1.4, change DS6707 to DS4308.                                                                                                    |  |

2019 Shenzhen Mindray Bio-medical Electronics Co., Ltd. All Rights Reserved.

# **Intellectual Property Statement**

SHENZHEN MINDRAY BIO-MEDICAL ELECTRONICS CO., LTD. (hereinafter called "Mindray") owns the intellectual property rights to this Mindray product and this manual. This manual may refer to information protected by copyright, trademark, or patents, and does not convey any license under the intellectual property rights of Mindray or of others.

Mindray intends to maintain the contents of this manual as confidential information. Disclosure of the information in this manual in any manner whatsoever without the written permission of Mindray is strictly forbidden.

Release, amendment, reproduction, distribution, rental, adaptation, translation or any other derivative work of this manual in any manner whatsoever without the written permission of Mindray is strictly forbidden.

#### mind*r*ay

only for informational or editorial purposes. They are the property of their respective owners.

# Applicability

This service manual is intended as a guide for technically qualified personnel during service procedures. This service manual describes the product according to the most complete configuration; some of the content may not apply to the specific product you are servicing. If you have any questions, please contact the Mindray Customer Service Department (contact information is below). Do not attempt to service this equipment unless this service manual has been consulted and is understood. Failure to do so may result in personal injury or product damage.

# **Responsibility of Mindray**

Contents of this manual are subject to change without prior notice. Please check with the Mindray Customer Service Department for any updates or changes to this manual.

All information contained in this manual is believed to be correct as of the date of its publication. Mindray shall not be liable for errors contained herein or for incidental or consequential damages in connection with the furnishing, performance, or use of this manual.

Mindray shall not be responsible for the effects on safety, reliability, and performance of this product if:

- Installation operations, expansions, changes, modifications and repairs of this product are conducted by personnel not authorized by Mindray;
- The electrical installation of the relevant room does not comply with the applicable national and local requirements;
- The product is not used in accordance with the instructions for use.

# Warranty Statements:

Mindray warrants that components within the ultrasound system under warranty will be free from defects in workmanship and materials for the amount of time specified under Mindray's then-current warranty policy (please check with the Mindray Customer Service Department for the applicable warranty period for each system). Under this warranty, Mindray will repair or replace (at Mindray's option) any defective component at no charge for materials according to Mindray's then-current warranty policy. This warranty does not cover consumable items such as, but not limited to, traveling carrying case, acoustic gel, paper, disposable or one-off materials, and sampling materials.

Recommended preventative maintenance, as prescribed in the Service Manual, is the responsibility of the user, and is not covered by this warranty.

Mindray will not be liable for any incidental, special, or consequential loss, damage, or expense directly or indirectly arising from the use of its products. Liability under this warranty and the buyer's exclusive remedy under this warranty is limited to servicing or replacing the affected products, at Mindray's option, at the factory or at an authorized Distributor, for any product which shall under normal use and service appear to Mindray to have been defective in material or workmanship.

No agent, employee, or representative of Mindray has any authority to bind Mindray to any affirmation, representation, or warranty concerning its products, and any affirmation, representation, or warranty made by any agent, employee, or representative shall not be enforceable by buyer or user.

THIS WARRANTY IS EXPRESSLY IN LIEU OF, AND MINDRAY EXPRESSLY DISCLAIMS, ANY OTHER EXPRESS OR IMPLIED WARRANTIES, INCLUDING ANY IMPLIED WARRANTY OF NON-INFRINGEMENT, MERCHANTABILITY, OR FITNESS FOR A PARTICULAR PURPOSE, AND OF ANY OTHER OBLIGATION ON THE PART OF MINDRAY.

Damage to any product or parts through misuse, neglect, accident, or by affixing any non-standard accessory attachments or by any customer modification voids this warranty.

Mindray makes no warranty whatever in regard to trade accessories, such being subject to the warranty of their respective manufacturers.

A condition of this warranty is that the equipment or any accessories which are claimed to be defective be returned, when authorized, to the appropriate Mindray affiliate. Please contact the Mindray Customer Service Department for appropriate details for your region.

# **Customer Service Department**

| Manufacturer: Shenzhen Mindray Bio-Medical Electronics Co., Ltd. |                                                                                                    |
|------------------------------------------------------------------|----------------------------------------------------------------------------------------------------|
|                                                                  | Mindray Building, Keji 12th Road South, High-tech industrial park,<br>Nanshan, Shenzhen 518057,P.R.China |
| Website: www.mindray.com                                         |                                                                                                    |
| E-mail Address:                                                  | service@mindray.com                                                                                      |
| Tel:                                                             | +86 755 81888998                                                                                         |
| Fax:                                                             | +86 755 26582680                                                                                         |

# **Descriptions Committed**

The following marks are used for describing menu items, buttons on dialog boxes and other basic operations in the manual:

- [Menu item or key]: the square bracket for enclosing menu item or key refers to the menu items or the keys on dialog boxes.
- Click [Menu item or key]: move the cursor to the menu item or the key on the dialog box, and then press <Set>. Or, click other optional keys on touch screen.
- [Menu item]-[Sub-menu item]: select sub-menu item based on the operation path.

# **1** Safety Precautions

This chapter describes important issues related to safety precautions, as well as the labels and icons on the ultrasound machine.

# 1.1 Meaning of Signal Words

In this service manual, the signal words **ADANGER**, **AWARNING**, **ACAUTION** and **NOTE** are used regarding safety and other important instructions. The signal words and their meanings are defined as follows. Please be aware of the meaning of the signal words before reading this manual.

| Signal word | Description                                                                                                |  |
|-------------|----------------------------------------------------------------------------------------------------|--|
|             | Indicates an imminently hazardous situation that, if not avoided, will result in death or serious injury.  |  |
|             | Indicates a potentially hazardous situation that, if not avoided, could result in death or serious injury. |  |
|             | Indicates a potentially hazardous situation that, if not avoided, may result in minor or moderate injury.  |  |
| NOTE        | Indicates a potentially hazardous situation that, if not avoided, may result in property damage.           |  |
| Description | Important information that helps you to use the system more effectively.                                   |  |

# 1.2 Symbols

The following tables provide location and information of the safety symbols and warning labels, please read carefully.

#### 1.2.1 Meaning of Safety Symbols

| Symbol      | Description                                                                                                |  |
|-------------|----------------------------------------------------------------------------------------------------|--|
| Ŕ           | Type-BF applied part<br>Note: The ultrasound probes connected to this system are type-BF<br>applied parts. |  |
| $\triangle$ | Caution                                                                                                    |  |

| No. | Warning Labels                                                                       | Description                                                                                                    |
|-----|--------------------------------------------------------------------------------------|----------------------------------------------------------------------------------------------------|
| 1.  |                                                                                      | Read this information carefully before using the system.                                                                                                    |
| 2.  | The following labels are available when<br>the system works with the mobile trolley. | <ul> <li>(a) Do not place the system with the mobile trolley on a sloped surface. Otherwise the system may slide, resulting in personal injury or the system malfunction. Two persons are required to move the system over a sloped surface.</li> <li>b DO NOT sit on the trolley.</li> <li>c When the casters are locked, DO NOT push the trolley.</li> </ul> |
| 3.  | (((•)))                                                                              | Non-ionizing radiation                                                                                                    |
| 4.  | ETL CLASSIFIED                                                                       | CONFORMS TO AAMI Std. ES<br>60601-1, IEC Std. 60601-2-37, IEC<br>Std. 60601-2-18;<br>CERTIFIED TO CSA Std. C22.2 NO.<br>60601-1, 60601-2-37, 60601-2-18                                                                                                    |

#### 1.2.2 Warning Labels

#### 1.2.3 General Symbols

This symbols used in the device are listed in the following table. Meanings are:

| No. | Symbol    | Description                               |
|-----|-----------|-------------------------------------------|
| 1.  | $\land$   | Caution!                                  |
| 2.  | ×         | Type-BF applied part                      |
| 3.  | $\otimes$ | No user serviceable parts (power adapter) |
| 4.  | ₫+/←      | Battery installation position             |

1-2 Safety Precautions

| No. | Symbol                       | Description                                                                                                    |
|-----|------------------------------|----------------------------------------------------------------------------------------------------|
| 5.  | SN                           | Product serial number                                                                                                    |
| 6.  | M                            | Manufacture date                                                                                                    |
| 7.  | Ēŧ                           | Battery status indicator                                                                                                    |
| 8.  | $\sim$                       | AC (Alternating current)                                                                                                    |
| 9.  | う                            | Standby status indicator                                                                                                    |
| 10. | Ĩ                            | Probe connector unlocking symbol                                                                                                    |
| 11. | I                            | Probe connector locking symbol                                                                                                    |
| 12. | <b>*</b>                     | Extending port                                                                                                    |
| 13. | HDMI                         | HDMI port                                                                                                    |
| 14. | •                            | USB port                                                                                                    |
| 15. |                              | Network port                                                                                                    |
| 16. | ((((                         | Probe socket                                                                                                    |
| 17. | 19V <del></del><br>7.9A MAX  | Power consumption                                                                                                    |
| 18. | ⚠ 4kg/8.8lbs                 | Maximum load for printer bracket on the trolley                                                                                                    |
| 19. | AC 100-240V<br>50/60Hz 240VA | Trolley input                                                                                                    |
| 20. | AC 100-240V 50/60Hz 407VA    | Trolley output                                                                                                    |
| 21. | ▲ 3.1kg/6.8lbs               | Maximum load for storage bin on the trolley                                                                                                    |
| 22. | EC REP                       | Authorized representative in the European<br>Community                                                                                                    |
|     |                              | This product is provided with a CE marking in<br>accordance with the regulations stated in Council<br>Directive 93/42/EEC concerning Medical Devices.<br>The number adjacent to the CE marking (0123) is the<br>number of the EU-notified body certified for meeting<br>the requirements of the Directive. |
| 23. | <b>CE</b> <sub>0123</sub>    | The radio device used in this product complies with<br>the essential requirements and other relevant<br>provisions of Directive 1999/5/EC (Radio<br>Equipment and Telecommunications Terminal<br>Equipment Directive). The product is in compliance<br>with ETSI EN 300 328 and ETSI EN 301 489.           |
|     |                              | The product complies with the Council Directive 2011/65/EU                                                                                                    |

# 1.3 Safety Precautions

Please read the following precautions carefully to ensure the safety of the patient and the operator when using the probes.

**DANGER:** Do not operate this system in an atmosphere containing flammable or explosive gases such as anesthetic gases, oxygen, and hydrogen or explosive fluid such as ethanol because an explosion may occur.

#### 1.3.1 Electric Safety

| <b>∆WARNING</b> : | 1. | Connect the power plug of this system and power plugs of the<br>peripherals to wall receptacles that meet the ratings indicated<br>on the rating nameplate. Using a multifunctional receptacle may<br>affect the system grounding performance, and cause the<br>leakage current to exceed safety requirements. Use the power<br>cord accompanied with the system provided by Mindray.                                           |
|-------------------|----|----------------------------------------------------------------------------------------------------|
|                   | 2. | Disconnect the AC power before you clean or uninstall the ultrasound machine, otherwise, electric shock may result.                                                                                                    |
|                   | 3. | When using peripherals not powered by the auxiliary output of the ultrasound system, or using peripherals other than permitted by Mindray, make sure the overall leakage current of peripherals and the ultrasound system meets the requirement of the local medical device electrical regulation (like enclosure leakage current should be no more than 500uA of IEC60601-1:2005), and the responsibility is held by the user. |
|                   | 4. | In maintenance or assembly/disassembly, make sure other<br>cables are connected well before the battery connecting cable is<br>connected, otherwise the system may be damaged due to<br>hot-plug.                                                                                                    |
|                   | 5. | Do not use this system simultaneously with equipment such as<br>an electrosurgical unit, high-frequency therapy equipment, or a<br>defibrillator, etc.; otherwise electric shock may result.                                                                                                    |
|                   | 6. | This system is not water-proof. If any water is sprayed on or into the system, electric shock may result.                                                                                                    |

| 1. | DO NOT connect or disconnect the system's power cord or its accessories (e.g., a printer or a recorder) without turning OFF the power first. This may damage the system and its accessories or cause electric shock. |
|----|----------------------------------------------------------------------------------------------------|
| 2. | Avoid electromagnetic radiation when perform performance test on the ultrasound system.                                                                                                    |

#### 1-4 Safety Precautions

| 3. | In an electrostatic sensitive environment, don't touch the device directly. Please wear electrostatic protecting gloves if necessary. |
|----|----------------------------------------------------------------------------------------------------|
| 4. | You should use the ECG leads provided with the ECG module.<br>Otherwise it may result in electric shock.                              |
| 5. | Maximum output power of the trolley is 240 VA.                                                                                        |

#### 1.3.2 Mechanical Safety

| 1. | When moving the system, you should first power off the system, disconnect the system from other devices (including probes) and disconnect the system from the power supply. |
|----|----------------------------------------------------------------------------------------------------|
| 2. | Do not subject the transducers to knocks or drops. Use of a defective probe may cause electric shock to the patient.                                                        |

|    | _                                                                                                    |
|----|----------------------------------------------------------------------------------------------------|
| 1. | Do not expose the system to excessive vibration (during the transportation) to avoid device dropping, collision, or mechanical damage.                                                                                                    |
| 2. | When you place the system on the mobile trolley and move them together, you must secure all objects on the mobile trolley to prevent them from falling. Otherwise you should separate the system from the mobile trolley and move them individually. When you have to move the system with the mobile trolley upward or downward the stairs, you must separate them first and then move them individually. |
| 3. | Do not move the ultrasound system if the HDD indicator is green, sudden shake may cause the HDD in damage.                                                                                                    |
| 4  | When moving the trolley with mounted system, please take care of the connector of the power adapter in case of damage.                                                                                                    |

#### 1.3.3 Personnel Safety

| Note:  | 1. | The user is not allowed to open the covers and panel of the system, neither  |
|--------|----|------------------------------------------------------------------------------|
| 110101 |    | device disassemble is allowed.                                               |
|        | 2. | To ensure the system performance and safety, only Mindray engineers or       |
|        |    | engineers authorized by Mindray can perform maintenance.                     |
|        | 3. | Only technical professionals from Mindray or engineers authorized by Mindray |
|        |    | after training can perform maintenance.                                      |

#### 1.3.4 Others

**Note:** For detailed operation and other information about the ultrasound system, please refer to the operator's manual.

# **2** Product Specifications

# 2.1 Introduction

#### 2.1.1 Intended Use

The diagnostic ultrasound system TE7/TE7T/TE7S/TE7 Pro/TE7 Super/TE5/TE5T/TE5S/TE5 Pro/TE5 Super is intended for use in clinical ultrasonic diagnosis.

#### 2.1.2 System Appearance

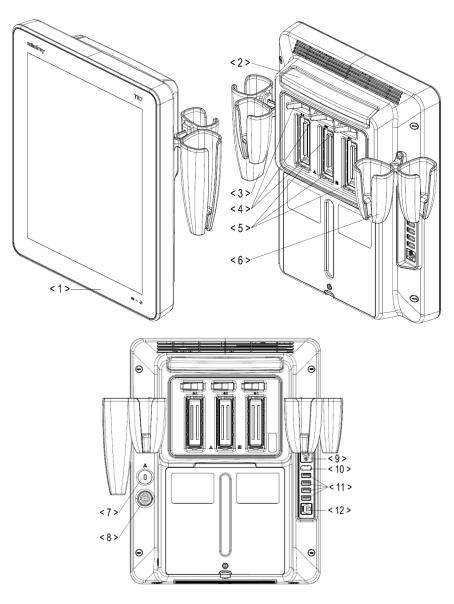

| No. | Name                           | Function                                                                                 |
|-----|--------------------------------|------------------------------------------------------------------------------------------|
| 1   | Touch screen and monitor       | Operator-system interface or control; displays the image and parameters during the scan. |
| 2   | Telescoping handle             | Used for moving the system occasionally.                                                 |
| 3   | Intra-cavity probe holder      | Used for placing the probe.                                                              |
| 4   | Probe locking switch           | Locks or unlocks the probe connecting with the main unit.                                |
| 5   | Probe port                     | Connects a probe to the main unit.                                                       |
| 6   | Probe holder                   | Used for placing the probe.                                                              |
| 7   | Kensington lock                | Locks the main unit to the trolley in case of loss.                                      |
| 8   | Power inlet                    | Connects with the power adapter.                                                         |
| 9   | Serial port for connecting ECG | Connects the ECG Module .                                                                |
| 10  | HDMI                           | Used for extending the monitor.                                                          |
| 11  | USB ports                      | Connects USB devices.                                                                    |
| 12  | Network port                   | Connects the network.                                                                    |

**NOTE:** Mindray recommends using Category 2-certified HDMI output cables (marked as "High Speed") according to HDMI 1.3 standard for a good output effect. Otherwise, abnormal display effect may result. You can use a HDMI-to-DVI adapter for outputting to a display with DVI input.

When connecting TE7/TE7T/TE7S/TE7 Pro/TE7 Super/TE5/TE5T/TE5S/TE5 Pro/TE5 Super with an external display or recording devices via HDMI, choose a right output setting resolution ([Setup] ->[System] ->[Peripheral] -> [Display]), and please make sure the scan rate of 60Hz progressive is supported by the external device, otherwise malfunction may result.

# 2.1.3 Trolley Appearance

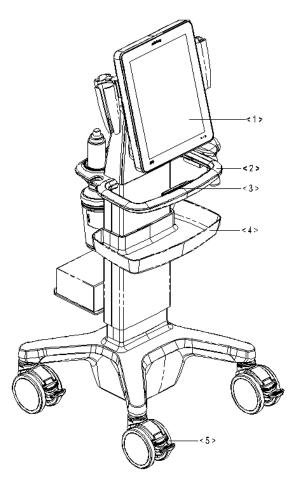

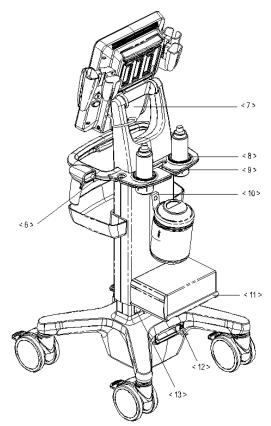

| No.  | Name                           | Function                                                                                  |
|------|--------------------------------|-------------------------------------------------------------------------------------------|
| <1>  | Main unit of ultrasound system | 1                                                                                         |
| <2>  | Trolley handle                 | Used for ascending/descending or moving the trolley.                                      |
| <3>  | Height lever                   | Press to adjust the height of the stand.                                                  |
| <4>  | Storage bin                    | Used for keeping the cases, towelette, etc.                                               |
| <5>  | Caster                         | Used for securing or moving the system                                                    |
| <6>  | Reader support                 | Used for fixing the barcode reader.                                                       |
| <7>  | Main unit support              | Used for fixing the ultrasound system.                                                    |
| <8>  | Gel holder                     | Used for placing the gel.                                                                 |
| <9>  | Slot for organizing the cables | Used for organizing the probe cables and peripheral cables.                               |
| <10> | Towelette holster              | Used for placing the towelette container.                                                 |
| <11> | Printer tray                   | Used for placing the printer.                                                             |
|      |                                | AC power supply cable.                                                                    |
| <12> | Retractable cable              | CAUTION: DO NOT insert the fingers<br>into the gap next to the plug<br>in case of injury. |
| <13> | Power outlet                   | Supplies the power for optional peripheral devices.                                       |

| <b>∆WARNING</b> : | 1. | When you connect another device to this system, you should<br>use the equipotential wire to connect each of equipotential<br>terminals; otherwise electric shock may result.                                                                                                    |  |
|-------------------|----|----------------------------------------------------------------------------------------------------|--|
|                   | 2. | Connect the earth cable before turning ON the system.<br>Disconnect the earth cable after turning OFF the system.<br>Otherwise electric shock may result.                                                                                                    |  |
|                   | 3. | DO NOT connect this system to outlets with the same circuit<br>breakers and fuses that control the current to devices such as<br>life-support systems. If this system malfunctions and generates<br>over current, or when there is an instantaneous current at power<br>ON, the circuit breakers and fuses of the building's supply<br>circuit may be tripped. |  |

#### 2.1.4 Peripherals Supported

The peripheral devices supported by the system. The information is shown as below:

| No. | Item                                 | Model                    |
|-----|--------------------------------------|--------------------------|
|     |                                      | MITSUBISHI P95DW-N       |
| 1.  | Black / white video printer(digital) | SONY UP-D898MD           |
| _   |                                      | SONY UP-X898MD           |
| 2.  | Digital color video Printer          | SONY UP-D25MD            |
|     |                                      | LS2208                   |
| 3.  | Barcode reader                       | DS4308                   |
| 5.  | Balcoue reader                       | JADAK HS-1M              |
| _   |                                      | JADAK HS-1R              |
|     |                                      | 1266262                  |
| 4.  | Footswitch                           | 1229155                  |
| ч.  |                                      | 971-SWNOM (2-pedals)     |
|     |                                      | 971-SWNOM (3-pedals)     |
| 5.  | External DVD R/W drive               | SDRW-08D2S-U             |
|     |                                      | SAMSON XPD1 Headset      |
| 6.  | iVocal                               | SAMSON XPD1 Presentation |
|     |                                      | PYLE PUSBMIC43           |

NOTE: USB cable length of the printer should between 5 ft and 6 ft.

Parts that can be used within patient environment:

- Main unit;
- Probes;
- Footswitch;
- Printers: MITSUBISHI P95DW-N, SONY UP-D898MD, SONY UP-X898MD, SONY UP-D25MD.

**NOTE:** If the ultrasound system can not recognize the SONY UP-X898MD and SONY UP-D898MD printers automatically, you may need to change the settings on the printer: push <PUSH ENTER> to enter the main menu and select [DIGITAL]->[DRIVER], and select [897].

# ▲WARNING: This device complies with IEC60601-1-2:2007, and its RF emission meets the requirements of CISPR11 Class B. In a domestic environment, the customer or the user should guarantee to connect the system with Class B peripheral devices; otherwise RF interference may result and the customer or the user must take adequate measures accordingly.

## 2.2 Specifications

#### 2.2.1 External Dimensions and Weight

- Dimensions: 97(Depth)×295(Width)×380(Height)mm
- Weight (including batteries, three-probe socket configuration and one probe): <8.2Kg.

#### 2.2.2 Electric Specifications

#### 2.2.2.1 AC IN

| <b>Voltage</b> 100-240V~ |                                |
|--------------------------|--------------------------------|
|                          | 19Vdc (main unit direct input) |
| Frequency                | 50/60Hz (for adapter)          |
| Output power             | 2.0A (Power adapter)           |
|                          | 3.5A (Trolley)                 |
| Fuse                     | T5AL, 250Vac                   |
| Battery                  | 14.8Vdc                        |
| Input current            | 407 VA                         |

#### 2.2.2.2 Battery

Main unit battery:

| Voltage          | 14.8V                     |
|------------------|---------------------------|
| Battery capacity | 5800mAh (one battery) x 2 |

#### 2.2.3 Environment Specifications

|                         | Operating conditions      | Storage and transportation conditions |
|-------------------------|---------------------------|---------------------------------------|
| Ambient temperature     | 0°C~40°C                  | -20°C~55°C                            |
| Relative humidity       | 30%~85% (no condensation) | 20%~95% (no condensation)             |
| Atmospheric<br>pressure | 700hPa~1060hPa            | 700hPa~1060hPa                        |

|  | Do not use this system in the conditions other than those |
|--|-----------------------------------------------------------|
|  | specified.                                                |

#### 2.2.4 Monitor Specifications

| Working voltage | 12V       |
|-----------------|-----------|
| Monitor size    | 15 inches |
| Resolution      | 768×1024  |
| Visual angle    | ≥85°      |

# 3.1 Installation Preparations

Note: Do not install the machine in the following locations: Locations near heat generators Locations with high humidity Locations with flammable gases

#### 3.1.1 Electrical Requirements

#### 3.1.1.1 Requirements of Regulator

See *Chapter 2.2.2* for power supply specifications. Due to the difference of the power supply stability of different districts, please advise the user to adopt a regulator of good quality and performance such as an on-line UPS.

#### 3.1.1.2 Grounding Requirements

The power cord of the system is a three-wire cable. The grounding terminal should be connected with a power grounding cable to ensure that protective grounding works normally. Make sure that the protective grounding works normally.

**WARNING:** DO NOT connect this system to outlets with the same circuit breakers and fuses that control the current of devices such as life-support systems. If this system malfunctions and generates an over-current, or when there is an instantaneous current at power ON, the circuit breakers and fuses of the building's supply circuit may be tripped.

#### 3.1.1.3 EMI Limitation

Ultrasound machines are susceptible to Electromagnetic Interference (EMI) from radio frequencies, magnetic fields, and transient in the air wiring. They also generate EMI. Possible EMI sources should be identified before the unit is installed.

These sources include: medical lasers, scanners, monitors, cauterizing guns and so on. Besides, other devices that may result in high frequency electromagnetic interference such as mobile phone, radio transceiver and wireless remote control toys are not allowed to be presented or used in the room. Please turn off those devices to make sure the ultrasound system can work in a normal way.

#### 3.1.2 Installation Condition

#### 3.1.2.1 Space Requirements

Place the system with the necessary accessories at a proper position for convenient use.

- 1. Place the system in a room with good ventilation or having an air conditioning unit.
- 2. Maintain a generous free air flowing space around the back and both sides of the system; failure may result due to increased rise in system operating temperature.
- 3. A combination lighting system in the room (dim/bright) is recommended.
- 4. Except the receptacle dedicated for the ultrasound system, at least 3-4 spare receptacles on the wall are available for the other medical devices and peripheral devices.
- 5. Power outlet and place for any external peripheral are within 2m of each other with peripheral within 1 m of the unit to connect cables.

#### 3.1.2.2 Network Environment

Both wireless and wired LAN functions are supported by this ultrasound device.

Data transmission is allowed between different departments or areas without network cable. Network can be automatically connected after disconnection in case that the device is required to be moved, wireless transmission task can be recovered after the network resumed to normal condition. Confirm the network devices and network conditions before the installation.

- 1. General information: default gateway IP address, and the other routers related information.
- 2. DICOM application information: DICOM server name, DICOM port, and IP address.

#### 3.1.3 Installation Confirmation

Please confirm the following items before installation:

- The video format of installation area or country.
- The language of installation area or country.
- Power frequency of installation area or country.
- The universal obstetrics formula and other measurement formula of installation area or country.
- The preset values of installation area or country that are different from the default values.
- The doctor's operation habits.
- The items above prior to the installation training, and do the system settings according to the universal setting of installed region or country.

# 3.2 Unpacking

Unpacking tool: scissor

Installation duration: 1 people, 10 minutes.

#### 3.2.1 Unpacking Process

#### 3.2.1.1 Trolley Unpacking

1. Cut through the white straps on the package, as shown in the following figure:

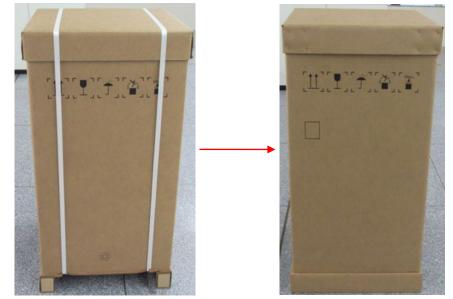

2. Take off the lid on the box.

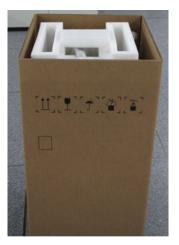

3. Remove the foam.

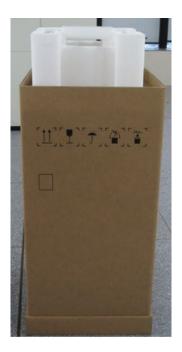

- 4. Remove the outer box
  - Remove the box upwards if the space is commodious enough;
  - If the space is not commodious enough, please follow the instructions below: Press the middle of plastic clasp on the one side of the box as shown below;

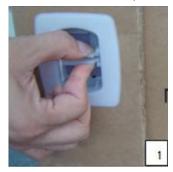

Pull the plastic clasp outward;

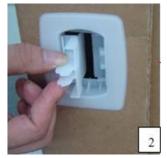

Then pull the whole plastic clasp out of the box (total of 4 plastic clasps);

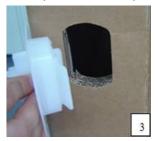

#### 3-4 System Installation

To remove the cardboard, unfold it outwards after removing the plastic clasps.

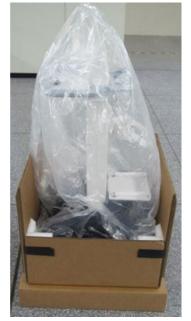

5. Unfold the remaining cardboard box and push down the trolley.

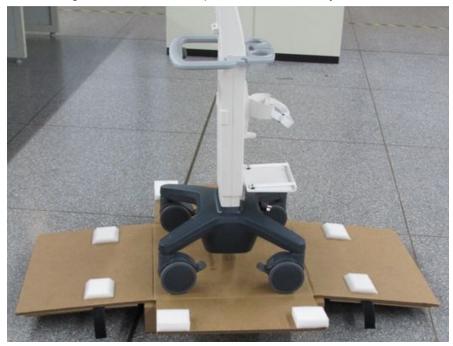

#### 3.2.1.2 Main Unit Unpacking

- 1. To open up the packaging box, cut through the straps on the box.
- 2. Remove foam.

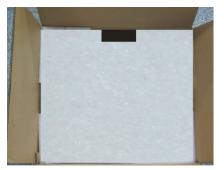

3. Take out the accessories and packing foam.

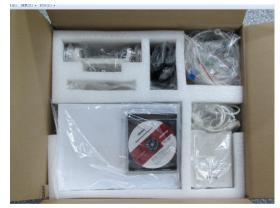

4. Take out the main unit and the transducers.

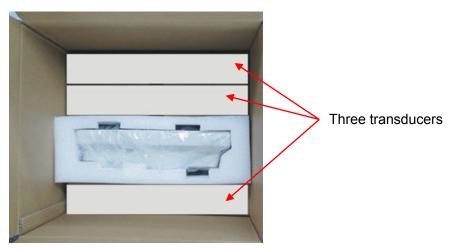

#### 3.2.1.3 Travelling Case Unpacking

- 1. Clip the strips packing the carton and open the carton;
- 2. Take the foam plate out;

#### Foam plate(1 pcs)

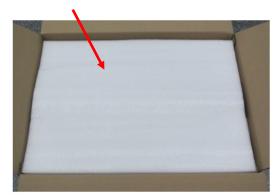

3. Take the travelling case out.

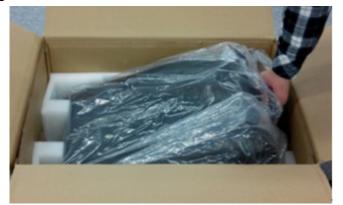

4. Place the case with bottom up on the floor, push the buttons of the two lock on the front and pull the buckles out to release the locks and open the case.

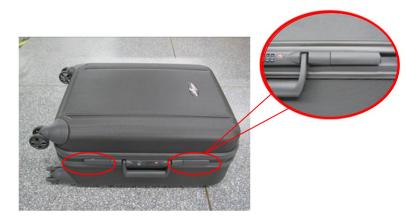

5. Take out the probe packages and desktop bracket package.

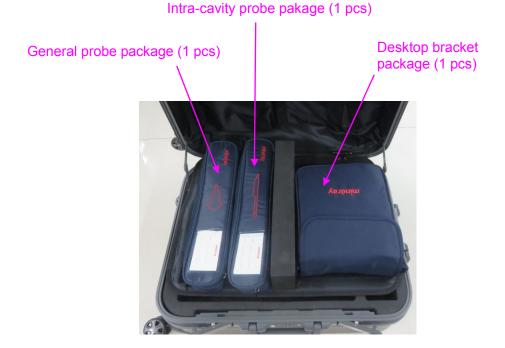

#### 3.2.2 Check

- 1. After unpacking, check the objects in the container with the package list to see if anything is in short supply or is wrong.
- 2. Inspect and make sure there is no damage to the machine, no indentation, no cracks. If there is, please contact Mindray Customer Service Department.

# 3.3 Installation of Whole Device

#### 3.3.1 Connecting Power Cable

- 1. Connect the connector of the power adapter to the adapter port in the system.
- 2. Use a three-wire cable to connect the adapter with the external power supply.
- 3. The external power supply must meet the requirements in chapter "2.2.2 Electric Specifications". If you have any question about the power adapter, please contact your sales representative.

NOTE:You must use the specified power adapter.Do not use this power adapter in the conditions other than those specified.

# 3.3.2 Connecting a Ultrasound Probe

# **WARNING:** The probes, cables and connectors are in proper operating order and free from surface defects, cracks and peeling. Using a defective probe may cause electric shock.

- 1. Keep the cable end of the transducer to the right side of the system; insert the connector into the system port, then press in fully
- 2. Toggle the locking lever to the left position.
- 3. Position the probe properly to avoid it being treaded on or becoming wrapped around other devices. DO NOT allow the probe head to hang free.

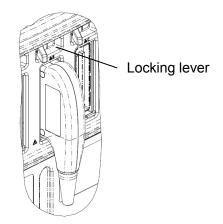

**NOTE:** Before inserting the connector into the probe port, inspect the connector pin. If the pin is bent, do not use the probe until it has been inspected/repaired/replaced.

# 3.4 Installing Peripherals

Please see Chapter 2.1.4 for the device model that the system supports.

### 3.4.1 Connecting the Footswitch

**WARNING:** DO NOT connect more than one wireless footswitch receiver to the ultrasound system at the same time; otherwise, malfunction may result.

The system supports USB port-type footswitches (1-pedal, 2-pedal and 3-pedal) and wireless type footswitches (2-pedal and 3-pedal).

- Wireless footswitch setting
- 1. Connect one wireless footswitch receiver to the ultrasound system.
- 2. Tap = in the top-right corner of the screen and select we to enter the setup menu. Click [Maintenance]  $\rightarrow$  [Setup]  $\rightarrow$  [Pairing Wireless FootSwitch] to pairing wireless footswitch.

|                     | Setup      |                             |
|---------------------|------------|-----------------------------|
|                     |            |                             |
| Extract Preset Data | Export Log | Self Test                   |
| Enter Windows       | Recover    | Pairing Wireless FootSwitch |
|                     |            |                             |
|                     |            |                             |
|                     |            |                             |
|                     |            |                             |
|                     |            |                             |
|                     |            |                             |
|                     |            |                             |
|                     |            |                             |
|                     |            | OK Cancel                   |

3. "Confirm" dialog box will pop up; and click [Yes] as shown in the following figure.

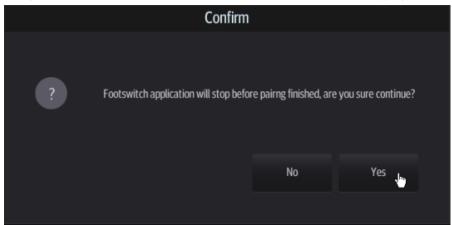

4. "Warning" dialog box will pop up, which prompts "Please press both of pedals of your footswitch for at least 3sec!" as shown in the following figure.

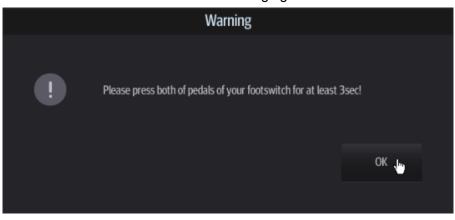

#### 3-10 System Installation

5. Press both of pedals of your footswitch for at least 3sec until "Wireless footswitch application connected!" is displayed on the right upper corner of screen. "Warning" dialog box will pop up, which prompts "Wireless footswitch pairing finished!" as shown in the following figure, click [OK].

| System  | Presets    | Network                    |                                    | G        | < | $((\times$ | iii |
|---------|------------|----------------------------|------------------------------------|----------|---|------------|-----|
| Region  |            |                            | Wireless footswitch app connected! | lication |   |            |     |
| General |            |                            | lage Preset 💦 🕖 D                  |          |   |            |     |
| Image   |            | Warnir                     |                                    |          |   |            |     |
| Measure |            |                            |                                    |          |   |            |     |
| Footswi | ! Wireless | footswitch pairing finishe | d!                                 |          |   |            |     |
| Option  |            |                            |                                    |          |   |            |     |
| Admin   |            |                            |                                    | ок       |   |            |     |
|         |            |                            |                                    |          |   |            |     |

6. Click [Footswitch] to assign a function to the left/middle/right key of the foot switch. Press the corresponding pedals of footswitch to use the function.

| Footswitch Function |            |   |  |  |  |
|---------------------|------------|---|--|--|--|
| Left                | Freeze     | • |  |  |  |
| Medium              | Save Image | • |  |  |  |
| Right               | Save Clip  | • |  |  |  |
|                     |            |   |  |  |  |

- USB port-type footswitch setting
- 1. Connect USB port-type footswitch to the ultrasound system.
- 2. Click [Footswitch] to assign a function to the left/middle/right key of the foot switch.

### 3.4.2 Connecting/Removing a USB Devices

**WARNING:** DO NOT directly remove a USB memory device; otherwise, the USB device and/or the ultrasound system may be damaged.

■ When connecting a USB memory device to the ultrasound system via a USB port, a sound is

heard if it is connected successfully and the symbol  $\Psi$  appears in the top-right corner of the screen.

- To remove the USB device: click use to open the [Remove USB Device] screen. Select the device to be removed and tap [OK]. A sound is heard when removing the USB memory device.
- The system supports option of external DVD R/W drive. The DVD R/W drive is connected to the ultrasound system via USB port.

**NOTE:** If the USB disk cannot be recognized by the system, please try disconnecting and then connecting again several times, or try another USB disk. If the problem still exists, please contact Mindray service engineer.

### 3.4.3 Graph/Text Printer

Connecting a local printer

Note: Printers listed in Chapter 2.1.4 have drivers installed already.

As shown in the figure below, a graph / text printer has a power cord and data cable. The power cord shall be directly plugged into a well-grounded outlet.

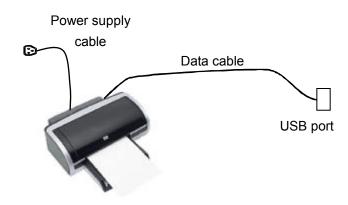

- 1. Connect the data cable to the USB port on the ultrasound system.
- 2. Power the system and the printer on.
- 3. Put the installation optical disk of the printer driver into the external DVD R/W drive.
- 4. Install the printer driver: Select [Setup]  $\rightarrow$  [Print Preset]  $\rightarrow$  [Add Printer].

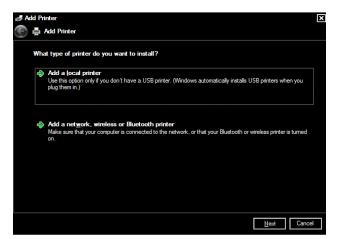

5. Select [Add a local printer] and tap [Next] to enter the screen used for browsing driver.

| 🚜 Add Printer                   |                                                      | Þ                      |
|---------------------------------|------------------------------------------------------|------------------------|
| 🗲 🖶 Add Printer                 |                                                      |                        |
| Choose a printer port           |                                                      |                        |
| A printer port is a type of cor | nection that allows your computer to exchange inform | nation with a printer. |
| • Use an existing port:         | LPT1: (Printer Port)                                 |                        |
| O Create a new port:            |                                                      |                        |
| Type of port:                   | Local Port                                           |                        |
|                                 |                                                      |                        |
|                                 |                                                      |                        |
|                                 |                                                      |                        |
|                                 |                                                      |                        |
|                                 |                                                      |                        |
|                                 |                                                      |                        |
|                                 |                                                      | Next Cancel            |

Note: see the printer's operation manual to select the port, or try to use the default port of the system.

6. Tap [Have Disk] to find the driver path (the installation type should be WIN7 64), and then tap [Next] to install the driver.

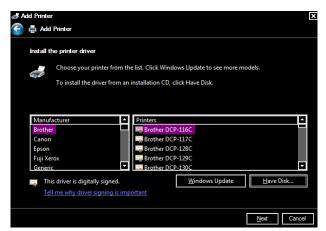

- 7. Complete the operation according to the tips on the screen. Tap [Finish] to end the installation.
- Add network printer
- 1. As the system is connected into a LAN, open [Setup] -> [System] -> [Peripheral] screen.
- 2. Tap [Add Printer], select [Add a network, wireless or Bluetooth printer].

- 3. The system starts to search all available printers within the network. Select the target printer and tap [Next], the system tries to connect to this printer.
- 4. When the connection is successful, the system prompts the dialogue box, tap [Next] according to the screen tips and then tap [Finish]. The printer is installed successfully.

Tips: the system has combined many types/brands of printer drivers, if targeted printer drive is not included in the system, you may need to install the driver for the network printer. Please use the optical disk or USB flash drive with the driver to install according to the system prompts.

**NOTE:** When you install the printer's driver, you must specify the specific path for installation. A vague path may result in longer searching times.

The network printer functions depending on the configured network environment in the hospital, please consult the network configuration manager in case of failure.

Please refer to the accompanying manuals of the printers for more details.

### 3.4.4 Video Printer

The system support video printers, consist of the B/W digital printers and color digital printers.

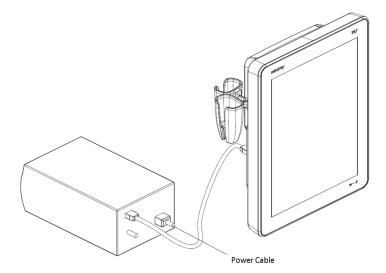

- 1. Position the printer in the proper place.
- 2. Plug the printer power cord into an appropriate outlet.
- 3. Use a USB cable to connect between the system's USB port and the printer's USB port.
- 4. Load a paper roll, and turn on the system and printer.
- 5. See section "3.4.3 Graph/Text Printer" for the driver installation procedure (printer drivers listed in chapter "2.1.4 Peripherals Supported" are installed already).

### 3.4.5 Barcode Reader

The system supports barcode reader to read the patient information (ID).

| Note: | If the letter case displayed on the dialog box is inversed after scanning the barcode, please press the <caps lock=""> button on the control panel to toggle between upper and lower cases, and then scan the barcode again.</caps> |
|-------|----------------------------------------------------------------------------------------------------|
|       | The reader does not support Multilanguage decoding.                                                                                                    |

### 3.4.5.1 1-D Barcode Reader

1. The appearance of barcode reader. Each part of the barcode reader: LED indicator, scan window and scan trigger button.

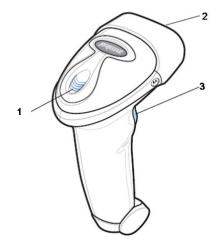

| 1. | LED indicator | Green light is on if scan is successful.<br>Red light is on if the scan fails. |
|----|---------------|--------------------------------------------------------------------------------|
| 2. | Scan window   | Scan the barcode.                                                              |
| 3. | Trigger       | Tap to decode                                                                  |

- 2. Plug connecting terminal of the cable to the port of the barcode reader. Ensure the contact works well.
- 3. Connect USB terminal of the connecting cable to the USB port of main unit.

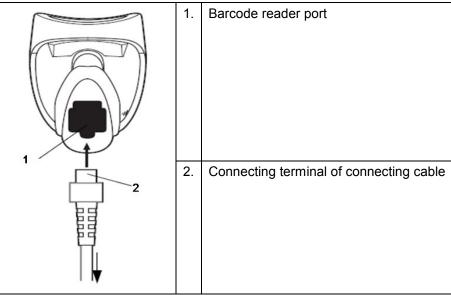

4. Press scan trigger button to receive barcode when ultrasound device is running (without installing driving program). For more operation details, see relevant barcode reader manual.

### 3.4.5.2 2-D Barcode Reader

Install the connecting cable

1. The appearance of barcode reader. Each part of the barcode reader: LED indicator, scan window and scan trigger button.

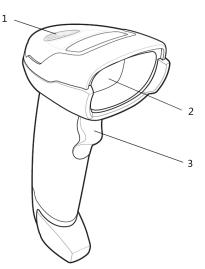

| 1. | LED         | Green: A barcode was successfully decoded.                     |  |  |  |
|----|-------------|----------------------------------------------------------------|--|--|--|
|    |             | Red: A data transmission error or reader malfunction occurred. |  |  |  |
| 2. | Scan window | Scan the barcode.                                              |  |  |  |
| 3. | Trigger     | Press to decode                                                |  |  |  |

2. Plug connecting terminal of the cable to the port of the barcode reader. Ensure the contact works well.

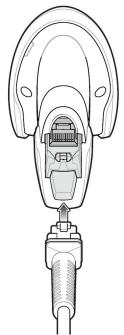

- 3. Connect USB terminal of the connecting cable to the USB port of main unit.
- 4. Press scan trigger button to receive barcode when ultrasound device is running (without installing driving program). For more operation details, see relevant barcode reader manual.
- Disconnect the connecting cable
- 1. Using the tip of a screwdriver or some other tools with a sharp head, depress the cable's modular connector clip.

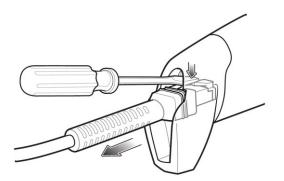

2. Carefully slide out the cable.

### 3.4.5.3 JADAK Barcode Reader

### **Configuration Before Use**

### Supported Barcode Reader Model

The Ultrasound System supports the following barcode readers: HS-1M JDK-2413 and HS-1R JDK-2601.

### Operating System Version

If you need to use the JADAK barcode reader with the Ultrasound System, ensure that the operating system version is **3.9.8** or later versions. If the version is lower than the requirements, please upgrade the operating system.

For version upgrading, contact the Mindray service engineers. Select [Setup] $\rightarrow$ [About] $\rightarrow$ [About] $\rightarrow$ [About] $\rightarrow$ [Details] $\rightarrow$ [Operating System Version] to check the operating system of your device.

### Configuration Before Use

The barcode reader is configured through scanning the 1-D/2-D barcode. The configuration steps are as follows: configuring the barcode reader—enabling the suffix—setting the suffix to **Enter**. Ensure that the barcode reader is properly connected to the Ultrasound System before scanning. After the barcode is successfully scanned, the barcode reader buzzes, and the green indicator is **On**.

#### HS-1M JDK-2413 Barcode Reader

1. Scan the following 1-D barcode to configure the barcode reader:

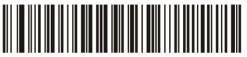

2. Scan the following 2-D barcode to enable the suffix:

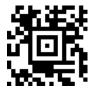

3. Scan the following 2-D barcode to set the suffix to Enter:

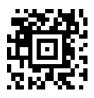

#### HS-1R JDK-2601 Barcode Reader

1. Scan the following 1-D barcode to configure the barcode reader:

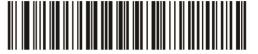

2. Scan the following 1-D barcode to enable the suffix:

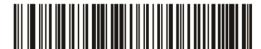

For scanning Barcode

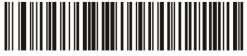

For scanning RFID

Notes: Users can customize the JADAK barcode reader based on specific requirements or contact the Mindray service engineers. This configuration guide is applicable for the Ultrasound System only.

### Setting Up the JADAK Barcode Reader (Taking HS-1R as an Example)

- 1. Turn off the power to the Ultrasound System;
- 2. Connect the appropriate interface cable to the barcode reader;
- 3. Plug the other end of the cable into a free USB port on the Ultrasound system;
- 4. Once the imager has been fully connected, power on the Ultrasound System.

# 3.5 System Configuration

### 3.5.1 Power-on Running

Connect the connecting terminal of the power adapter to the adapter port in the system. Use a three-wire cable to connect the adapter with the external power supply. Ensure the connection of ultrasound and optional device works well.

# 3.5.2 Enter Doppler

After the initialization process (about 1 minute), the system enters Doppler interface, as shown below:

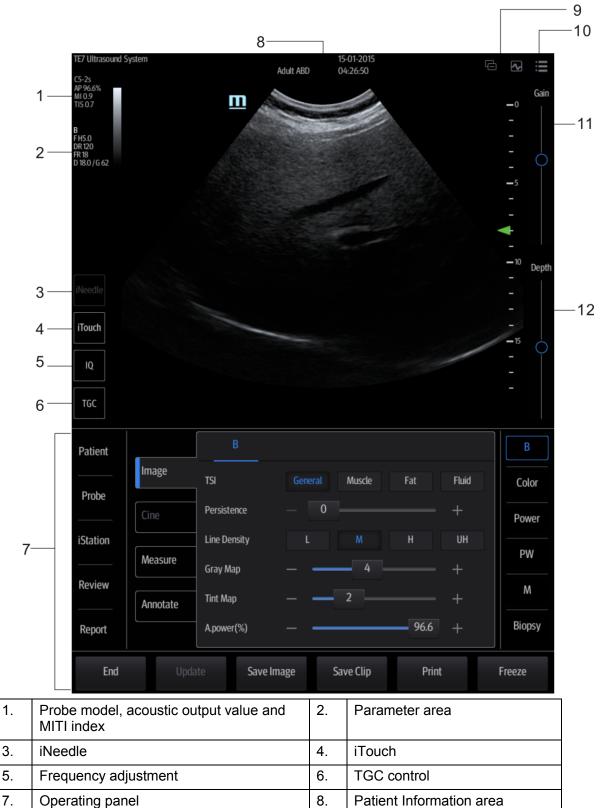

| 9 |    | System status icon | 10. | System tool bar |
|---|----|--------------------|-----|-----------------|
| 1 | 1. | Gain control       | 12. | Depth control   |

### Operating panel

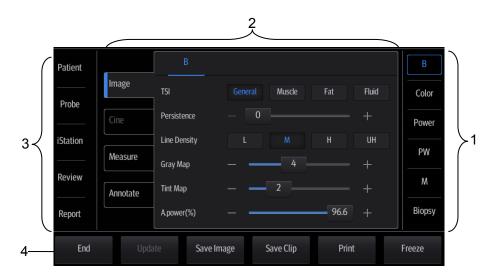

Operating panel locates under the image area; consist of imaging mode buttons, menu area and exam related buttons.

1. Imaging mode area

Tap imaging buttons to start imaging.

- 2. Menu area
  - Imaging parameter menu: swipe the menu downwards/upwards to see parameter controls;
  - Cine review menu (under frozen or cine review status);
  - Measurement menu;
  - Annotation and body mark menu.
- 3. Exam operating area

Tap each button to enter the screen.

- Patient information;
- Exam mode and probe switching;
- iStation;
- Image review;
- Report review.
- 4. Other buttons

You can end exam, switching modes, save an image/cine, print single frame image or freeze/defreeze image, etc.

### 3.5.3 System Preset

1. Tap 📒 in the top-right corner of the screen and select 🎑 to enter the setup menu.

| System         | Presets                      | Network                                                            |
|----------------|------------------------------|--------------------------------------------------------------------|
| Region         | Hospital Informa             | ation                                                              |
| General        | Logo                         | Clear Logo                                                         |
| Image          |                              |                                                                    |
| Measure        | Name                         |                                                                    |
| ОВ             | Address                      |                                                                    |
| Footswitch     |                              |                                                                    |
| POC Probe      | Telephone                    | Fax                                                                |
| Option         | Website                      |                                                                    |
| Access Control | Location<br>Medical Director |                                                                    |
| Scan Code      | Associate                    |                                                                    |
| Peripheral     | Language and Ti              | ime                                                                |
| Maintenance    | Language                     | English 🔹                                                          |
| iVision        | Time Zone                    | (UTC) Dublin, Edinburgh, Lisbon, London                            |
| Security       | Date Format                  | DD/MM/YYYY  Time Format 24 Hour                                    |
| About          | System Date                  | 11/07/2018         System Time         14:38:19         Time Synch |
|                |                              | Cancel Save                                                        |

The system automatically enters the [System] screen after you enter Setup.
 Select each tab to enter the further detailed setting for each mode. The following gives a brief introduction of each page, see the following chapters for details.

| Page                                                                                                    | Description                                                                           |  |  |  |
|----------------------------------------------------------------------------------------------------|---------------------------------------------------------------------------------------|--|--|--|
| Region                                                                                                    | To set the hospital name, language, time zone, time format and system date/time.      |  |  |  |
| General To set patient information, exam, patient management, storage related parameters, system dormancy, annotation and body mark and so on. |                                                                                       |  |  |  |
| Image To set general parameters in imaging modes.                                                                                              |                                                                                       |  |  |  |
| Measure                                                                                                    | To set the measurement ruler, measurement setting, follicle method and so on.         |  |  |  |
| OB                                                                                                    | To set the relevant information regarding the fetal gestational age and fetal weight. |  |  |  |
| Footswitch                                                                                                    | To assign functions to the footswitch.                                                |  |  |  |
| POC Probe                                                                                                    | To assign functions to the POC probe.                                                 |  |  |  |

| Page           | Description                                                                                   |
|----------------|-----------------------------------------------------------------------------------------------|
|                | To check installed options and you can also install/trial options that are not installed yet. |
| Option         | You can trial each option for 3 months at most. Each option can only be trialed once.         |
|                | If you have any questions, please contact the service engineer or your agent.                 |
| Access Control | To set the user account control relevant information.                                         |
| Scan Code      | To set the code parameters for barcode reader.                                                |
| Peripheral     | To set printer and display parameters.                                                        |
| Maintenance    | To import or export user data, restore factory setting and export log.                        |
| iVision        | To set iVision related parameters and perform demonstration.                                  |
| Security       | To make settings for data encryption, transmission encryption and anti-virus software.        |
| About          | You can check system versions and information here.                                           |

# 3.5.4 Peripheral Preset

This screen is used to set up the printer and image printing.

Printer setting

The printer settings include print service and print driver.

| Print Service    | Image Setting    | Display               |              |              |
|------------------|------------------|-----------------------|--------------|--------------|
|                  |                  |                       |              |              |
| Service Name     | Service Type     | Printer               | Status       | Default      |
| Report Print     | Report Print     |                       | Fail to open |              |
| Digital Image Pr | Digital Image Pr | Sony UP-D897          | Fail to open | V            |
|                  |                  |                       |              |              |
|                  |                  |                       |              |              |
|                  |                  |                       |              |              |
|                  |                  |                       |              |              |
| Add Servio       | æ                | Remove Service        | Ren          | ame Service  |
| Add Printe       | 1°               | Default Print Service |              |              |
|                  |                  | Delaut Filit Service  |              |              |
| Property         |                  |                       |              |              |
| Service Type     |                  | t Print               |              |              |
| Service Type     | Kepor            |                       |              |              |
| Service Name     |                  | t Print               |              |              |
| Printer          |                  |                       | <b>•</b>     |              |
|                  |                  |                       |              |              |
| Paper Size       | A4               |                       | ▼ 210.0n     | nm * 297.0mm |
|                  |                  |                       |              |              |
|                  |                  |                       |              |              |

- Print Service Setting
  - > Add Service: click to begin adding print services.
  - > Remove Service: click to delete the selected print service.
  - > Rename Service: click to rename the selected print service.
  - > Default print service: click to set the selected print service as the default one.
  - > Property: to preset print service properties.

For details about adding printers, see "3.4.3 Graph/Text Printer."

Image Settings

Tap [Image Setting] to enter the page, you can set the brightness, contrast and saturation of image printing, or you can use the default values.

Display

Tap [Display] to enter the page, you can set output resolution and range for the connected external display.

# 3.5.5 Network Preset

■ The iStorage screen is as follows:

| iStorage Wireless | Network Connection | MedTouch   |      |          |
|-------------------|--------------------|------------|------|----------|
| iStorage          |                    |            |      |          |
| Service Name      |                    | IP Address |      |          |
| Port              |                    |            |      | Connect  |
|                   |                    |            |      |          |
|                   |                    |            |      |          |
|                   |                    |            |      |          |
| Clear             |                    |            |      | Add      |
|                   |                    |            |      | <u> </u> |
| Service Name      | IP Address         |            | Port | Default  |
|                   |                    |            |      |          |
|                   |                    |            |      |          |
|                   |                    |            |      |          |
|                   |                    |            |      |          |
|                   |                    |            |      |          |
|                   |                    |            |      |          |
|                   |                    |            |      |          |
|                   |                    |            |      |          |
|                   |                    |            |      |          |

| Name         | Description                                                           |  |
|--------------|-----------------------------------------------------------------------|--|
| Service Name | The name of the iStorage service.                                     |  |
| IP Address   | IP address of the iStorage service device.                            |  |
| Port         | Port for transmitting.                                                |  |
| Connect      | Tap to verify connection.                                             |  |
| Clear        | Clear the information that is being typed in. (service not added yet) |  |
| Add          | Tap to add the Network service to the service list.                   |  |
| Update       | To save the changed parameters.                                       |  |
| Delete       | Tap to delete the selected service from the service list.             |  |
| Default      | To set the server as the default one.                                 |  |

- Add an iStorage service
- 1. Set the iStorage server properties as described above.
- 3-24 System Installation

- 2. Tap [Add] to add the service to the service list.
- Modify a network service
- 1. Select the service to be updated in the service list.
- 2. Modify the parameters in the upper part of the screen and tap [Update] to update the setting.

### 3.5.5.1 Wireless Network Connection

You can set the system as a hotspot. When other devices (with available wireless network function) are connected to the system, DICOM, iStorage and network print function can be implemented this way.

Turn on hosted network function:

- 1. Select [Wireless Network Connection] page in Network Preset screen.
- 2. Tap [WIFI].
- 3. Enter the name and password for this hotspot in the Network Name and Network Key box.
- 4. Tap [Start] to enable the function.
- 5. Use other devices to search and connect to this network.

### 3.5.5.2 MedTouch Preset

You can set environment for MedTouch here and then use the MedTouch function by mobile phone or tablet computers. See MedTouch manual for details.

### 3.5.5.3 Q-Path

NOTE:When logging on the Q-path service, the ultrasound system is connected to the<br/>external network and it may be infected by virus. Please do not access the unrelated<br/>website or perform any unrelated operations.<br/>If abnormal data or link is discovered after logging on the Q-path service, please stop<br/>operation and contact the Q-path service provider.

You can use the ultrasound system to check data on browser directly. After you have ordered storage service of a network website service, you can check data using the website, authorized account and password (provided by the service vendor).

Q-path is a network server provided by Telexy Healthcare Inc. for digital image storage. For details, please contact Q-Path service provider.

| Server Address Advanced<br>Worksheet Only  Select User Personal User Default User User Name Password Password ON End Exam Available Items Password On End Exam Password On Worksheet Password On Worksheet Password On Worksheet Password Visible VAS VAS VAS VaS VaS Vascular Carotid Vascular Carotid Carotid Carotia Carotia | Enable Q-Path       |           |   |                   |              |
|----------------------------------------------------------------------------------------------------|---------------------|-----------|---|-------------------|--------------|
| Select User  Personal User Default User User Name Password  QView Worksheet Template Available Items Password On End Exam Password On Worksheet VAS Password On Worksheet Password Visible Exam Mode Worksheet Kam Mode Worksheet Abdomen Aorta Import Appendix Biliary                                                                                                    |                     |           |   |                   | Advanced     |
| <ul> <li>Personal User</li> <li>Default User</li> <li>User Name</li> <li>Password</li> <li>QView Worksheet Template</li> <li>Available Items</li> <li>Password On End Exam</li> <li>Password On Worksheet</li> <li>Password On Worksheet</li> <li>Password Visible</li> <li>Exam Mode</li> <li>Worksheet</li> <li>Abdomen</li> <li>Aorta</li> <li>Import</li> <li>Appendix</li> <li>Biliary</li> </ul>                                                                                                    |                     |           |   |                   |              |
| <ul> <li>Personal User</li> <li>Default User</li> <li>User Name</li> <li>Password</li> <li>QView Worksheet Template</li> <li>Available Items</li> <li>Password On End Exam</li> <li>Password On Worksheet</li> <li>Password On Worksheet</li> <li>Password Visible</li> <li>Exam Mode</li> <li>Worksheet</li> <li>Abdomen</li> <li>Aorta</li> <li>Import</li> <li>Appendix</li> <li>Biliary</li> </ul>                                                                                                    | Select User         |           |   |                   |              |
| QView Worksheet Template   Available Items   VAS   Password On End Exam   Password On Worksheet   Password Visible   Exam Mode   Worksheet   Vascular   Vascular   Carotid   TCI                                                                                                    |                     |           |   |                   |              |
| QView Worksheet Template   Available Items   VAS   Password On End Exam   Password On Worksheet   Password Visible   Exam Mode   Worksheet   Vascular   Vascular   Carotid   TCI                                                                                                    |                     |           |   |                   |              |
| Available Items Password On End Exam   VAS Password On Worksheet   VAS Password Visible   Exam Mode Worksheets   Exam Mode Worksheet   Abdomen Aorta   Vascular Aorta   Carotid Appendix   Biliary Import                                                                                                    |                     |           |   |                   |              |
| Available Items Password On End Exam   VAS Password On Worksheet   VAS Password Visible   Exam Mode Worksheets   Exam Mode Worksheet   Abdomen Aorta   Vascular Aorta   Carotid Appendix   Biliary Import                                                                                                    | OV/iouv/Workshoot T | omplete   |   |                   |              |
| Available Items     Password On Worksheet       VAS     Password Visible       Exam Mode     Worksheets       Exam Mode     Abdomen       Vascular     Aorta     Import       Carotid     Appendix     Biliary                                                                                                    | Qview worksneet i   | emplate   | ſ | Password On End F | xam          |
| Exam Mode     Worksheets       Exam Mode     Worksheet       Abdomen     Aorta       Vascular     Aorta       Carotid     Appendix       TCI     Import                                                                                                    | Available Items     |           | ( |                   |              |
| Exam Mode     Worksheet     Abdomen       Vascular     Aorta     Import       Carotid     Appendix     Biliary                                                                                                    | VAS                 | •         | C | Password Visible  |              |
| Exam mode     worksneet     Aorta     Import       Vascular     Aorta     Appendix       Carotid     Appendix     Biliary                                                                                                    | Exam Mode           |           | v | Vorksheets        |              |
| Vascular     Appendix       Carotid     Appendix       TCI     K                                                                                                    | Exam Mode           | Worksheet |   | Abdomen           |              |
| Carotid Backup TCI K                                                                                                    | Vascular            |           |   | Aorta             | Import       |
| TCI Biliary                                                                                                    | Carotid             |           |   | Appendix          | Backup       |
|                                                                                                    |                     |           |   | Biliary           |              |
|                                                                                                    |                     |           |   | Cardiac           | Restore      |
| DVT Delete                                                                                                    |                     |           |   | DVT               | Delete       |
| FAST                                                                                                    |                     |           |   | FAST              | Delete       |
| Foreign_Bodies Load Factor                                                                                                    |                     |           |   | Foreign_Bodies    | Load Factory |
| IVC                                                                                                    |                     |           |   | IVC               |              |

- 1. Set related setting in the path: [Setup] -> [Network] -> [Q-Path].
  - a) Select "Enable Q-Path" in the path;
  - b) Enter the website, account and password of the target service.
- 2. Select user type: Personal User or Default User.
  - Personal User: the personal user needs to enter the user name and password in every-time login.

• Default User: after the default user enters the user name and password in the field box of the "User Name" and "Password", and tap [Save], no login is required to access the Q-Path server later.

- 3. Select an appropriate item from the drop-down list of "Available Items"
- 4. Select an exam mode in the left "Exam Mode" column.
- 5. Select a worksheet in the right "Worksheets" column.
- 6. Tap [Save] to exit, and the system will shut down.

3-26 System Installation

| Parameter               | description                                                                                                    |  |
|-------------------------|----------------------------------------------------------------------------------------------------|--|
|                         | Sets the sub URLs of "QVIew full" and "QView lite".                                                                                                    |  |
| Advanced                | The sub URL is set by default. Users can modify the sub URL and tap [Apply] to exit the "QView sub URL setting" window.                                               |  |
| Worksheet Only          | Sets whether to directly enter the Worksheet interface after opening the Q-Path server.                                                                               |  |
| Password On             | Sets whether to display the Signature field box in a worksheet.                                                                                                    |  |
| Worksheet               | Tap [Report] $\rightarrow$ [WorkSheet] or tap [Review] $\rightarrow$ [Report] $\rightarrow$ [WorkSheet], enter the worksheet password in the field box, and tap [OK]. |  |
| Password On End<br>Exam | Sets whether to input the worksheet password after ending an exam.                                                                                                    |  |
| Password Visible        | Sets whether the password is visible.                                                                                                    |  |
| Import                  | Imports a user-defined worksheet template from the USB storage (downloaded from the Q-Path server).                                                                   |  |
| Backup                  | Backs up worksheets to the USB storage.                                                                                                    |  |
| Restore                 | Restores the backup worksheet template from the USB storage to the ultrasound system.                                                                                 |  |
| Delete                  | Deletes a worksheet template.                                                                                                    |  |
| Restore Factory         | Restores the worksheet template to the default state.                                                                                                    |  |

The operating procedures are as follows:

- 1. Set the DICOM storage server. For details, please refer to user manual.
- 2. Send stored images or worksheet reports from iStation/Review/thumbnail area to the Q-Path server. For details, please refer to user manual.
- 3. Tap  $\blacksquare$  in the top-right corner of the screen and select  $\blacksquare$ .
- 4. Log in to the Q-Path server through the Q-View browser to check the stored images and worksheet reports.

Tips:

If network connection is not normal, the system will prompt "Loading Q-path application, please wait....".

- 5. Tap **X** to exit the function.
- **NOTE:** If you use Q-Path function to connect to websites other than Q-Path applications (website setting is described above), the system will prompt the following information: Only Q-Path application is allowed to be loaded!

# 3.5.6 DICOM/HLP Preset

### 3.5.6.1 IP Preset

- Wireless LAN
  - 1. Tap 🐔 in the top-right part of the screen to open the wireless network manager.

| Wireless Network Connection |               |           |            |
|-----------------------------|---------------|-----------|------------|
| HZP_Wifi                    |               | Connected | ( <b>1</b> |
| NETGEAR6A                   |               |           | 9          |
| TP-LINK_C6CA                |               |           | <b>A</b>   |
| OnePlus3                    |               |           | 4          |
| TENDA-SHAOMIN-5G_2g         |               |           | <b>?</b>   |
| OPPO R11                    |               |           | <b>A</b>   |
| Huawei AP                   |               |           | <b>A</b>   |
| M9-6A19                     |               |           | ( <b>4</b> |
| yoma                        |               |           | <b>A</b>   |
| AndroidAPC844               |               |           | 9          |
| ULTRASO-N47170Q-79330       |               |           | <b>A</b>   |
| 1234                        |               |           | ( <b>1</b> |
| ID Config                   | Other Network |           |            |
| IP Config                   | Other Network |           |            |
| Eap Network                 | Refresh       |           | Close      |

- Tap to select the target network, tap [Connect] to connect to the network.
   When connecting an encrypted network, enter the password in the box first. You can select to hide password characters or not.
- 3. The system tries to connect to the selected network. The icon turns into <sup>3</sup> after successful connection.
- 4. Tap [Refresh] to refresh the "Wireless Network Connection" list.

#### IP Configuration

**NOTE:** When the system background is processing network task (DICOM sending for example), please do not enter network setting to change the IP, otherwise the background task may fail. You can check if there are tasks undergoing in the task manager.

IP configuration is used for setting local network parameters, which is also applied to DICOM connection.

1. In Wireless network manager screen, tap [IP Config] to open the page:

| Wireless Network Connection |                 |          |      |
|-----------------------------|-----------------|----------|------|
|                             | O DHCP          | 🔿 Static |      |
| IP Address                  | 0.0.0           |          |      |
| Subnet Mask                 | 255.0.0.0       |          |      |
| Gateway                     |                 |          |      |
| Host Name                   | ULTRASO-ORENSTS |          |      |
| Refresh                     |                 | Cancel   | Save |

- If "DHCP" is selected, the IP address will be automatically obtained from the DNS server.
- > Tap [Refresh] to check current IP address.
  - If "Static" is selected (using a static IP address), enter the IP address.
- > IP address of the system should be in the same network segment with the server.
- > Subnet Mask: set different network segment.
- > Gateway: set the gateway IP.
- Host Name: displays the machine name of the system, if changed, the system should be restarted.
- 2. Tap [Save] to save current setting or tap [Cancel] to exit.
- **NOTE:** If the IP address displays as 0.0.0.0, this means that the network is abnormal. The reason for the failure may be disconnection or the system cannot obtain the IP address.
  - EAP Network
  - 1. In Wireless Network Connection screen, tap [EapNetwork] to open the Eap Network Configpage:
    - Import certificate: tap [Certificate Manage] to enter Certificates page, tap [Import...] to import root certification in "Trusted Root Certification Authorities" page, then tap [Import...] to import personal certification in "Personal" page, and set Eap network password.
    - Set Eap network: tap [Manage Wireless Network] to set.

| Manage Wireless Networks                                                                                                    |                           |
|----------------------------------------------------------------------------------------------------|---------------------------|
| Control Panel • Network and Internet • Manage Wireless Networks                                                                            |                           |
| Manage wireless networks that use (Wireless Network Connection 6)<br>Windows tries to connect to these networks in the order listed below. |                           |
| Add Adapter properties Profile types Network and Sharing Center                                                                            |                           |
| Networks you can view, modify, and reorder (2)                                                                                             |                           |
| Tplink_eap                                                                                                    | Security: WPA2-Enterprise |
| è'cărăıçă, Phone                                                                                                    | Security: WPA2-Personal   |
|                                                                                                    |                           |

> Tap [Add]->[Manually create a network profile] to set.

| Manually connect to a wireless network ألك                                                                                                    | _ 🗆 🗙  |
|----------------------------------------------------------------------------------------------------|--------|
| Manually connect to a wireless network                                                                                                    |        |
| How do you want to add a network?                                                                                                    |        |
| Manually create a network profile<br>This creates a new network profile or locates an existing network and saves a profile for<br>the network on your computer. You need to know the network name (SSID) and security<br>key (if applicable). |        |
| Create an ad hoc network<br>This creates a temporary network for sharing files or an Internet connection                                                                                                    |        |
|                                                                                                    | Cancel |

| Manually connect to a v | vireless network                                                | _ 🗆 ×    |
|-------------------------|-----------------------------------------------------------------|----------|
| 🌀 🔬 Manually conne      | t to a wireless network                                         |          |
| Enter information fo    | r the wireless network you want to add                          |          |
| Network name:           | Tplink_eap                                                      |          |
| Security type:          | WPA2-Enterprise                                                 |          |
| Encryption type:        | AES                                                             |          |
| Security Key:           | Hide characters                                                 |          |
| Start this con          | nection automatically                                           |          |
| 🔽 Connect even          | if the network is not broadcasting                              |          |
| Warning: If yo          | u select this option, your computer's privacy might be at risk. |          |
|                         |                                                                 |          |
|                         |                                                                 |          |
|                         | Nex                                                             | t Cancel |

Network name: input Eapnerwork name;

Security type: WPA2-Enterprise;

Encryption type: AES;

Security key: keep black;

Select "Start this connection automatically" and "Connect even if the network is not broadcasting".

- > Tap [Next] to finish the network setting.
- > Tap [Close] to exit.
- > Tap and holdthe name of Eap network, and select [Properties] menu.

| 📶 Manage Wireless Networks                                                                                                    |                           |
|----------------------------------------------------------------------------------------------------|---------------------------|
| COCO To Control Panel - Network and Internet - Manage Wireless Networks                                                                    |                           |
| Manage wireless networks that use (Wireless Network Connection 6)<br>Windows tries to connect to these networks in the order listed below. |                           |
| Add Adapter properties Profile types Network and Sharing Center                                                                            |                           |
| Networks you can view, modify, and reorder (2)                                                                                             |                           |
| Tplink_eap                                                                                                    | Security: WPA2-Enterprise |
| e'a®àçã, Phone                                                                                                    | Security: WPA2-Personal   |
|                                                                                                    |                           |

> Enter "Security" page, select [Microsoft: Smart Cart or other certificate] from "Choose a network authentication method" drop-down list.

| Tplink_eap Wireless N                | letwork Properties            | ×        |
|--------------------------------------|-------------------------------|----------|
| Connection Security                  | 1                             |          |
|                                      |                               |          |
| Security type:                       | WPA2-Enterprise               | •        |
| Encryption type:                     | AES                           | <b>_</b> |
|                                      |                               | _        |
|                                      |                               |          |
| Choose a network au                  | ithentication method:         |          |
| Microsoft: Smart Car                 | rd or other certificat 💌      | Settings |
| Remember my cre<br>time I'm logged o | edentials for this connection | on each  |
| Advanced setting                     | s                             |          |
|                                      |                               |          |
|                                      | C                             | K Cancel |

➤ Tap [Settings], select trusted root certification from "Trusted Root Certification Authorities" drop-down list, and tap [OK].

| Smart Card or other Certificate Properties                                                                                                    |
|----------------------------------------------------------------------------------------------------|
| When connecting:         C Use my smart card         Use a certificate on this computer         Image: State of the server certificate selection (Recommended)         Image: State of the server certificate server certificate server certifi |
| Trusted Root Certification Authonities:                                                                                                    |
| View Certificate                                                                                                    |
| Use a different user name for the connection                                                                                                    |
| OK Cancel                                                                                                    |

 Tap [Advanced Settings] to set in "Security" page. Select "Specify authentication mode", and select "user or computer authentication" from the drop-down list. Then tap [OK], close the setting page.

| Advanced settings                                                              | × |
|--------------------------------------------------------------------------------|---|
| 802.1X settings 802.11 settings                                                |   |
| Specify authentication mode:                                                   |   |
| User or computer authentication Save credentials                               |   |
| Delete credentials for all users                                               |   |
| Enable single sign on for this network                                         |   |
| Perform immediately before user logon                                          |   |
| C Perform immediately after user logon                                         |   |
| Maximum delay (seconds):                                                       |   |
| Allow additional dialogs to be displayed during single sign on                 |   |
| This network uses separate virtual LANs for machine<br>and user authentication |   |
|                                                                                |   |
|                                                                                |   |
|                                                                                |   |
|                                                                                |   |
|                                                                                |   |
|                                                                                |   |
| OK Cancel                                                                      |   |

- 2. Select Eap network in the "Wireless Network Connection" list, tap [Connect] to connect to the network.
- wired network connection

If wired network connection is used, please follow the below steps to do the configuration.

|             | Local Area C    | Connection |      |
|-------------|-----------------|------------|------|
|             | DHCP            | O Static   |      |
| IP Address  | 10.2.44.165     |            |      |
| Subnet Mask | 255.255.255.0   |            |      |
| Gateway     | 10.2.44.254     |            |      |
| Host Name   | ULTRASO-ORENSTS | <u> </u>   | 8    |
| Refresh     |                 | Cancel     | Save |
|             |                 |            |      |

- 1. Tap 🛄 in the top-right part of the screen to open the local connection dialogue box.
- 2. Select DHCP/ Static for the network.
- 3. Tap [Save] to exit the dialogue box after finishing the setting.

### 3.5.6.2 DICOM Local Preset

**Note:** Only if DICOM basic option is configured, [DICOM Preset] is available.

1. Enter the DICOM local preset screen using the path: [Setup] -> [Network].

2. Enter AE Title, Port and PDU according to the actual situation, then tap [Save] to exit the screen. Setting items are introduced in the following.

| Localhost DICOM Ser | vice Pro  | perty(Including SCU and S | CP)        |              |                        |
|---------------------|-----------|---------------------------|------------|--------------|------------------------|
| A                   | E Title   | TE7                       |            | Port         | 2345                   |
|                     | PDU       | 32768                     |            |              |                        |
| TLS/SSL V           | ersion    | SSLv23                    | •          |              |                        |
| Device              | /erify Ce | rtificate                 | Import TLS | Certificates | Clear TLS Certificates |
|                     |           |                           |            |              |                        |
| <u>.</u> [[         | Device    | 2<br>2                    |            |              | Add                    |
| IP Ad               | ddress    |                           |            |              | Ping                   |
|                     |           |                           |            |              |                        |
|                     | Device    |                           | IP Address | 5            |                        |
|                     |           |                           |            |              |                        |
|                     |           |                           |            |              |                        |
|                     |           |                           |            |              |                        |
|                     |           |                           |            |              |                        |
|                     |           |                           |            |              |                        |
|                     |           |                           |            |              |                        |
| Delete              |           |                           | Log L      | evel: Servi  | ce Result Log 🗸        |
|                     |           |                           |            |              |                        |

| Name    |                            | Description                                                                                                    |
|---------|----------------------------|----------------------------------------------------------------------------------------------------|
|         | AE Title                   | Application Entity title.                                                                                                    |
|         | Port                       | DICOM communication port.                                                                                                    |
|         | PDU                        | Maximum PDU data package size, ranging from 16384 to 65536. If the value is less than 16384 or greater than 65536, the system automatically sets it to the value 32768.       |
| DICOM   | TLS/SSL<br>Version         | Select an appropriate TLS/SSL version. SSLv23 is set by default.                                                                                                    |
| Local   | Verify<br>Certificate      | After importing TLS certificates, and selecting this check box, the system verifies the effectiveness of the TLS function in the DICOM storage, print, and worklist services. |
|         | Import TLS<br>Certificates | Import trusted certificates.                                                                                                    |
|         | Clear TLS<br>Certificates  | Clear all certificates                                                                                                    |
|         | Device                     | Name of the device supporting DICOM services.                                                                                                    |
|         | IP Address                 | IP address of the server.                                                                                                    |
|         | Dia a                      | You can ping other machines after entering the correct IP address.                                                                                                    |
| Server  | Ping                       | You can also select a server in the device list below to ping it.                                                                                                    |
| Setting | Add                        | Select to add servers to the device list.                                                                                                    |
|         | Delete                     | Select to delete selected servers from the device list.                                                                                                    |
|         | Log Level                  | Select the log display level: No Log, Service Result Log, Service Process Log, All Log.                                                                                       |

#### Server setting procedure:

1. Enter the server device name and IP address. Tap [Ping] to check the connection.

2. Tap [Add] to add the server to the device list. Its name and address are displayed in the list.

#### Tip:

The AE Title should be the same as the SCU AE Title preset in the server (PACS/RIS/HIS). For example, if the AE Title of the server preset in the storage server is Storage, and the AE Title of the accepted SCU is preset as Machine, then in the figure above, the AE Title of Local should be Machine, and the AE Title of the storage server should be Storage.

### 3.5.6.3 Storage Service Preset

- 1. On the DICOM/HL7 screen, select the [Storage] page tab to enter the Storage page.
- 2. Select a device and enter the correct AE Title, port, etc.
- 3. Tap [Add] to add the service to the Service List.

| System         | Presets                    | Network           |                      |                                   |
|----------------|----------------------------|-------------------|----------------------|-----------------------------------|
| DICOM Local    | Storage P                  | rint Worklist     | MPPS StorageCor      | nmitment Query/Retrieve           |
| DICOM/HL7      | Device                     |                   | Service Na           |                                   |
| Network Preset |                            | 3 ▼ Inter         | val Time(Sec)        | Port 104 TLS<br>Timeout(Sec) 15 - |
| Q-Path         | Color Mode Color To Compre | pression RLE V    | Compression Lossless |                                   |
|                | Storage mode               | Parallel file 🛛 🔻 |                      | TransducerTracking                |
|                | Cancel                     |                   |                      | Add                               |
|                |                            | Device Serv       | vice Name AE Title   | Port Default                      |
|                |                            |                   |                      |                                   |
|                | Delete                     | Default           |                      | Verify                            |
|                |                            |                   |                      | Cancel Save                       |

DICOM storage preset items are described as follows:

| Name             |                     | Description                                                                                                    |
|------------------|---------------------|----------------------------------------------------------------------------------------------------|
|                  | Device              | After setting the servers in the DICOM local screen, the names will appear in the drop-down list. Select the name of the storage server. |
|                  | Service Name        | The default is xxx-Storage, user-changeable.                                                                                             |
|                  | AE Title            | Application Entity title. It should be consistent with that of the storage server.                                                       |
|                  | Port                | DICOM communication port, 104 is the default. The port should be consistent with that of the storage server port.                        |
|                  | TLS                 | Select whether to encrypt the data during network transportation.                                                                        |
|                  | Maximum Retries     | Set the maximum retries.                                                                                                    |
|                  | Interval Time(Sec)  | Reserved.                                                                                                    |
|                  | Timeout (Sec)       | Refers to the amount of time after which the system will stop trying to establish a connection to the service.                           |
|                  | Color Mode          | Select the color mode.                                                                                                    |
|                  | Compression Mode    | Select the Compression mode: uncompressed, RLE, JPEG and JPEG2000.                                                                       |
| Configure<br>New | Compression Ratio   | Select the JPEG Compression ratio: lossless, low, medium and high.                                                                       |
| Service          | Allow Multiframe    | If SCP supports this function, select it.                                                                                                |
|                  | Max Frame Rate      | Set the frame range for transferring cine files to DCM multi-frame files.                                                                |
|                  | SR Storage Option   | Select structured report sending options.                                                                                                |
|                  | Encapsulated PDF    | Select whether to encapsulate PDF format reports in DICOM standard.                                                                      |
|                  |                     | Set the storage mode for image and cine file:                                                                                            |
|                  | Storage mode        | Parallel file: save the current file, and is ready for the storage of the next file.                                                     |
|                  |                     | Parallel frame: send the current frame, and is ready for sending the next frame.                                                         |
|                  | Transducer Tracking | Files of images that are saved in DCM format through DICOM contain transducer serial number information.                                 |
|                  | Add                 | Add the DICOM service to the service list.                                                                                               |
|                  | Cancel              | Select to cancel parameter setting.                                                                                                    |
|                  | Update              | Select an item in the service list, change the parameters in the above area, and tap [Update] to update the item in the service list.    |
|                  | Delete              | Select to delete the selected service from the service list.                                                                             |
| Service List     | Default             | Select an item in the service list. Tap [Default] and you will see "Y" in the Default column.                                            |

| Name |        | Description                                                                      |
|------|--------|----------------------------------------------------------------------------------|
|      | Verify | Select to verify that the two DICOM application entities are properly connected. |

Tip: RLE, JPEG and JPEG2000 are not supported by all SCPs. Refer to the SCP's DICOM CONFORMANCE STATEMENT electronic file to check whether SCP supports it or not. Do not select these Compression modes if the storage server does not support them.

- Images of PW/M mode (B image is not frozen) and images other than PW/M mode: if "Max Frame rate" is not "Full" and the actual frame rate is larger than the set value, the system will save the image files in a frame rate of the set value, and transfer in a frame rate of B mode.
- Images of PW/M mode (B image is frozen), the system will save/transfer the images files in frame rate of 6.

# 3.5.7 Security

Tap [Security] on the Setup menu to enter the security-setting screen.

| Drive Encryption     |                         |  |
|----------------------|-------------------------|--|
|                      |                         |  |
| Factory Defaul       | t                       |  |
| O User Define        |                         |  |
|                      |                         |  |
| с р. ш <i>г</i>      |                         |  |
| Secure Data Wipe     |                         |  |
|                      |                         |  |
| Wipe                 |                         |  |
|                      |                         |  |
| Anti-Virus           |                         |  |
|                      |                         |  |
| Install Micro        |                         |  |
|                      |                         |  |
| Enable Micros        | oft Security Essentials |  |
|                      |                         |  |
|                      |                         |  |
|                      |                         |  |
| McAfee is not insta  | illed                   |  |
|                      |                         |  |
| Transmission Encrypt | on                      |  |
|                      |                         |  |
|                      |                         |  |
|                      |                         |  |
| VDUC                 |                         |  |
| VPN Config           |                         |  |
|                      |                         |  |

1. Drive Encryption/Secure Data Wipe

Encrypt the patient data stored in the hard disk. The system provides two encryption methods: Factory Default and User Define.

- Factory Default: the system is in factory state by default.
- User Define: add a user-defined password.

1) Select [User Define]. If the patient data are already stored in the hard disk, the system prompts the following message: (if no patient data are stored in the hard disk, perform steps 5 to 6 directly)

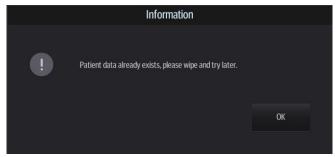

2) Tap [OK] to return to the Security screen, tap [Wipe], and the system prompts the following message:

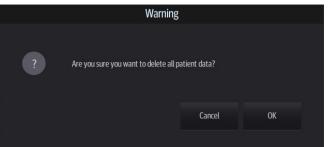

3) Tap [OK], and the system prompts the following message:

| Confirm                                 |    |     |
|-----------------------------------------|----|-----|
| ? Are you sure to end the current exam? |    |     |
|                                         | No | Yes |

- 4) Tap [Yes] to wipe the patient data.
- 5) Select [User Define] and tap [Confirm].
- 6) Input the password and tap [Confirm] to finish the password setting.
  - Notes 1. If you want switch to Factory Default, you should enter user defined password and perform steps 1 to 6 again. The password is the same as that of the User Define.
    - 2. When you set password, multi-language and Chinese characters are not supported.

#### 2. Anti-Virus

The system provides two anti-virus software: Microsoft Security Essentials (MSE) and McAfee. They can effectively prevent the ultrasound system from being attacked by virus, spyware, or other malware.

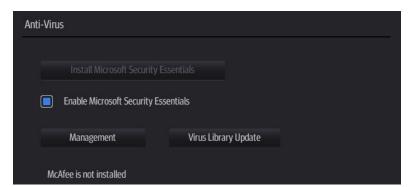

■ Tap [Install Microsoft Security Essentials] to enter the "Microsoft Security Essentials" interface:

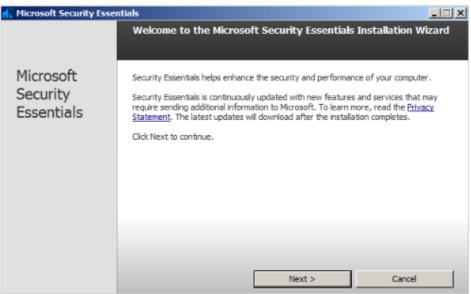

Tap [Next].

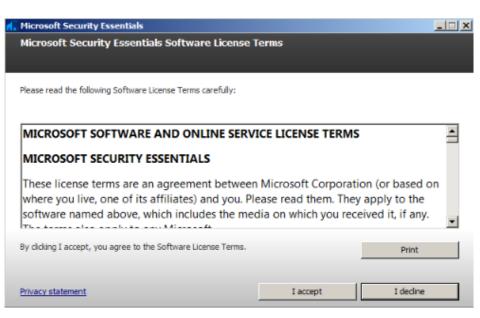

Tap [I Accept].

| 1. | Microsoft Security Essentials                                                                                                    | _ 🗆 🗙 |  |
|----|----------------------------------------------------------------------------------------------------|-------|--|
|    | Join the Customer Experience Improvement Program                                                                                                    |       |  |
|    |                                                                                                    |       |  |
|    |                                                                                                    |       |  |
|    | To help improve this product, you can join the Customer Experience Improvement Program to send information to<br>Microsoft about how you use Security Essentials. |       |  |
|    | None of the information that is collected is used to identify or contact you, and you may opt out of the program at<br>time.                                      | t any |  |
|    | Learn more about the Customer Experience Improvement Program<br>Privacy Statement                                                                                 |       |  |
|    |                                                                                                    |       |  |
|    |                                                                                                    |       |  |
|    |                                                                                                    |       |  |
|    | C Join the Customer Experience Improvement Program                                                                                                    |       |  |
|    | I do not want to join the program at this time                                                                                                    |       |  |
|    |                                                                                                    |       |  |
|    | < Back Next > Cancel                                                                                                    |       |  |

Select "I do not want to join the program at this time" and tap [Next].

| d. | Microsoft Security Essentials                                                                                                    |  |
|----|----------------------------------------------------------------------------------------------------|--|
|    | Optimize security                                                                                                    |  |
|    | In order to optimize your computer protection, you should use a firewall. If you do not have a firewall<br>turned on, Security Essentials can turn on Windows Firewall during this installation.                                                                                                 |  |
|    | ☐ If no firewall is turned on, turn on Windows Firewall (Recommended)                                                                                                    |  |
|    | This software contains functionality that may identify certain files as suspicious. If you choose, files or<br>information about them may be automatically sent to Microsoft for further analysis. Microsoft uses these<br>files and information to identify new malware and improve protection. |  |
|    | Turn on automatic sample submission.                                                                                                    |  |
|    | < Back Next > Cancel                                                                                                    |  |

Deselect "If no firewall is turned on, turn on Windows Firewall (Recommended)" and "Turn on automatic sample submission." Tap [Next] to enter "Preparing to install Microsoft Security Essentials" interface.

| dicroso | oft Security Essentials                                                                           |  |  |
|---------|---------------------------------------------------------------------------------------------------|--|--|
| Prepar  | Preparing to install Microsoft Security Essentials                                                |  |  |
|         |                                                                                                   |  |  |
| đ       | Please wait while the wizard verifies that your computer is ready to install Security Essentials. |  |  |
|         | Status:<br>Preparing to install Security Essentials                                               |  |  |
|         |                                                                                                   |  |  |
|         |                                                                                                   |  |  |
|         |                                                                                                   |  |  |
|         |                                                                                                   |  |  |
|         |                                                                                                   |  |  |
|         |                                                                                                   |  |  |
|         |                                                                                                   |  |  |
|         | Cancel                                                                                            |  |  |

After preparing to install Security Essentials, the MSE software enters the following interface:

| 📶 Microsoft Security Essentials                                                                                                    |        |  |  |
|----------------------------------------------------------------------------------------------------|--------|--|--|
| Ready to install Microsoft Security Essentials                                                                                                    |        |  |  |
|                                                                                                    |        |  |  |
| If you have other antivirus or antispyware programs installed on your computer, they may conflict with Security<br>Essentials and prevent it from working properly. Having multiple antivirus or antispyware programs may also cause severe<br>performance issues on your computer. |        |  |  |
| We recommend that you remove other antivirus and antispyware programs before continuing with this wizard.                                                                                                    |        |  |  |
| How do I uninstall other antivirus and antispyware?                                                                                                    |        |  |  |
|                                                                                                    |        |  |  |
|                                                                                                    |        |  |  |
|                                                                                                    |        |  |  |
|                                                                                                    |        |  |  |
|                                                                                                    |        |  |  |
|                                                                                                    |        |  |  |
| Instal >                                                                                                    | Cancel |  |  |

Tap [Install] to enter the "Installing Microsoft Security Essentials" interface.

| n Microsoft Security Essentials          |                                                                                                    |        |  |  |
|------------------------------------------|----------------------------------------------------------------------------------------------------|--------|--|--|
| Installing Microsoft Security Essentials |                                                                                                    |        |  |  |
|                                          |                                                                                                    |        |  |  |
| đ.                                       | Please wait while this wizard installs Security Essentials on your computer.<br>This might take a few minutes. |        |  |  |
|                                          | Status:<br>Installing Security Essentials                                                                      |        |  |  |
|                                          |                                                                                                    |        |  |  |
|                                          |                                                                                                    |        |  |  |
|                                          |                                                                                                    |        |  |  |
|                                          |                                                                                                    |        |  |  |
|                                          |                                                                                                    |        |  |  |
|                                          |                                                                                                    |        |  |  |
|                                          |                                                                                                    |        |  |  |
|                                          |                                                                                                    | Cancel |  |  |

After installing Security Essentials, the MSE software enters the following interface:

| Microsoft Security Essentials       |                                                                                                    |     |
|-------------------------------------|----------------------------------------------------------------------------------------------------|-----|
|                                     | Completing the Microsoft Security Essentials Installation Wiz                                                                                                    | ard |
| Microsoft<br>Security<br>Essentials | You have successfully completed the Security Essentials Installation<br>Wizard.<br>Click Finish to complete the installation. Security Essentials will start automatically a<br>check for the latest virus and spyware definitions. | and |
| 0                                   | □ Scan my computer for potential threats after getting the latest updates.                                                                                                    |     |
|                                     | Finish                                                                                                    |     |

Deselect "Scan my computer for potential threats after getting the latest updates." Tap [Finish], and the system enters the "Microsoft Security Essentials" setting interface. After the message "PC status: Protected" is displayed, select [Settings]  $\rightarrow$  [Scheduled scan] and do as follows:

| Home Update History Settings                                                                                                    |          |
|----------------------------------------------------------------------------------------------------|----------|
| Scheduled scan         Default actions         Real-time protection         Excluded files and locations         Excluded file types         Excluded processes         Advanced         MAPS         Maps         Imit CPU usage during scan to:         50% | (2) Help |

Select [Advanced] and do as follows:

| Microsoft Security Essentials                                             |                                                                                                    |
|---------------------------------------------------------------------------|----------------------------------------------------------------------------------------------------|
| PC status: Protected                                                      |                                                                                                    |
| Home Update H                                                             | fistory Settings 🕜 Help                                                                                                    |
| Default actions<br>Real-time protection                                   | Scan archive files<br>Indude any archive files, such as .zip or .cab files.                                                                                                    |
| Excluded files and locations<br>Excluded file types<br>Excluded processes | Scan removable drives<br>Include removable drives, such as USB flash drives, when running a full scan.                                                                                                    |
| Advanced<br>MAPS                                                          | Create a system restore point<br>Create a system restore point before removing, running, or quarantining detected items.                                                                                                    |
|                                                                           | Allow all users to view the full History results<br>Allow all users of this PC to see all detected items on the History tab. (This shows the items that are<br>usually hidden to protect user privacy.)                                                                  |
|                                                                           | Remove quarantined files after: 3 months<br>Quarantined files remain disabled until you allow them or remove them.                                                                                                    |
|                                                                           | Send fie samples automatically when further analysis is required<br>Automatically send samples to help Microsoft determine whether certain detected items are malicious. If a<br>file is likely to contain personal information, you will be prompted before it is sent. |
| 1                                                                         | 🚱 Save changes Cancel                                                                                                    |

Select [MAPS] and do as follows:

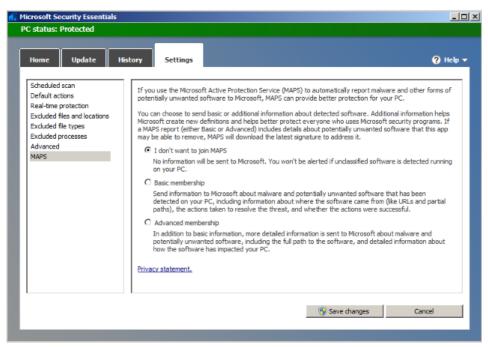

Tap [Save Changes] and [Cancel] to exit.

Select [Preset]  $\rightarrow$  [Security] to return to the "Security" screen. "Enable Microsoft Security Essentials" is automatically selected, and [Management] and [Virus Library Updates] buttons are highlighted.

| Anti-Virus                           |                      |  |
|--------------------------------------|----------------------|--|
|                                      |                      |  |
| Install Microsoft Security           |                      |  |
| Enable Microsoft Security Essentials |                      |  |
| Management                           | Virus Library Update |  |
| McAfee is not installed              |                      |  |

| ltem                                 | Description                                                       |
|--------------------------------------|-------------------------------------------------------------------|
| Enable Microsoft Security Essentials | Automatically enabled after the MSE software is installed.        |
| Management                           | Tap to enter the Microsoft Security Essentials" setting interface |
| Virus Library Updates                | Tap to update the virus library.                                  |

- If the McAfee software is installed, the system displays "McAfee is installed"; if not, the system displays "McAfee is not installed". The McAfee software is an option. For details on installing McAfee software, refer to "9.1 Installation of Optional Devices to Software".
  - Notes: 1. McAfee cannot be uninstalled after successful installation.
    - 2. McAfee can be installed after installation of MSE. But MSE cannot be installed after installation of McAfee. They are

alternative.

3. If McAfee is improperly installed due to power-off, shut-down, closing of cmd.exe, or any other abnormal operation during the installtion, restore the operating system and Doppler software. For details, refer to *System Recovery Guide*.

### 3. Transmission Encryption

After accessing the network, tap [VPN Config] to enter the "VPN Config" interface.

| -         | VPN Config                          |             |
|-----------|-------------------------------------|-------------|
| Status    | No driver                           | SetupDriver |
| Server IP |                                     |             |
| Group     |                                     |             |
| User Name |                                     |             |
| Password  | <ul> <li>Hide characters</li> </ul> |             |
|           |                                     |             |
|           |                                     | Close       |

| ltem                | Description                                                                                                 |  |
|---------------------|----------------------------------------------------------------------------------------------------|--|
|                     | No driver: tap [SetupDriver] to enter the<br>"TAP-Windows 9.21.2 Setup" interface, and do as<br>instructed. |  |
|                     | Ready: the VPN is ready for use.                                                                            |  |
| Status              | Advance: VPN Advance Configuration                                                                          |  |
|                     | Connected: VPN is successfully connected.                                                                   |  |
|                     | Disconnected: VPN is disconnected.                                                                          |  |
|                     | Error: error connection.                                                                                    |  |
| Server IP           |                                                                                                    |  |
| Group               |                                                                                                    |  |
| User Name           |                                                                                                    |  |
| Password            |                                                                                                    |  |
| Hide characters     | The password is displayed as *.                                                                             |  |
| Connect/ Disconnect | Connect or disconnect VPN.                                                                                  |  |

| ltem    | Description                                                                                                    |
|---------|----------------------------------------------------------------------------------------------------|
|         | Enters the "VPN Advance Config" interface.                                                                                         |
|         | Reset: if the system does not respond after you tap [Config], tap [Reset].                                                         |
| Advance | Config: enters the "OpenConnect-GUI VPN client" interface. For details about the settings, please refer to the TAP manual.         |
|         | Note: after exiting the "VPN Advance Config" interface, you need to reboot the system; otherwise, you cannot connect VPN normally. |
| Close   | Close the "VPN Config" interface.                                                                                                  |

Note: if the system is installed with McAfee, software like VPN that is provided by the third party will be blocked. If users want to use VPN, select [Setup]  $\rightarrow$  [Maintenance]  $\rightarrow$  [Setup]  $\rightarrow$  [Enter Windows], and input password to enter Windows. Open E:\VPNDrivers\tap-windows.exe to start installation.

# 3.5.8 System Information Verification

This screen displays the system software version, serial numbers of probes and versions of other devices. You cannot edit the information, only view them. The information varies depending on the system configurations and version.

| Note: | 1. | Confirm the system information before and after the software maintenance.          |  |
|-------|----|------------------------------------------------------------------------------------|--|
|       | 2. | If required, the system reminds the user of saving the current system information. |  |

# **4** Product Principle

# 4.1 Function Structure of Hardware System

Main unit (Display Control Unit):

- Probe port and extension
- Front-end Circuit
- Ultrasonic Engine
- Back-end Platform
- Interactive interface (display and touchscreen)
- Power Supply & Battery

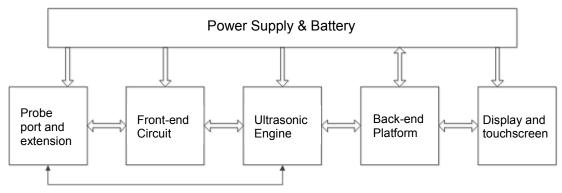

Picture 1 Hardware System Diagram

# 4.1.1 Probe Socket

The probe socket can be achieved on this board as well as the extension of multi-probe.

- It supports the configurations of single probes and triple probes. The function of the three-probe keeps the same.
- The probe socket offers 128-array channels.
- It supports TEE probe.
- It supports 192-array probe.
- It supports bi-planar probe.
- It provides the switching channel between 128-array port and 64-receiving channel.

# 4.1.2 Front-end Circuit

It provides physical platform of the transmission and receiving for the entire system, which consists of the transmission/receiving/clock circuit.

- It provides 64-channel transmitting/receiving circuit.
- It supports the 5 emission level.
- It supports CW, and CW transmission of maximum 32-channel.

- 160 M system clock.
- 40 M sampling clock

# 4.1.3 Ultrasonic Engine

- It provides beam-forming of numeric-field data.
- It provides the processing of some signals after the beam is formed.
- It provides the scanning control.
- It provides signal channel (bus) which transmits and receives FPGA.
- It provides the data caching.
- It provides the signal channel (bus) of main console on the back-end.
- It provides switching function of 64/128 channel.
- It provides ECG serial ports and synchronous processing of data.
- It provides the switching control function related to the probe management.

# 4.1.4 Back-end Platform

- It provides the functions for the computing and central control.
- It provides the internal storage.
- It provides IO for other users: audio/video/USB/serial port/wired network/wireless network.
   USB: four USB 3.0 ports.

HDMI: provides one HDMI port; the resolution which HDMI outputs supports four types of modes: 1024\*768/1280\*720/1280\*1024/1920\*1080; the resolution is decided by the user; full screen and standard screen are available the information that HDMI outputs.

It provides two ports to two speakers (right/left channel).

Wired Ethernet connection (port) provides one 1000 M port.

Wireless Ethernet connection (port): one wireless network port embedded in the equipment, mPCIe port used in the wireless LAN adapter, internal antenna.

ECG serial port provides ECG serial port to connect external ECG module;

# 4.1.5 Person-and-machine Communication

- It provides LCD display output;
- Anti-glare
- Adjustable brightness
- It supports the calibration for color temperature and gamma.
- It shows the status of the entire system: battery discharging/charging status (orange)/standby status (orange)/AC available (green).
- It provides on/off button.
- It provides a touchscreen input.
- It provides multi-touch.
- It supports the wake-on-touch.

# 4.1.6 Power Supply & Battery

- It supplies the power for internal circuit and electronics.
- External 19 V adapter
- The battery supplies the power for the internal.
- The standby of the battery is longer than 24 hours.
- The maximum endurance time is longer than 2 hours.

# 4.2 Physical Structure of Hardware System

# 4.2.1 Physical Structure and Connection of Hardware

# System

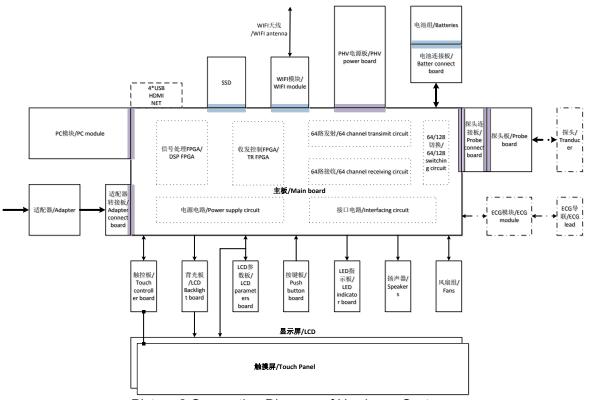

Picture 2 Connection Diagram of Hardware System

- Probe board, probe connection board and main board are connected via the sockets.
- The display is connected to the main board via the cables, including LVDS and parameter board.
- The display is connected to the backlight board via cables; the backlight board is connected to the main board via cables.
- Touchscreen panel is connected to the main board via cables; touchscreen is connected to the Touchscreen panel via FPC.
- Push button board is connected to the main board via cables.
- LED indicator board is connected to the main board via cables.

- The battery is connected to the battery board via the sockets; the battery board is connected to the main board via cables.
- The adapter is connected to the adapter board via cables; the adapter board is connected to the main board via the socket.
- Back-end fans are connected to the main board via cables; the cables of five pieces of fans come into one group of cables.
- The front-end fan is connected to the main board via cables.
- The speaker is connected to the main board via the cables. The cables of two speakers come into one group of cables.
- PHV board is connected to the main board via the socket.
- COME board is connected to the main board via the socket.
- SSD is connected to the main board via the socket.
- WiFi board is connected to the main board via the socket; the antenna is connected to the WiFi board via the socket.
- The main board provides one ECG serial port, one HDMI port, four USB 3.0 port and one Ethernet port.

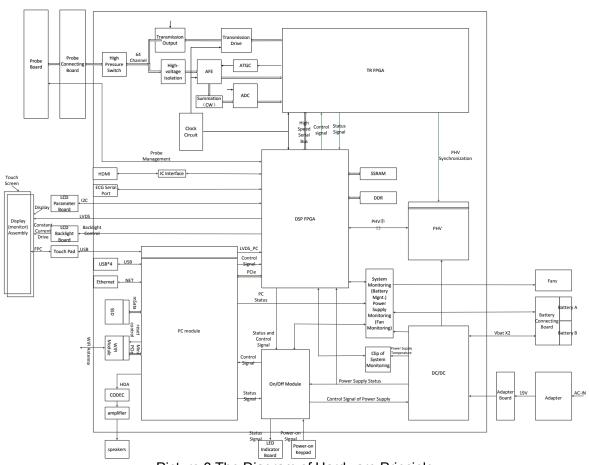

# 4.2.2 Circuit Principle of Hardware System

Picture 3 The Diagram of Hardware Principle

# 4.2.3 Hardware Board

### 4.2.3.1 Probe Board

- The probe extension and probe connectivity are achieved on this board.
- It includes the single-probe port board and three-probe port board, and it can be configured before and after leaving the factory.
- The port on the probe board extends to three.
- The signal switching & probe connectivity are achieved on single-port probe board.
- The probe and the port on the main unit take form of the comprehensive probe port.

### 4.2.3.2 Probe Connecting Board

The probe connecting board transfers the signal; no circuit.

### 4.2.3.3 Main Board

Being the core of entire main unit, the main board fulfills most functions of the hardware.

- It provides switching function of 64/128 channel.
- It provides 64-channel transmitting circuit.
- It provides 64-channel receiving circuit.
- It provides clock circuit.
- It provides all functions of ultrasonic engine.
- It provides power supply circuits except for PHV/HV.
- It provides power supply and the port for the main console.
- It provides the port for the memory (SSD).
- It provides system monitoring.
- It provides power supply management.
- It provides physical port for User IO.
- It provides power supply and video sources for the display.
- It provides USB port and power supply for the touchscreen.
- It provides the adapter and the power supply port.

### 4.2.3.4 PHV Board

- It provides transmitting power supply for transmitting circuit on non-CW mode.
- It provides power supply for high-voltage switch (switching circuit of 64/128 channel).
- It provides PHV control circuit and control port.

### 4.2.3.5 COME Module

It provides functions of main console;

- Use PC module as the main console based on intel Core i7-3517UE processer.
- The port of PC module meets the requirement of COME 2.0 Type6 Pin-out.
- 2 GB memory, DDR 3, maximum capacity 16 GB.
- The highest 1.7 GHz basic frequency
- 7 PCle x1
- 8\*USB2.0,4\*USB3.0
- It supports single-channel/dual-channel 18/24bit LVDS.

- 3 DDI, it supports HDMI/DVI/DisplayPort
- It supports 10/100/1000 Mbps Ethernet.
- It supports ATX power supply

### 4.2.3.6 Adapter Board

It transfers the power supply signal. It provides EMI filter for the adapter input.

# 4.2.3.7 Battery Connecting Board

It transfers the battery signal.

# 4.2.3.8 LED Indicator

It transfers the status signal of the unit to the display of LED.

### 4.2.3.9 Keyboard

It provides the starting up button.

# 4.2.3.10 LCD Backlight Board

It provides constant current of backlight LED inside LCD display.

### 4.2.3.11 Touch Screen Control Board

It verifies the touching movements of the user and reports them to the main control platform. It communicates with main console via USB port.

# 4.2.4 Hardware Module

# 4.2.4.1 Display (Monitor) Assembly

The assembly includes the touchscreen and the display, both of which are adhesive with optical bonding. It receives the input from the user and provides the output.

- Display: 15-inch, IPS, LED backlight, wide visual angle, 1024\*768 resolution, anti-glare, LVDS port. 12 V power supply of display backlight; 3.3 V power supply of control circuit;
- Touchscreen: Projected capacitive, multi-touch, high-sensitivity design, available on-glove operation, anti-glare, connection to the touchscreen via FPC. 5 v power supply of touchscreen.

# 4.2.4.2 SSD

Memory space for the user and the system, 120GB SSD (initial release capacity), mPCIe port.

### 4.2.4.3 WIFI

It provides WiFi connectivity for the user.mPCIe port, 2.5GB/5GB dual-band, 802.1.b/g/n, internal antenna.

### 4.2.4.4 ECG Module

It provides the signal magnification, the filter and the sampling function for the main unit. External module. It connects to the main unit via serial port and uses ASIC chip from Mindray's monitoring department.

# 4.2.4.5 Adapter

It transfers the alternative current to the direct current. It provides direct current for the main unit. External module, 17.9 V, max. 167 V, full range input.

### 4.2.4.6 Battery

It provides the power supply for the main unit. It supports the running of the device without the adapter.Dual-battery, single battery capacity 14.8V/5800mAh, high-powered lithium battery, 4 concatenation, 2 parallel connection.

### 4.2.4.7 Fan

The fan is used to cool off the main unit with its whirling. 2 pieces in total: a group of 5 pieces of fans located at the bottom, 12V power supply, Adjustable voltage; an independent fan located on the front top of the radiator, 5V power supply, Adjustable voltage.

### 4.2.4.8 Radiator

There are two radiators inside the mian unit: the radiator of COME module and front top radiator. Both of them cool off the COME module and the front circuit on the main board.

### 4.2.4.9 Speaker

It provides the electric-acoustic for the main unit, and then comes into the acoustic output.Left/right speaker, improved loudspeaker box design.

# 4.2.5 The Description on Hardware System

### 4.2.5.1 System Power-on Control

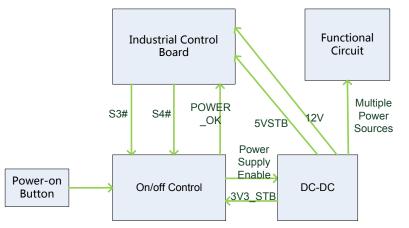

Picture 4 System Power-on Control

The description of related controlling signals:

| No. | Controlling signal | Description                                                                                                    |
|-----|--------------------|----------------------------------------------------------------------------------------------------|
| 1   | PWR_BTN_N,PWR_BTN# | Pulse signal that power-on button<br>of control panel produces passes to<br>CPU board through FPGA, and is<br>used for starting the device. |

| No. | Controlling signal | Description                                                                                                    |
|-----|--------------------|----------------------------------------------------------------------------------------------------|
| 2   | S3#                | CPU board output effectively<br>represents that CPU system is in<br>the standby status and keeps<br>5VSTB powered on when it is in<br>standby via FPGA. |
| 3   | S4#                | Output by CPU board, effectively represents that CPU system is in dormancy.                                                                             |
| 4   | S5#                | The signal is not used currently                                                                                                    |
| 5   | PWR_OK#            | Sent out by power management<br>FPGA to CPU board, indicates that<br>the 12V is powered on.                                                             |

- Power supply of main unit/battery enables the start of device.
- Power supply produces 5VSTB and 3.3VSTB as the AC connects.
- Unplug AC when shutting down the device. Power supply cuts off 5VSTB output, but only keeps the output of 3.3VSTB. Only with power button pressed again, it's re-powered on.
- Unplug AC when the device is in standby. Batteries, for standby usage, provide the output of 5VSBT and 3.3VSTB.
- The process of power-on is shown below:

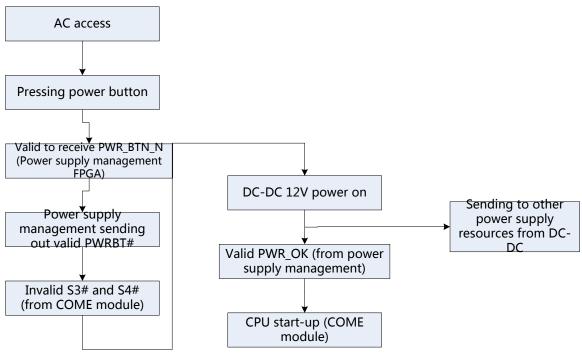

图 5 System power-on diagram

### 4.2.5.2 Details on Main Unit's Power-on

Start-up procedure of main unit and the performance of power supply & display in various steps are shown below:

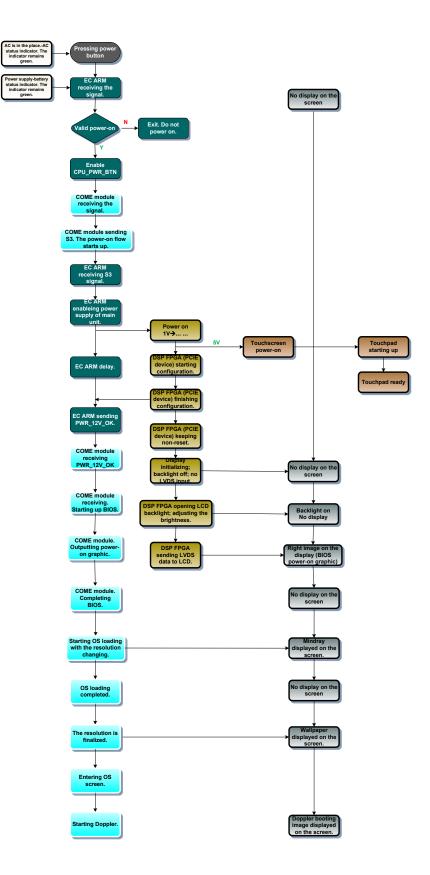

# **5** Checking Performance and Functions

# 5.1 **Description**

The chapter describes checking methods to main functions and performance. The methods are only for reference.

# 5.2 Checking System Status

# 5.2.1 Running Status

- 1. Power on/off normal (duration time is normal), no abnormal sounds or occasion occur during normal operation.
- 2. After ultrasound system gets started, the fan starts working, and no abnormal noise is heard when the fan is working.
- 3. Check whether product configurations and software versions are normal via [About] interface.
- 4. Check whether contrast and brightness of the monitor are normal.
- 5. Check whether time and date are valid and correct.
- 6. Check whether all status indicators are normal.
- 7. Check all log records together with the users to confirm whether there are any abnormalities.

# 5.2.2 Working Condition

Check the ambient temperature and humidity. The measurement related to security features is sensitive to humidity. If the insulation feature of the system deteriorates due to the increase of system service time or system malfunctions, the fluctuation range of measurement results are likely to increase with the humidity increasing.

# 5.3 General Check

# 5.3.1 Check Flow

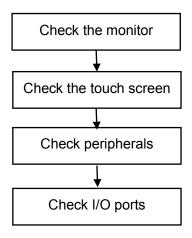

# 5.3.2 Check Content

# 5.3.2.1 Check Monitor

| Procedure                                                                   | Checking criteria                                   |
|-----------------------------------------------------------------------------|-----------------------------------------------------|
| Monitor brightness adjustment                                               | Height adjustment:                                  |
| Monitor contrast adjustment                                                 | Tap 📒 in the top-right corner of the screen and     |
| Monitor maintenance                                                         | drag the adjusting point to change the brightness   |
| Log on with the account named as                                            | on the brightness control 👫 .                       |
| "Service".                                                                  | • Tap in the top-right corner of the screen and     |
| Tap 🔚 in the top-right corner of the                                        | drag the adjusting point to change the contrast on  |
| screen and select <b>w</b> to enter the setup menu, and click [Maintenance] | the brightness contrast                             |
| - [Setup] - [Test Main Monitor] to check the monitor functions.             | • The monitor display works well after testing each |
| check the monitor functions.                                                | function. Bad points are:                           |
|                                                                             | 1 Light dot is 0; blinking dot defect is 0.         |
|                                                                             | 2 The adjoining dark dots are no more than 3        |
|                                                                             | pairs, and there are no adjoining dark dots in      |
|                                                                             | image area.                                         |
|                                                                             | 3. 3 or 3 successive dark dots are no more than 0   |
|                                                                             | pair.                                               |
|                                                                             | The dark dots are no more than 7 and those in the   |
|                                                                             | image area are no more than 2                       |

| 5 The distance between bad dots is no less than  |
|--------------------------------------------------|
| 5mm.                                             |
| Note: the image area refers to the area enclosed |
| by the rectangle with black/white background.    |

# 5.3.2.2 Check Touch Screen

| Procedure                                                                            | Standard                         |
|--------------------------------------------------------------------------------------|----------------------------------|
| Check if keys on the touch screen of B/ M/CW/Color basic modes can respond normally. | All keys function are effective. |

# 5.3.2.3 Checking Peripherals

| Procedure                                                                                                    | Checking criteria                                                                                                    |
|----------------------------------------------------------------------------------------------------|----------------------------------------------------------------------------------------------------|
| Footswitch: confirm the normal connection<br>between footswitch and USB port. Check<br>the configuration status of footswitch under                            | Trigger the freeze key of the footswitch (right key).<br>Image freeze menu and freeze menu appear. The<br>image is unfrozen if the key is triggered again. |
| [Key Config] and corresponding<br>implementation. (E.g. right key-image                                                                                        | Trigger the print key of the footswitch (middle key).<br>Start color print.                                                                                |
| freeze; middle key-color print; left key-white/black print).                                                                                                   | Trigger the print key of the footswitch (left key). Start black/white print.                                                                               |
| Digital Video printer: confirm the connection between video printer and                                                                                        | Press the Print key which is setup well already to start the print. The image has no defect or degradation.                                                |
| ultrasound device works well and check the implementation of each function.                                                                                    | Switch USB port, and then repeat the previous steps.                                                                                                    |
| Graph/text printer: confirm the connection<br>between graph/text printer and ultrasound<br>device works well and check the<br>implementation of each function. | Press the Print key which is setup well already to start<br>the print. The image has no defect or degradation.                                             |
| Barcode reader: scan any piece of barcode when the system is under running.                                                                                    | The barcode information displays on the image interface. The information is correct compared with the data information of barcode.                         |
| DVD-R/W                                                                                                    | Disk can be normally ejected.                                                                                                    |
| Press [Eject]                                                                                                    | <ul> <li>Normal, no abnormal sounds.</li> </ul>                                                                                                    |
| <ul> <li>Use the optical disk drive to read and<br/>burning.</li> </ul>                                                                                        |                                                                                                    |
| ECG                                                                                                    | <ul> <li>ECG activation, ECG waveform and heart icon<br/>appear on the right corner of the interface.</li> </ul>                                           |
| <ul><li>Connects ECG lead.</li><li>Click [Physio] to enter its interface.</li></ul>                                                                            | <ul> <li>The parameters for [Scan speed], [ECG gain]<br/>and [ECG position] can be adjusted in real-time.</li> </ul>                                       |
|                                                                                                    | Review ECG signals.                                                                                                    |

# 5.3.2.4 Checking I/O Interface

| Procedure               | Checking criteria                                 |
|-------------------------|---------------------------------------------------|
| Checking I/O interface: | • Network connection and communication work well. |
| Verify USB port         | USB storage and read work well.                   |
| Network port            | HDMI connection and communication work well.      |
| HDMI port               |                                                   |

# 5.4 Functions Checking

**Note:** The chapter lists the system checking items with complete configurations and describes them in details. If the items are not configured, the relevant tests can be ignored.

# 5.4.1 Checking Flow

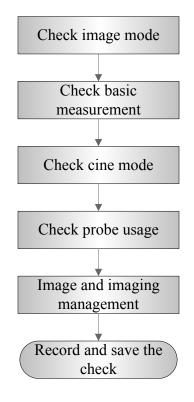

# 5.4.2 Checking Content

# 5.4.2.1 Imaging Mode

### B-mode

- 1. Enter the patient information. Select an appropriate probe and exam mode.
- 2. Tap [B] on the right side of the operating panel to enter B mode.
- 3. Tap [Image] to open the image menu. Adjust the parameters to optimize the image.

5-4 Checking Performance and Functions

 In B mode scan, the image parameter area in the upper left corner of the screen displays the real-time parameter values as follows:

| Items   | F         | D     | G    | FR         | DR              |
|---------|-----------|-------|------|------------|-----------------|
| Meaning | Frequency | Depth | Gain | Frame Rate | B Dynamic Range |

• Parameters that can be adjusted to optimize the B Mode image are indicated in the following.

| Adjustment             | Parameter Item                                                       |
|------------------------|----------------------------------------------------------------------|
| Tap [B]-[Image] on the | Frequency (image quality), Gain, Depth, TGC, Acoustic Power, Focus,  |
| right side of the      | Image Adjustment, Rotation/Invert, iBeam, Gray Map, iTouch, H Scale, |
| operating panel to     | Line Density, Dynamic Range, iClear, Persistence, TSI, Echo Boost,   |
| enter B mode.          | Patient Temperature                                                  |

| Procedure                                                                                                    | Checking criteria                                                                                                    |
|----------------------------------------------------------------------------------------------------|----------------------------------------------------------------------------------------------------|
| Tap <b>-[Image] on the right side of the operating panel.</b>                                                                                               | Enter B mode image. B mode interface appears.                                                                                                    |
| Frequency adjustment<br>Select the different frequency<br>values through at left<br>part of the image area.                                                 | The real-time value of frequency is displayed in the image<br>parameter area in the upper right corner of the screen<br>(fundamental wave-F, Harmonic frequency-H). Values of<br>frequency vary depending upon the probe types. |
| Gain adjustment G<br>Drag the [Gain] control on the<br>right part of the image area to<br>adjust the gain.                                                  | Scroll up to increase the gain, and scroll down to decrease the gain.                                                                                                    |
| Depth adjustment D<br>Drag the [Depth] control on the<br>right part of the image area to<br>adjust the depth.                                               | Scroll up to increase the depth, and scroll down to decrease the depth.                                                                                                    |
| TGC adjustment                                                                                                    | To increase the gain compensation in an area of interest, drag the TGC control to the right.                                                                                                    |
| Tap in the bottol-left                                                                                                    | To decrease the gain compensation in the corresponding area of interest, drag the control to the left.                                                                                                    |
| corner of the image area to<br>open the TGC adjusting<br>dialogue box                                                                                       | Double-click any area on the dialogue box, all 6 TGC controls will return to middle state.                                                                                                    |
|                                                                                                    | About 1.5 seconds after the adjustment is complete, the TGC curve disappears.                                                                                                    |
| Acoustic power adjustment<br>Adjust through [A.Power(%)]<br>on the menu.<br>Tap [-] or [+] to change the<br>value slightly or drag the<br>control directly. | The adjusting range is 3.2-96.6.<br>The real-time value of which is displayed in the top-left part of the screen.                                                                                                    |

| _                                                                       |                                                                                                    |
|-------------------------------------------------------------------------|----------------------------------------------------------------------------------------------------|
| Focus                                                                   |                                                                                                    |
| <ul> <li>Adjust the focus number<br/>through [Focus Number].</li> </ul> |                                                                                                    |
| Tap [-] or [+] to change the                                            | Focus position/number adjustment                                                                                    |
| value slightly or drag the                                              | The focus position icon <                                                                                           |
| control directly.                                                       | image.                                                                                                    |
| <ul> <li>Drag &lt;         <p>on the right part     </p></li> </ul>     |                                                                                                    |
| of the image area to                                                    |                                                                                                    |
| change the focus position.                                              |                                                                                                    |
| FOV (Field of View)                                                     |                                                                                                    |
| Adjust through [FOV Size (%)] on the menu.                              | You can get a much larger field of view when selecting a larger FOV.                                                |
| Tap [-] or [+] to change the                                            | The frame rate decreases when using a larger FOV.                                                                   |
| value slightly or drag the control directly.                            |                                                                                                    |
| Steer                                                                   |                                                                                                    |
| Steer the probe by tapping                                              |                                                                                                    |
| buttons on the bottom of the                                            |                                                                                                    |
| image area.                                                             | To steer the beam the probe transmits.                                                                              |
| ▲ 10° ►                                                                 |                                                                                                    |
| Steering                                                                |                                                                                                    |
| ExFov                                                                   | For linear probes, the ExFOV function displays as trapezoid                                                         |
| Adjust through [ExFOV] on the                                           | imaging.                                                                                                    |
| menu.                                                                   | For convex probes, the ExFOV function displays as extending the scanning angle.                                     |
| Line Density                                                            | The function determines the quality and information of the image.                                                   |
| Adjust through [Line Density] on the menu.                              | Levels of line density: UH/ H/ M/ L.                                                                                |
| Dynamic Range                                                           | Tap [-] or [+] to change the value slightly or drag the control directly.                                           |
| Adjust through [Dyn Ra.] on the menu.                                   | The adjusting range is 30-240, in increments of 5.                                                                  |
| iClear                                                                  | Tap [-] or [+] to change the level slightly or drag the control                                                     |
| Adjust through [iClear] on the                                          | directly.                                                                                                    |
| menu.                                                                   | The system provides 7 levels of iClear adjustment: off represents                                                   |
|                                                                         | no iClear effect, and the bigger the value the stronger the effect.                                                 |
| Persistence                                                             | Tap [-] or [+] to change the level slightly or drag the control                                                     |
| Adjust through [Persistence]                                            | directly.                                                                                                    |
| on the menu.                                                            | The system provides 7 levels of frame average adjustment: the bigger the value the stronger the effect.             |
| Rotation/Invert                                                         | To invert the image horizontally or vertically.                                                                     |
| Rotate the image using the                                              | Image can be rotated by the angle of 0°, 90°, 180° and 270°.                                                        |
| [Rotation] control.                                                     | When the image is rotated in the angle of 90° or 270°, the depth                                                    |
|                                                                         | scale is displayed on the upper part of the screen.                                                                 |
|                                                                         |                                                                                                    |
|                                                                         | The "M" mark indicates the direction of the image; the M mark is located on the top of the imaging area by default. |

| iBeam<br>Adjust through [iBeam] on the<br>menu.                                        | The system provides different levels of iBeam effect. Off represents no iBeam.                                                                          |
|----------------------------------------------------------------------------------------|----------------------------------------------------------------------------------------------------|
| Gray Map<br>Select maps by using [Gray<br>Map] control.                                | Tap [-] or [+] to select.<br>The system provides 8 different gray effect maps.                                                                          |
| Tint Map<br>Select maps or turn on/off the<br>function by using [Tint Map]<br>control. | Tap [-] or [+] to select.<br>The system provides 8 different color effect maps.                                                                         |
| TSI<br>Select different TSI modes<br>using the [TSI] control.                          | The system provided 4 ways of optimization for specific tissues: general, muscle, fluid and fat.                                                        |
| iTouch<br>Tap iTouch on the left part of<br>the image area to start iTouch.            | Tap in the left part of the image area to start iTouch.<br>Long press to exit.<br>Adjust iTouch gain value through [iTouch] on the image menu.          |
| H Scale<br>Select [H Scale] control to<br>display or hide the scale.                   | They change together in zoom mode, or when the number of the image window changes. When the image is turned up/down, the H Scale will also be inverted. |
| Echo Boost<br>Set [Echo Boost] "On" to turn<br>the function on.                        | Set [Echo Boost] "On" to turn the function on (when the function is turned on, the system indicates "Echo Boost" in the image parameter area).          |
| Patient Temperature<br>Enter the temperature by<br>tapping [Patient Temperature].      | If the current active probe is P7-3Ts, the parameter will display<br>under the B mode menu.<br>Enter the temperature by tapping [Patient Temperature].  |

- M mode
  - 1. Select a high-quality image during B mode scanning, and adjust to position the area of interest in the center of the B mode image.
  - 2. Tap [M] on the right side of the operating panel to enter M sampling line status, and drag the sampling line to the desired position.
  - 3. Tap [M] again or tap [Update] (at the bottom-left part of the operating panel) to enter M mode. You can then observe the tissue motion along with the anatomical images of B mode. During the scanning process, you can also adjust the sampling line accordingly when necessary.
  - 4. Adjust the image parameters to obtain optimized images.
- In M mode scanning, the image parameter area in the top-left corner of the screen displays the real-time parameter values as follows:

| Parameter | F         | D     | G      | V       | DR              |
|-----------|-----------|-------|--------|---------|-----------------|
| Meaning   | Frequency | Depth | M Gain | M Speed | M Dynamic Range |

During M mode imaging, menus for B mode and M mode are displayed on the operating panel at the same time. You can switch between the 2 modes by tapping the mode tab.

During M mode scanning, depth, focus position, frequency and acoustic power of the probe are synchronous with that of B mode.

Adjustment of the TGC to the B mode image will lead to synchronous changes in the M mode image.

• Parameters that can be adjusted to optimize the M Mode image are indicated in the following.

| Adjustment                                              | Parameter Item                                                                            |
|---------------------------------------------------------|-------------------------------------------------------------------------------------------|
| Tap [M]-[Image] on the operating panel to enter M mode. | Gain, Display Format, Speed, Tint Map, Gray Map, Edge<br>Enhance, Dynamic Range, M Soften |

| Procedure                                                                             | Checking criteria                                                               |
|---------------------------------------------------------------------------------------|---------------------------------------------------------------------------------|
| Tap <m>-[Image] on the right side of the operating panel.</m>                         | Enter M mode image. M mode interface appears.                                   |
| Gain                                                                                  |                                                                                 |
| Drag the [Gain] control on<br>the right part of the image<br>area to adjust the gain. | Scroll up to increase the gain, and scroll down to decrease the gain.           |
| Display Format                                                                        | There are 4 formats available for image display: V2:3, V3:2,                    |
| Select different layout through [Display Format].                                     | V3:1, Full.                                                                     |
| Speed                                                                                 |                                                                                 |
| Adjust through [Speed (mm/s)] on the menu.                                            | There are 6 levels of scan speed available.                                     |
| Tint Map                                                                              |                                                                                 |
| Select maps or turn on/off<br>the function by using [Tint<br>Map] control.            | Tap [-] or [+] to select.<br>The system provides 8 different color effect maps. |
| Gray Map                                                                              | Tap [-] or [+] to select.                                                       |
| Select maps by using [Gray Map] control.                                              | The system provides 8 different gray effect maps.                               |
| Edge Enhance                                                                          | There are 3 levels of edge enhance adjustment available: the                    |
| Adjust through [Edge<br>Enhance] on the menu.                                         | bigger the value the stronger the effect. 0 represents no edge enhance effect.  |
| Dynamic Range                                                                         | Tap [-] or [+] to change the value slightly or drag the control                 |
| Adjust through [Dyn Ra.] on                                                           | directly.                                                                       |
| the menu.                                                                             | The adjusting range is 30-180, in increments of 5.                              |
| M Soften                                                                              | The system provides 4 levels of M Soften adjustment: the                        |
| Adjust through [M Soften]<br>on the menu.                                             | bigger the value the stronger the effect.                                       |

- Color mode
  - 1. Select a high-quality image during B mode scanning, and adjust to position the area of interest in the center of the B mode image.
  - 2. Tap [Color] on the right side of the operating panel to enter Color mode.
  - 3. Change the position and size of the Region of Interest (ROI).
  - 4. Adjust the image parameters during scanning to obtain optimized images.
- In Color mode scan, the image parameter area on the right side of the screen displays the real-time parameter values as follows:

| Parameter | F         | G          | PRF                                 | WF                |
|-----------|-----------|------------|-------------------------------------|-------------------|
| Meaning   | Frequency | Color Gain | Pulse Repetition<br>Frequency (PRF) | Color Wall Filter |

In Color mode, the acoustic power is synchronous with that of B mode. Adjustment of the depth to the B mode image will lead to corresponding changes in Color mode image.

 Parameters that can be adjusted to optimize the Color mode image are indicated in the following.

| Adjustment                                                      | Parameter Item                                                                                                    |  |
|-----------------------------------------------------------------|----------------------------------------------------------------------------------------------------|--|
| Tap [Color]-[Image] on the operating panel to enter Color mode. | Color Gain, ROI Adjustment, Frequency (Image Quality), B/C<br>Align, Steer, Line Density, Packet Size, Flow State,<br>Persistence, Smooth, Scale, Baseline, Invert, Color Map, WF<br>(Wall Filter), Priority, iTouch, Smart tracking |  |

| Procedure                                                                               | Checking criteria                                                     |
|-----------------------------------------------------------------------------------------|-----------------------------------------------------------------------|
| Tap <color>-[Image] on<br/>the right side of the<br/>operating panel.</color>           | Enter Color mode image. Color mode interface appears.                 |
| Color Gain                                                                              |                                                                       |
| Drag the [Gain] control<br>on the right part of the<br>image area to adjust the<br>gain | Scroll up to increase the gain, and scroll down to decrease the gain. |
| ROI Adjustment                                                                          | Tap inside the ROI box and drag to change the position.               |
| Tap the corner (green<br>dot) of the ROI and drag<br>to change the size                 | Change sizeChange position                                            |

| Frequency (Image Quality)                                                             |                                                                                                    |
|---------------------------------------------------------------------------------------|----------------------------------------------------------------------------------------------------|
| Select the different<br>frequency values<br>through at left<br>part of the image area | The adjusting range of frequency values can be divided into 3 levels: penetration preferred (Pen), general mode (Gen), and resolution preferred (Res).                                                                                            |
| B/C Align                                                                             |                                                                                                    |
| Turn the function on or<br>off using the [B/C Align]<br>control                       | The frame rate increases when the function is turned on                                                                                                    |
| Steer                                                                                 |                                                                                                    |
| Steer the probe by tapping buttons on the bottom of the image area.                   | This function is used to adjust the scan angle of linear probes, so<br>as to change the angle between the transmitting beam and flow<br>direction                                                                                                 |
| Line Density                                                                          | There are four lovele of line density evolutions with M H I                                                                                                    |
| Adjust through [Line<br>Density] on the menu.                                         | There are four levels of line density available: UH, M, H, L.<br>The higher the line density, the higher the resolution.                                                                                                    |
| Packet Size                                                                           | There are 3 levels of packet size available: 0 represents no packet                                                                                                    |
| Select different effects through [Packet Size]                                        | size control and the bigger the value the higher the sensitivity.<br>The higher the packet size, the more sensitive the indication for<br>low-velocity flow.                                                                                      |
| Flow State                                                                            |                                                                                                    |
| Select different effects through [Flow State]                                         | 3 levels are provided: L, M, H.                                                                                                    |
| Persistence<br>Select different effects<br>through [Persistence]                      | The system provides 6 levels of persistence adjustment: 0 represents no persistence, and the bigger the value the stronger the effect                                                                                                    |
| Smooth<br>Adjust through [Smooth]<br>on the menu                                      | The system provides 6 levels of smooth function: the bigger the value the stronger the effect.                                                                                                    |
| Scale<br>Use [Scale] to adjust                                                        | Tap [-] or [+] to change the value slightly or drag the control directly.                                                                                                    |
| PRF values                                                                            | The adjusting range varies according to the frequency, probe and depth. Adjust according to the actual situation.                                                                                                    |
| Baseline<br>Adjust through<br>[Baseline] on the menu                                  | A positive value means increase the signals above the baseline,<br>and a negative value means increase the signals below the<br>baseline                                                                                                    |
| Invert<br>Turn the function on or<br>off using the [Invert]<br>control                | Select "Auto Invert" in [Setup] $\rightarrow$ [System] $\rightarrow$ [Image], so the color bar can automatically invert when the color flow is steered to a certain angle to accommodate the operator's desire to distinguish the flow direction. |

| Color Map<br>Select maps by using<br>[Color Map] control                                                                           | The system provides 21 different maps for selection. The V group provides 11 ordinary maps and the VV group provides 10 20 maps.                                        |  |
|----------------------------------------------------------------------------------------------------|----------------------------------------------------------------------------------------------------|--|
| WF (Wall Filter)<br>Adjust through [WF] on<br>the menu.                                                                            | There are 8 levels of wall filter function available. Select the value according to the actual situation.                                                               |  |
| Priority<br>Adjust through [Priority<br>(%)] on the menu                                                                           | Tap [-] or [+] to change the level slightly or drag the control directly.<br>The adjusting range of the priority is 0-100% in increments of 1%.                         |  |
| iTouch (Auto Image<br>Optimization)<br>Tap on the left<br>part of the image area to<br>get iTouch optimization                     | To optimize image parameters as per the current tissue characteristics for a better image effect.<br>Tap on the left part of the image area to get iTouch optimization. |  |
| Smart tracking (ROI<br>auto position/steer in<br>Color/PW mode)<br>Turn on/off the function<br>by [Smart Tracking] on<br>the menu. | Under B+Color+PW mode, this feature also optimizes PW sampling line angle, SV size and position.                                                                        |  |

- Power mode
  - 1. Select a high-quality image during B mode or B + Color scanning, and adjust to position the area of interest in the center of the image.
  - 2. Tap [Power] on the right side of the operating panel to enter Power mode.
  - 3. Change the size and position of the ROI (the same as in Color mode).
  - 4. Adjust the image parameters during B + Power mode scanning to obtain optimized images.
- In Power mode scan, the image parameter area on the right side of the screen displays the real-time parameter values as follows:

| Parameter | F         | G             | PRF                                 | WF                   |
|-----------|-----------|---------------|-------------------------------------|----------------------|
| Meaning   | Frequency | Power<br>Gain | Pulse Repetition<br>Frequency (PRF) | Power Wall<br>Filter |

In Power mode, the acoustic power is synchronous with that of B mode. Adjustment of the depth to the B mode image will lead to corresponding changes in Power mode image.

Parameters consistent with those in Color mode and B mode are not described. See the relevant Color mode and B mode sections, while special items of the Power mode are introduced in the following.

 Parameters that can be adjusted to optimize the Power mode image are indicated in the following.

| Adjustment                                                      | Parameter Item                       |
|-----------------------------------------------------------------|--------------------------------------|
| Tap [Power]-[Image] on the operating panel to enter Power mode. | Power Gain, Power Map, Dynamic Range |

### **Parameter Adjustment**

| Procedure                                                                                              | Checking criteria                                                                                                    |
|----------------------------------------------------------------------------------------------------|----------------------------------------------------------------------------------------------------|
| Tap <power> - [Image]<br/>on the right side of the<br/>operating panel.</power>                        | Enter Power mode image. Power mode interface appears.                                                                                                    |
| Power Gain<br>Drag the [Gain] control<br>on the right part of the<br>image area to adjust the<br>gain. | The real-time gain value is displayed in the image parameter area<br>in the top-left corner of the screen.<br>Scroll up to increase the gain, and scroll down to decrease the<br>gain. |
| Power Map<br>Select maps by using<br>[Color Map] control                                               | There are 8 kinds of maps provided: P0-3 belong to Power mode maps, while Dp0-3 belong to Directional Power mode maps.                                                                 |
| Dynamic Range<br>Adjust dynamic range<br>through [Dyn Ra.]                                             | Tap [-] or [+] to change the value slightly or drag the control directly.<br>The adjusting range is 10-70 in increments of 5.                                                          |

### PW / CW Mode

- a) Select a high-quality image during B mode or B + Color (Power) mode scanning, and adjust to position the area of interest in the center of the image.
- b) Tap [PW]/[CW] on the right side of the operating panel to enter PW/CW sampling line adjustment status.

The sampling status will be displayed in the image parameter area in the top-left corner of the screen as follows:

| a) | PW Sampling Line                  | b) | SV             |
|----|-----------------------------------|----|----------------|
|    | Adjustment                        |    | Angle          |
|    |                                   | d) | SVD            |
| e) | e) CW Sampling Line<br>Adjustment |    | Angle          |
|    |                                   |    | CW Focus Depth |

- c) Set the position of the sample line by dragging the sampling line; drag the SV gate to place the SV on the target.
- d) Adjust the angle and SV size according to the actual situation: drag the PW angle line to change the angle, pinch on the image area to adjust SV size.
- e) Tap [PW]/[CW] again or tap [Update] (at the bottom-left part of the operating panel) to enter PW/CW mode and perform the examination. You can also adjust the SV size, angle and depth in real-time scanning.
- f) Adjust the image parameters during PW/CW mode scanning to obtain optimized images.

 In PW/ CW mode scan, the image parameter area on the right side of the screen displays the real-time parameter values as follows:

| Parameter<br>Item | F         | G    | WF             | PRF                              | SVD            | SV                               | Angle |
|-------------------|-----------|------|----------------|----------------------------------|----------------|----------------------------------|-------|
| Meaning           | Frequency | Gain | Wall<br>Filter | Pulse<br>Repetition<br>Frequency | SV<br>Position | SV Size<br>(Only for PW<br>mode) | Angle |

When you adjust the depth of the B mode image, related changes will occur in the PW/CW mode image as well.

Most of the parameters are the same for the PW mode and CW modes, so parameters of both are combined together to be introduced here.

Only phased probes support CW mode.

 Parameters that can be adjusted to optimize the PW/ CW mode image are indicated in the following.

| Adjustment                                                            | Parameter Item                                                                                                    |
|-----------------------------------------------------------------------|----------------------------------------------------------------------------------------------------|
| Tap [PW/CW]-[Image]<br>on the operating panel<br>to enter PW/CW mode. | Gain, SV, Depth, iTouch, Auto Calculation, Invert, Scan Speed, T/F<br>Res, WF, Tint Map, Gray Map, Display Format, Duplex/Triplex,<br>HPRF, Baseline, Angle, Quick Angle, Dynamic Range, Volume,<br>Steer, Scale. |

| Procedure                                                                                                    | Checking criteria                                                                                                    |
|----------------------------------------------------------------------------------------------------|----------------------------------------------------------------------------------------------------|
| Tap <pw cw=""> - [Image] on<br/>the right side of the<br/>operating panel.</pw>                                      | Enter PW/CW mode image. PW/CW mode interface appears.                                                                                                    |
| Gain<br>Drag the [Gain] control on<br>the right part of the image<br>area to adjust the gain                         | The real-time gain value is displayed in the image parameter<br>area in the top-left corner of the screen.<br>Scroll up to increase the gain, and scroll down to decrease the<br>gain.                                                       |
| <ul> <li>SV</li> <li>Adjust SV size by finger gesture.</li> <li>Tap and drag the SV gate to change depth.</li> </ul> | <ul> <li>Adjust SV size by finger gesture. Use two fingers to adjust the SV size by pinching movement on the image area. Value: 0.5-20 mm.</li> <li>Tap and drag the SV gate to change depth.</li> </ul>                                     |
| CW Focus Position<br>Tap and drag the SV to<br>select the focus depth                                                | The real-time focus position value is displayed in the image<br>parameter area in the top-left corner of the screen.<br>Tap and drag the SV to select the focus depth.                                                                       |
| Frequency (Image Quality)<br>Select the different<br>frequency values through<br>at left part of the<br>image area   | The adjusting range of frequency values can be divided into 3 levels: penetration preferred (Pen), general mode (Gen), and resolution preferred (Res).<br>Select the frequency according to the detection depth and current tissue features. |

| Scale                                                                       |                                                                                                    |  |
|-----------------------------------------------------------------------------|----------------------------------------------------------------------------------------------------|--|
| Use buttons on the right<br>part of the image area to<br>adjust PRF values. | Provides a much clearer color flow image.<br>Use a low PRF to observe low-velocity flows, and a high PRF<br>to observe high-velocity flows.                                    |  |
| Tap on the left part<br>of the image area to get<br>iTouch optimization     | To optimize image parameters as per the current tissue characteristics for a better image effect.<br>Tap itouch on the left part of the image area to get iTouch optimization. |  |
| Auto-Calculation                                                            | <ul> <li>Adjust through [Auto Calc Cycle] on the menu.</li> </ul>                                                                                                    |  |
| 1. Tap [Auto Calc] to turn                                                  | <ul> <li>Adjust through [Trace Area] on the menu.</li> </ul>                                                                                                    |  |
| the auto calculation function on or off.                                    | The available selections of trace area are: Above, Below, All.                                                                                                    |  |
| 2. After auto calculation                                                   | <ul> <li>Adjust through [Trace Smooth] on the menu.</li> </ul>                                                                                                    |  |
| function is turned on,<br>select "Auto Calc" tab<br>to enter the auto       | There are 4 levels of smooth effect provided, the bigger the value, the higher the smooth processing.                                                                          |  |
| calculation menu. Click                                                     | <ul> <li>Adjust through [Trace Sensitivity] on the menu.</li> </ul>                                                                                                    |  |
| [Auto Calc Param.] to select parameters:                                    | There are 5 levels of sensitivity adjustment, the bigger the value the higher the sensitivity.                                                                                 |  |
| [Auto Calc Cycle]<br>[Trace Area]                                           | In real-time scanning, the results displayed are derived from the calculation of the latest cardiac cycle.                                                                     |  |
| [Trace Smooth]<br>[Trace Sensitivity]                                       | In the freeze and cine status, the results displayed are calculated from the current selected area.                                                                            |  |
| Invert                                                                      | Select "Auto Invert" in the [Setup] -> [System] -> [Image], so                                                                                                    |  |
| Turn the function on or off using the [Invert] control                      | the spectrum can automatically invert when the color flow is<br>steered to a certain angle to accommodate the operator's<br>desire to distinguish the flow direction           |  |
| Speed                                                                       | There are 6 levels of scan speed available.                                                                                                    |  |
| Adjust through [Speed (mm/s)] on the menu                                   |                                                                                                    |  |
| T/F Res.                                                                    |                                                                                                    |  |
| Adjust through [T/F Res.] on the menu                                       | There are 4 levels of T/F Res. values available                                                                                                    |  |
| Wall Filter                                                                 | 7 levels of wall filter function are provided                                                                                                    |  |
| Adjust through [WF] on the menu                                             | 7 levels of wall filter function are provided.                                                                                                    |  |
| Tint Map                                                                    |                                                                                                    |  |
| Select maps or turn on/off                                                  | Tap [-] or [+] to select.                                                                                                    |  |
| the function by using [Tint<br>Map] control                                 | There are 8 color effect maps available.                                                                                                    |  |

| Gray Map                                                              | Tap [-] or [+] to select.                                                                                                    |  |
|-----------------------------------------------------------------------|----------------------------------------------------------------------------------------------------|--|
| Select maps by using [Gray<br>Map] control                            | There are 10 gray effect maps available.                                                                                                    |  |
| Display Format<br>Select different layout<br>through [Display Format] | There are 4 formats for displaying the images: V2:3, V3:2, V3:1, Full.                                                                                     |  |
| Duplex/Triplex                                                        | Select [Duplex]/[Triplex] to turn the synchronization on or off.                                                                                           |  |
| Select [Duplex]/[Triplex] to turn the synchronization on or off.      | This function is used to set whether a B image (B + Color image) and PW image are displayed synchronously.                                                 |  |
| HPRF                                                                  |                                                                                                    |  |
| Turn the function on or off using the [HPRF] control                  | Turn the function on or off using the [HPRF] control                                                                                                    |  |
| Baseline                                                              | Tap and drag the green baseline on the spectrum to change the                                                                                              |  |
| Tap and drag the green                                                | position.                                                                                                    |  |
| baseline on the spectrum to change the position                       | Changes the flow-velocity range to optimize the image.                                                                                                    |  |
| Angle                                                                 | Tap [-] or [+] to change the value slightly or drag the control                                                                                            |  |
| Adjust through [Angle] on                                             | directly.                                                                                                    |  |
| the menu                                                              | The adjustable angle range is -89~89°, in increments of 1°.                                                                                                |  |
| Quick Angle<br>Tap the three buttons above                            | Tap the three buttons above [Quick Angle] on the bottom of the image area.                                                                                 |  |
| [Quick Angle] on the bottom of the image area                         | There are 3 angles for quick adjustment: -60°, 0° and 60°.                                                                                                 |  |
| Dynamic Range                                                         | Adjust dynamic range through [Dyn Ra.].                                                                                                    |  |
| Adjust dynamic range through [Dyn Ra.]                                | Tap [-] or [+] to change the value slightly or drag the control directly.                                                                                  |  |
|                                                                       | The adjusting range is 24-72.                                                                                                    |  |
|                                                                       | The more the dynamic range, the more specific the information and the lower the contrast with more noise.                                                  |  |
| PW Volume                                                             | Adjust through [Volume] on the menu.                                                                                                    |  |
| Adjust through [Volume] on the menu                                   | Tap [-] or [+] to change the value slightly or drag the control directly.                                                                                  |  |
|                                                                       | The adjusting range of the audio is 0-100%.                                                                                                    |  |
|                                                                       | Utilizing the output audio helps to identify the feature and the status of flow.                                                                           |  |
| PW Steer<br>Steer the probe by tapping<br>buttons on the bottom of    | This feature is used to steer the direction of the beam so as to change the angle between the beam and flow direction with immobility of the linear probe. |  |
| the image area.                                                       | The PW Steer function is available only for linear probes.                                                                                                 |  |
| 20°<br>Steering                                                       |                                                                                                    |  |

# 5.4.2.2 Basic Measurement

| Procedure                                                                                         | Checking criteria                                                                                                    |  |  |
|---------------------------------------------------------------------------------------------------|----------------------------------------------------------------------------------------------------|--|--|
| B mode:                                                                                           | Enter basic measurement mode                                                                                         |  |  |
| • Tap [Measure] -> [Basic] on the operating panel of the touch screen                             | • Enter advanced measurement mode                                                                                    |  |  |
| <ul> <li>Tap [Measure] -&gt; [Advanced] on the<br/>operating panel of the touch screen</li> </ul> | Measure 1-2 items (such as length, area). The system displays and updates measurement results in the results window. |  |  |
| Tap [Measure].                                                                                    | Exit the corresponding measurement.                                                                                  |  |  |
| Similar operations for other modes                                                                | Application measurement options agree with various application software packages.                                    |  |  |

# 5.4.2.3 Cine Review

| Procedure                                                                                                    | Checking criteria                                                                                                    |
|----------------------------------------------------------------------------------------------------|----------------------------------------------------------------------------------------------------|
| <ul> <li>Enter "[Setup] -&gt; [System] -&gt; [Image] -&gt;<br/>"Freeze Config." to set "Status after<br/>Freeze" to "Cine." The system enters<br/>manual cine review status once [Freeze] is<br/>touched to freeze the image.</li> </ul> | <ul> <li>Enter Cine Review status</li> <li>The system enters auto review status.</li> </ul>                                                                                          |
| • Open cine files in Review. The system enters automatic cine review status.                                                                                                    |                                                                                                    |
| drag playback mark to review the cine images<br>on the screen one by one                                                                                                    | Manual cine review                                                                                                    |
| In manual cine review status, tap to activate auto cine review.                                                                                                    | Start auto review. Reviewing speed: in auto cine<br>review status, tap to select different speeds:<br>1/10x, 1/5x, 1/4x, 1/2x, 1x.<br>In auto play status, tap to stop auto<br>play. |
| Drag to the frame which you want to set it as start point.                                                                                                    | Set start point of auto review.                                                                                                    |
| Drag to the frame which you want to set it as end point.                                                                                                    | Set end point of auto review.                                                                                                    |
| Tap to start play and select the speed.                                                                                                    | The cine review plays between the start point and the end point.                                                                                                    |
| Tap [UnFreeze] to defreeze the image again.                                                                                                    | Return to scan status with the image defreezing and exit cine review.                                                                                                    |

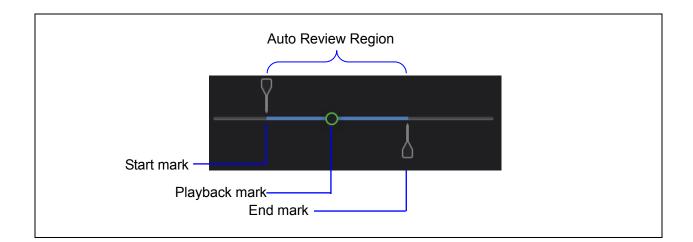

# 5.4.2.4 Probe Switch and Recognition

| Procedure                                                   | Checking criteria                                               |
|-------------------------------------------------------------|-----------------------------------------------------------------|
| Tap [Freeze] – plug the probe – tap [Freeze] – tap [Probe]. | Ultrasound device can be recognized while connecting the probe. |
| Tap [Freeze] – unplug the probe – plug a new probe.         | Recognize the probe type instantly.                             |

# 5.4.2.5 Image and Imaging Management

| Procedure                                                                                   | Checking criteria                                                                                                   |  |  |
|---------------------------------------------------------------------------------------------|----------------------------------------------------------------------------------------------------|--|--|
| Tap [Save Image] in scan process                                                            | Save B mode image to patient data library in real-time.                                                             |  |  |
| Select [Preset]-[System Preset]-[General]. Select<br>"Exam Setup" from "Scan/Register".     | The system enters the status after exam ends.                                                                       |  |  |
| Tap <end exam=""> in scan process.</end>                                                    |                                                                                                    |  |  |
| Tap [Review]                                                                                | To enter Review                                                                                                    |  |  |
| • Tap [Cancel] on the review interface.                                                     | To exit Review                                                                                                    |  |  |
| • Tap [Preset]-[iVision] to enter iVision interface.                                        | Enter iVision screen                                                                                                |  |  |
| • Add the demonstration item, and select                                                    | <ul> <li>Start image demonstration</li> </ul>                                                                       |  |  |
| display method. Select a demo from the list, and then tap [Start].                          | Image files are played according to file                                                                            |  |  |
| <ul> <li>Tap [Exit] or tap <esc> to exit after the demonstration finishes.</esc></li> </ul> | names one by one (including the image<br>of system-relevant and PC-compatible<br>format).                           |  |  |
|                                                                                             | • Exit the image demonstration                                                                                      |  |  |
| Tap <istation> to enter patient information management interface.</istation>                | Agree with patient's ID. View the real-time image/imaging information. The following operations are also available: |  |  |
|                                                                                             | Back up (Restore)                                                                                                   |  |  |
|                                                                                             | • Send (DICOM, USB flash disk, etc)                                                                                 |  |  |

# 5.5 Performance Test

# 5.5.1 Test Procedures

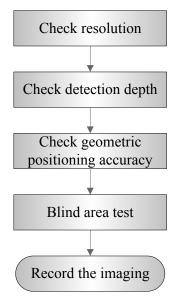

# 5.5.2 Test Content

**Note:** The following figure is only used for reference in the testing, and the actual image effect depends on the specific system.

### Requirements:

- 1. Display: set the brightness and contrast values to clinical (or default) status;
- 2. Ambient: dark room to simulate actual clinical using;
- 3. The probe surface should contract with the acoustic window without separation or pressing.

### • Description:

Refer to <Appendix B Illustration or Phantom Using> for the phantoms used in the test. Phantom KS107BD, low frequency, used when center frequency of the probe  $\leq$  4MHz; Phantom KS107BG, high frequency, used when center frequency of the probe  $\geq$ 5MHz;

# 5.5.2.1 Resolution

Lateral resolution

Test Procedure:

- 1. Place the probe head gently on the acoustic window of the phantom which is covered by water or gel, and make sure the lateral resolution targets are displayed in the center of the image.
- 2. Focus to the lateral resolution target group.
- 3. Adjust gain, dynamic range, TGC, etc., make sure only the target line is displayed clearly on the image with no tissue image in the background.

5-18 Checking Performance and Functions

- 4. Read the separation between two target points that can be distinguished clearly, while keeping the transverse target group horizontal.
- 5. Repeat upper steps at other depth.

Image effect is show in figure below:

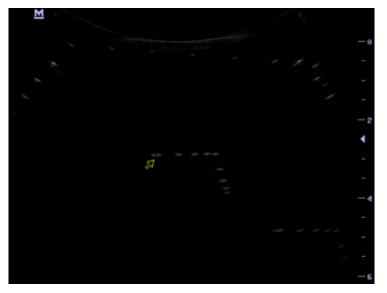

Axial resolution

Test Procedure:

- 1. Place the probe head gently on the acoustic window of the phantom which is covered by water or gel, and make sure the axial resolution targets are displayed in the center of the image.
- 2. Focus to the axial resolution target group.
- 3. Adjust gain, dynamic range, TGC, etc., make sure only the target line is displayed clearly on the image with no tissue image in the background.
- 4. Read the distance between two target points that can be separated clearly.
- 5. Repeat upper steps at other depth.

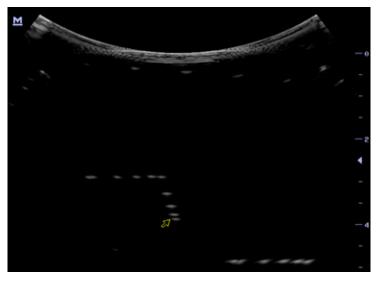

| Note: | 1. For convex probe, keep the lateral resolution targets | For convex probe, keep the lateral resolution targets near the central line of the |
|-------|----------------------------------------------------------|------------------------------------------------------------------------------------|
| Note: |                                                          | scanning plane.                                                                    |
|       | 2.                                                       | For linear probe with Steer function, DO NOT turn on Steer when testing the        |
|       |                                                          | transverse resolution.                                                             |
|       | 3.                                                       | Magnify (zoom) the targets for observation if necessary.                           |
|       | 4.                                                       | Distance between the left and right edges of a target point at a certain depth     |
|       |                                                          | indicates the transverse resolution at this depth also.                            |
|       |                                                          |                                                                                    |

# 5.5.2.2 Maximum Detection Depth

Test Procedure:

- 1. Place the probe gently on the phantom surface which is covered by water or gel.
- 2. Set displaying depth (according to the max depth of the current probe);
- 3. Adjust Focus to the deepest value, set AP value to largest.
- 4. Increase Gain, Contrast, TGC, but make sure no halos or defocusing appears.
- 5. Record the depth of the most distant target line which is imaged clearly.

| Note: | 1. | An overlarge gain may result in large noise and submergence of the echo       |
|-------|----|-------------------------------------------------------------------------------|
| Note: |    | signal.                                                                       |
|       | 2. | For linear probe, the probe surface should be perfectly fit with the acoustic |

- 2. For linear probe, the probe surface should be perfectly fit with the acoustic window on the phantom without any inclination during scan.
- 3. For convex and phased probe, make sure the axial target group is placed in the central of the scanning plane which keeps the justice of the interfering effect.
- 4. In non-frozen mode, a distant target may be similar to a noise dot which should be discarded.

Image effect is show in figure below:

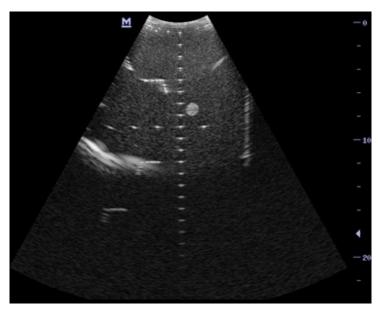

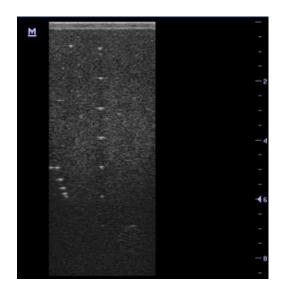

# 5.5.2.3 Geometric Positioning Accuracy

■ Axial Geometric Positioning Accuracy

Test Procedure:

- 1. Adjusting steps are the same with the Maximum Detection Depth.
- 2. Record the separation values with measuring caliper in step of 20 mm on the axial target group.
- 3. Select all measurement values deviating largely from 20 mm, and calculate the error by the following formula.

Geometric  
positioning 
$$(\%) = \begin{vmatrix} \blacksquare & value - actual D \\ \hline & actual D \end{vmatrix} \times 100$$

| Note: | 1.                                | Measuring cursor should be placed on the top edge of the target image,  |
|-------|-----------------------------------|-------------------------------------------------------------------------|
| Note. | not in the middle or bottom edge. | not in the middle or bottom edge.                                       |
|       | 2.                                | Scan plane should be perpendicular to each target line, in other words, |
|       |                                   | scan plane should be parallel to phantom section plane.                 |

Image effect is show in figure below:

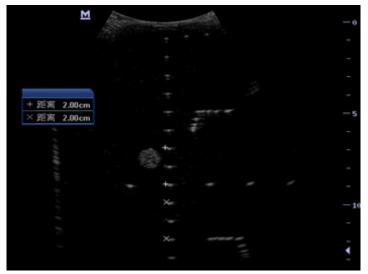

■ Lateral Geometric Positioning Accuracy

Test Procedure:

- 1. Place the probe gently on the acoustic window of phantom which is covered by water or gel.
- 2. Adjust display depth, to make horizontal groups display in the image.
- 3. Adjust focus to be in horizontal groups (no explicit standard).
- 4. Adjust gain, TGC, etc to make horizontal groups display clearly.
- 5. Use caliper to measure horizontal target distance by step of 20mm.
- 6. Select all measurement values deviating largely from 20 mm, and calculate the error by the following formula.

| Geome<br>posit<br>accur | ioning | $(\%) = \left  \frac{\blacksquare \text{ value-actual } D}{\texttt{actual } D} \right  \times 100$ |
|-------------------------|--------|----------------------------------------------------------------------------------------------------|
| Note:                   | 1.     | To linear array probe, read the lateral distance one segment after another.                        |
|                         | 2.     | For convex probe, display all lateral targets one time.                                            |
|                         | 3.     | The measurement caliper lies at the top or bottom of the target to be                              |
|                         |        | measured.                                                                                          |

Image effect is show in figure below:

| M                        |             | - 0   |
|--------------------------|-------------|-------|
|                          |             | -     |
| 2                        |             | -     |
|                          | ******** ·  | -     |
| + 距离 2.00cm              |             | -     |
| ×距离 1.98cm               | · · · · · · | -5    |
| ×距离 1.98cm<br>+距离 1.98cm |             | -     |
| +距离 1.98cm<br>※距离 1.95cm |             | -     |
| × 距离 2.04cm              |             | -     |
|                          | . ~ + + *   |       |
| /+ · · /+                | × + + *     | · * - |
|                          |             | -410  |
|                          |             | -     |
|                          |             | -     |

#### 5.5.2.4 Blind Area

Test Procedure:

- 1. Place the probe gently on the phantom surface which is covered by water or gel.
- 2. Adjust the depth to lower value and set the focus to shallowest.
- 3. Reduce AP, Gain, etc until the background noise is barely visible.
- 4. Observe the depth of shallowest target image. It is also the blind area value.
  - **Note:** 1. For linear probe, the probe surface should be perfectly fit with the acoustic window on the phantom without any inclination during scan.
    - 2. For convex probe, blind area target in the observation must lie on the central line of the scan plane.

Image effect is show in figure below:

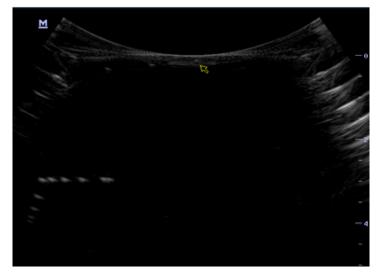

# 6 Software Installation & Maintenance

**AWARNING:** Do not perform hot swapping of USB device in case of data loss.

# 6.1 Enter Maintenance

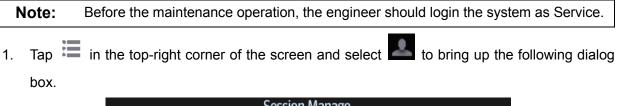

|                       | Session Manage  |             |        |  |  |  |
|-----------------------|-----------------|-------------|--------|--|--|--|
|                       |                 |             |        |  |  |  |
| Current User: Admin   |                 |             |        |  |  |  |
| login at 15-01-2015 0 | 14:42:27        |             |        |  |  |  |
| Lock Machine          | Change Password | Change User | Cancel |  |  |  |

- 2. Tap [Change User] to bring up the Login dialog box.
  - Connect an external USB keyboard, press "ctrl"+"/" and select Service as the user name and input the password. Or
  - Enter 0755 password, and then select Service as the user name and input the password.

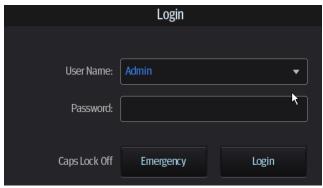

Software Installation & Maintenance 6-1

 Log in with the account of Service and tap <Setup> to enter maintenance interface by taping [Setup]-[Maintenance].

|                     | Setup      |                             |                   |  |
|---------------------|------------|-----------------------------|-------------------|--|
|                     |            |                             |                   |  |
| Extract Preset Data | Export Log | Self Test                   |                   |  |
| Enter Windows       | Recover    | Pairing Wireless FootSwitch |                   |  |
|                     |            |                             |                   |  |
|                     | Log View   | Test Main Monitor           | Test Main Monitor |  |
| Frequency           |            |                             |                   |  |
|                     |            | OK Cancel                   |                   |  |

# 6.2 Software Installation/Restoration

See Software Recovery Guide for detailed system operations and Doppler system restoration.

AWARNING: 1. To avoid data loss, back up user's preset data and patient data before system restores.
 2. Do Not cut off, shut down or restart the system in the restoration.

# 6.3 Enter Windows

- 1. The password is generated by device Mac address and serial number (see System Information), please contact Mindray Service Department for details.
- 2. Enter maintenance menu. Tap [Enter Windows]. Type the password to enter Windows system.

# 6.4 Software Maintenance

# 6.4.1 Log Export

- 1. Insert the USB disk to the device;
- 2. Tap [Setup] interface; select [Export Log] to export the log.
- 3. Select the path in the Browse page to save the log, and then click [OK].
- 4. When the log is exported, the system prompts "Export succeed!", click [OK] to return to Maintenance menu.

**Note:** The log can be exported to the external USB storage device only. Make sure there is enough space for the storage before the exporting.

# 6.5 Data Backup and Storage

# 6.5.1 Preset Data Management

Tap in the top-right corner of the screen and select to enter the setup menu, and click [Maintenance].

Export and import system preset data or load the factory.

| Region      | Module    |               |              |        |        |
|-------------|-----------|---------------|--------------|--------|--------|
| General     | 💿 All Pre | eset          | Image Preset | O DICC | DM/HL7 |
| Image       | Ехр       | ort           |              |        |        |
| Measure     | Exam Mode |               |              |        |        |
| OB          |           | Adult ABD     |              |        |        |
| Footswitch  |           | Adult Cardiac |              |        |        |
|             |           | Cardiac Diff  |              |        |        |
| Option      |           | LVO           |              |        |        |
| Admin       |           | GYN           |              |        |        |
| Admin       |           | OB1           |              |        |        |
| Scan Code   |           | OB2/3         |              |        |        |
| Peripheral  |           | Vascular      |              |        |        |
| Felipitelai |           | Carotid       |              |        |        |
| Maintenance |           | Superficial   |              |        |        |
| iVision     |           | Urology       |              |        |        |
|             |           | Thyroid       |              |        |        |
| About       |           |               |              |        |        |
|             |           |               |              |        |        |
|             |           |               |              |        |        |
|             | Imp       | ort           | Load Factory |        | Setup  |

#### 6.5.1.1 Back up the Setup Data

- 1. Click [Export] to open the [Export Data] dialogue box on "Module" list.
- 2. Select the path to save data.
- 3. Click [OK]. A progress bar appears and the setup data of the selected item is exported to the specified path.

#### 6.5.1.2 Restore the Setup Data

- 1. Click [Export] to open the [Export Data] dialogue box on "Maintenance" interface.
- 2. Select the path to import the data. Select path to import all data or some of the data;

3. Click [OK], a progress bar appears and the setup data is imported to the specified module. Tip: If select [Load Factory], the settings are restored to the factory defaults, except for region preset and admin.

# 6.5.2 Patient Data Backup and Restoration

#### 6.5.2.1 Patient Data Backup

- 1. Press [iStation] on the control panel to open the iStation dialogue box;
- 2. Select the check box in front of the "ID" to select all data or select the desired data one by one;
- 3. Select the information. Click [Backup Exam] to pop up the "Backup Patient Record" dialogue box. Select the desired storage device (recorder, DVD or USB disk). Click [Backup]. Back up the selected data automatically.
- 4. Select whether to encrypt backup exams for USB only, input the password, confirm password in the field box, and then click [Backup], A "Patient.7z" compressed package is backed up to the USB device

Note: You need to input the password to open the package. If the password is forgotten, you cannot open the backup package.

**NOTE** Only backup the exam that is not active.

#### 6.5.2.2 Restore Backup Patient Data

- 1. Press [iStation] on the control panel to open the iStation dialogue box;
- 2. Select the drive which contains the patient data. Click [Select All] to select all the data or select the target data one by one. Click [Restore] to restore the patient data from the current drive to the patient database.

# 6.6 Introduction on HDD Partition Data

1. The whole capacity is 120 G. The details are shown as follows:

| Notes | Blocks(G) | Notes |
|-------|-----------|-------|
| C:    | 30G       | NTFS  |
| D:    | 85G       | NTFS  |
| E:    | 5G        | NTFS  |

2. Data distribution in each drive is shown as follows:

#### a) D drive

| Data dire | ctory of Drive D | Data     | Description                       |
|-----------|------------------|----------|-----------------------------------|
|           | \gui             | \word    | User-defined library              |
|           | \PATIENTDATA     | 1        | Patient database path             |
|           | \Preset          | \Current | User preset data                  |
|           | \temporary       | 1        | Temporary file directory          |
| D:\M6     | \ScreenSaver     |          | Screensaver                       |
| D. WO     | \Log\Crash       |          | Dump file directory               |
|           | \DICOMRevFiles   |          | Temporary file backed up by DICOM |
|           | \Log             |          | Log file                          |
|           |                  | \DcmLog  | DICOM log                         |
|           | Userconfig       |          | User infofmation file             |

#### b) E drive

| Directory structure of saved data in E Drive. |  | Data | Description         |
|-----------------------------------------------|--|------|---------------------|
| E:\M6 PatientBack                             |  |      | Patient data backup |
| E: \Demo                                      |  |      | Demo file           |

# **7** Field Replaceable Unit

The chapter describes the detailed information of units, which can be replaced in the system scene.

# 7.1 Main Unit

| No.  | Material Name         | Order Number  | Picture                                           | Remarks                                                                                                    | Disassembly<br>Reference |
|------|-----------------------|---------------|---------------------------------------------------|----------------------------------------------------------------------------------------------------|--------------------------|
|      |                       | 115-031749-02 | Contraction - 1 1-1 - 1 - 1 - 1 - 1 - 1 - 1 - 1 - | Including: front cover, display,<br>touchscreen, inverter board.<br>For TE7 only                                                                                               |                          |
| 1. N | Main unit front cover | 115-042084-00 |                                                   | Including: front cover, display,<br>touchscreen, inverter board.<br>For TE5 only                                                                                               | 8.2.5                    |
|      |                       | 115-056627-00 |                                                   | Including: front cover, display,<br>touchscreen, inverter board.<br>Without model identification.<br>For TE7S, TE7T, TE7 Pro, TE7<br>Super, TE5S, TE5 Pro, TE5<br>Super, TE5T. |                          |

Field Replaceable Unit 7-1

| No. | Material Name       | Order Number  | Picture | Remarks                                                                                                    | Disassembly<br>Reference |
|-----|---------------------|---------------|---------|----------------------------------------------------------------------------------------------------|--------------------------|
|     |                     | 115-031751-01 |         | For TE7 before EGG020F change                                                                                                    |                          |
|     |                     | 115-042137-00 |         | For TE5 before EGG020F change                                                                                                    |                          |
| 2.  |                     | 115-042138-00 |         | For TE7 Basic before<br>EGG020F change                                                                                                  | 8.2.8                    |
|     | Main board assembly | 115-031751-06 |         | For TE7 after EGG020F change                                                                                                    | 0.2.0                    |
|     |                     | 115-042137-01 |         | For TE5 after EGG020F change                                                                                                    |                          |
|     |                     | 115-042138-01 |         | For TE7 Basic after EGG020F change                                                                                                    |                          |
| 3.  | PC module assembly  | 115-031752-01 |         | When using this PC module,<br>the software version should be:<br>OS version: V6.0 or higher;<br>Doppler version: V02.06.00 or<br>higher | 8.2.8                    |
| 4.  | PHV board assembly  | 051-001525-00 |         | /                                                                                                    | 8.2.8                    |

7-2 Field Replaceable Unit

| No. | Material Name               | Order Number  | Picture | Remarks                                                | Disassembly<br>Reference |
|-----|-----------------------------|---------------|---------|--------------------------------------------------------|--------------------------|
| 5.  | Speaker assembly            | 020-000031-00 |         | /                                                      | 8.2.5                    |
| 6.  | Single probe board assembly | 115-024819-01 |         | /                                                      | 8.2.6                    |
| 7.  | Three-probe board assembly  | 115-024815-01 |         | /                                                      | 8.2.6                    |
| 8.  | Fan                         | 024-000588-00 | a co    | Including five fans, which should be replaced together | 8.2.5                    |

| No. | Material Name                                                                                                    | Order Number                                             | Picture                                                                                                    | Remarks                                                                                                    | Disassembly<br>Reference |
|-----|----------------------------------------------------------------------------------------------------|----------------------------------------------------------|----------------------------------------------------------------------------------------------------|----------------------------------------------------------------------------------------------------|--------------------------|
| 0   | 9. Wireless net adapter           023-001226-00         Image: Constrained adapter           023-001528-00         Image: Constrained adapter | 023-001226-00                                            | India Control Advances N (22)<br>Main Aux<br>India Control Advances N (22)<br>Model Control Advances N (22)<br>Model Control Advance | For machines before EGG020F<br>change only.<br>the software version should be:<br>OS version: V3.0 or higher;<br>Doppler version: V01.04 00 or<br>higher | 8.2.7                    |
| 9.  |                                                                                                    | TA: 055001-002<br>WHM: CBF7338ABD21<br>BDM: CBF7338ABD25 | For machines after EGG020F<br>change only.<br>the software version should be:<br>OS version: V6.0 or higher;<br>Doppler version: V02.06.00 or<br>higher                                                                                                    | 0.2.1                                                                                                    |                          |
| 10. | Probe connecting board                                                                                                    | 051-001527-00                                            |                                                                                                    | 1                                                                                                    | 8.2.8                    |
| 11. | LED indicator board                                                                                                    | 051-001821-00                                            |                                                                                                    | 1                                                                                                    | 8.2.5                    |
| 12. | Power Button Board                                                                                                    | 051-001530-00                                            |                                                                                                    | 1                                                                                                    | 8.2.4                    |

| No. | Material Name                                      | Order Number  | Picture | Remarks | Disassembly<br>Reference |
|-----|----------------------------------------------------|---------------|---------|---------|--------------------------|
| 13. | Adapter connecting board                           | 051-001529-00 |         | 1       | 8.2.8                    |
| 14. | Battery connecting board                           | 051-001528-00 |         | /       | 8.2.4                    |
| 15. | Back cover assembly of main unit with three-probe  | 115-024816-02 |         | /       | 8.2.4                    |
| 16. | Back cover assembly of main unit with single probe | 115-024820-02 |         | /       | 8.2.4                    |

Field Replaceable Unit 7-5

| No. | Material Name                     | Order Number  | Picture | Remarks | Disassembly<br>Reference |
|-----|-----------------------------------|---------------|---------|---------|--------------------------|
|     | SSD Card(TE7/CE/FRU)              | 115-031754-00 |         |         |                          |
|     | SSD Card<br>(TE7/CE/6100PC/FRU)   | 115-031754-01 |         |         |                          |
|     | SSD Card(TE7/FDA/FRU)             | 115-031755-00 |         |         |                          |
|     | SSD Card<br>(TE7/FDA/6100PC/FRU)  | 115-031755-01 |         |         |                          |
|     | SSD(TE5/CE/FRU)                   | 115-04232-00  |         |         |                          |
|     | SSD(TE5/CE/6100PC/FRU)            | 115-042132-01 |         |         |                          |
|     | SSD(TE5/FDA/FRU)                  | 115-042133-00 |         |         |                          |
|     | SSD(TE5/FDA/6100PC/FRU)           | 115-042133-01 |         |         |                          |
|     | SSD(TE7 Basic/CE/FRU)             | 115-042135-00 |         |         |                          |
| 17. | SSD(TE7 Basic<br>/CE/6100PC/FRU)  | 115-042135-01 |         |         | 8.2.7                    |
|     | SSD(TE7 Basic/FDA/FRU)            | 115-042136-00 |         |         |                          |
|     | SSD(TE7 Basic<br>/FDA/6100PC/FRU) | 115-042136-01 |         |         |                          |
|     | SSD(TE7S/CE/FRU)                  | 115-056618-00 |         |         |                          |
|     | SSD(TE7T/CE/FRU)                  | 115-056619-00 |         |         |                          |
|     | SSD(TE7 Pro/CE/FRU)               | 115-056620-00 |         |         |                          |
|     | SSD(TE7 Super/CE/FRU)             | 115-056621-00 |         |         |                          |
|     | SSD(TE5S/CE/FRU)                  | 115-056622-00 |         |         |                          |
|     | SSD(TE5T/CE/FRU)                  | 115-056623-00 | ]       |         |                          |
|     | SSD(TE5 Pro/CE/FRU)               | 115-056624-00 | 1       |         |                          |

7-6 Field Replaceable Unit

| No.      | Material Name            | Order Number  | Picture | Remarks                                                                | Disassembly<br>Reference |
|----------|--------------------------|---------------|---------|------------------------------------------------------------------------|--------------------------|
|          | SSD(TE5 Super/CE/FRU)    | 115-056625-00 |         |                                                                        |                          |
| 18.      | Dust-proof net set (FRU) | 115-062796-00 |         | Including dust-proof clips,<br>dust-proof frame and<br>dust-proof mesh | 8.2.2                    |
| 19.      | Battery cover            | 115-058918-00 |         |                                                                        | 8.2.3                    |
| 20.      | Adapter                  | 022-000187-00 |         | /                                                                      | /                        |
| 21.      | Li-ion battery FRU (CE)  | 115-023405-00 |         | Including two batteries, which                                         | 8.2.3                    |
| <u> </u> | Li-ion battery FRU (FDA) | 115-023072-00 |         | should be replaced together                                            | 0.2.0                    |

Field Replaceable Unit 7-7

| No. | Material Name | Order Number                                                                                                    | Picture | Remarks | Disassembly<br>Reference |
|-----|---------------|----------------------------------------------------------------------------------------------------|---------|---------|--------------------------|
| 22. | ECG module    | 115-035880-00         IEC standard         115-035884-00         AHA standard         115-035883-00         AHA standard/Syrian         115-035882-00         AHA standard/Turkish         115-035881-00         AHA standard/CE         115-035879-00         IEC standard/Syrian         115-035878-00         IEC standard/Turkish         115-035878-00         IEC standard/Turkish         115-035876-00         IEC standard/CE |         | CE      | 8.2.9                    |
|     |               | 115-035885-00<br>AHA standard/FDA)                                                                                                    |         | FDA     |                          |

| No. | Material Name                             | Order Number  | Picture | Remarks                                                | Disassembly<br>Reference |
|-----|-------------------------------------------|---------------|---------|--------------------------------------------------------|--------------------------|
| 23. | Heatsink module (Include<br>Thermal pad ) | 115-062833-00 |         | Including front side heatsink,<br>fan and thermal pads | 8.2.10                   |

# 7.2 Mobile Trolley

| No. | Material Name                                           | Order Number  | Picture                       | Remarks | Disassembly<br>Reference |
|-----|---------------------------------------------------------|---------------|-------------------------------|---------|--------------------------|
|     | Cable reel assembly (European standard power cord/FRU)  | 115-031763-00 |                               |         |                          |
| 1   | Cable reel assembly (British standard power cord/FRU)   | 115-031764-00 |                               |         | 8310                     |
|     | Cable reel assembly (American standard power cord/FRU)  | 115-031765-00 | identification and the second |         | 0.5.10                   |
|     | Cable reel assembly (Brazilian standard power cord/FRU) | 115-031766-00 |                               |         | 8.3.10                   |

| No. | Material Name                            | Order Number  | Picture | Remarks         | Disassembly<br>Reference |
|-----|------------------------------------------|---------------|---------|-----------------|--------------------------|
| 2   | 2121 Trolley power adapter<br>19 V 150 W | 022-000194-00 |         | /               | 8.3.10                   |
| 3   | Wet tissue holder                        | 043-003916-00 | • •     | 1               | 8.3.2                    |
| 4   | The caster assembly of the trolley       | 115-031761-00 |         | Wrench equipped | 8.3.12                   |

# 8 Structure and Assembly/Disassembly

- 8.1 Structure of the Entire System
- 8.1.1 Main Unit

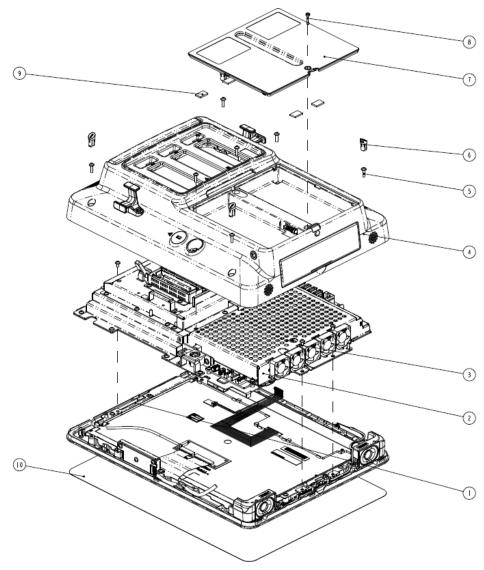

Figure 1 Explosion View of the Main Unit

| No. | Name                                  | No. | Name                                   |
|-----|---------------------------------------|-----|----------------------------------------|
| 1   | Front cover assembly of the main unit | 2   | Monitor assembly                       |
| 3   | M3 X 6 panhead screw with washer      | 4   | Back cover assembly of the main unit   |
| 5   | M3 X 12 panhead screw with washer     | 6   | Screw cap on main unit                 |
| 7   | Battery compartment cover             | 8   | M3 X 15 captive fastener with the slot |
| 9   | Press pad for battery                 | 10  | The protective film of the display     |

# 8.1.2 Mobile Trolley

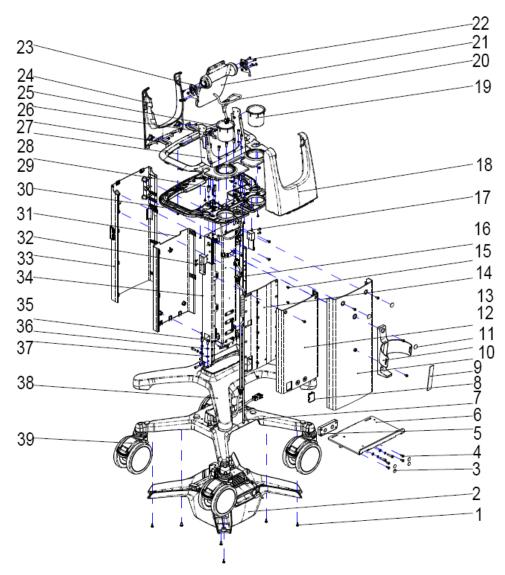

Figure 2 Explosion View of the Mobile Trolley (with Cable retractor and telescoping mechanism)

#### 8-2 Structure and Assembly/Disassembly

| No. | Name                                                                                    | No. | Name                                                            |
|-----|-----------------------------------------------------------------------------------------|-----|-----------------------------------------------------------------|
| 1.  | Cross small combination screws<br>M4 X12 (the washer customized).<br>Color-zinc plated. | 2.  | Cable reel assembly (Chinese power supply cable)                |
| 3.  | Screw cover                                                                             | 4.  | Stainless steel socket cap screw<br>GB/T70.3-2000M5X12 polished |
| 5.  | Printer support frame                                                                   | 6.  | Printer tray                                                    |
| 7.  | Guide rod of the spring                                                                 | 8.  | Cover of auxiliary output                                       |
| 9.  | Mat of wet tissue holder                                                                | 10. | Back cover of upper stand                                       |
| 11. | Wet tissue holder                                                                       | 12. | Screw label sticker                                             |
| 13. | Back cover of lower stand                                                               | 14. | Cover plate                                                     |
| 15. | Stainless steel Philips sunk head screw M4 X 8 passivation                              | 16. | Spring wire for main unit's power supply                        |
| 17. | Cross panhead combination screw M3X8 color-zinc plated.                                 | 18. | Back cover of the support                                       |
| 19. | Probe holder to the trolley                                                             | 20. | AC input cable of main unit                                     |
| 21. | Main unit support                                                                       | 22. | Left damper shaft                                               |
| 23. | Right damper shaft                                                                      | 24. | Front cover of the support                                      |
| 25. | Upper cover of trolley's handle                                                         | 26. | Cable hook                                                      |
| 27. | The adapter of front cover                                                              | 28. | Bracing frame                                                   |
| 29. | Steelless inner head screw<br>M5X20 passivation                                         | 30. | Lower cover assembly of trolley's handle                        |
| 31. | Front cover of lower stand                                                              | 32. | Fixing plate of the storage tray                                |
| 33. | Front cover of upper stand                                                              | 34. | Stand assembly                                                  |
| 35. | Inner head screw M5X12<br>color-zinc plated                                             | 36. | Standard spring washer color-zinc plated                        |
| 37. | Flat washer color-zinc plated                                                           | 38. | Upper cover of the base                                         |
| 39. | The caster assembly of the trolley                                                      | 40. | Velcro tape of the printer                                      |
| 41. | Velcro tape of wet tissue container                                                     | •   |                                                                 |

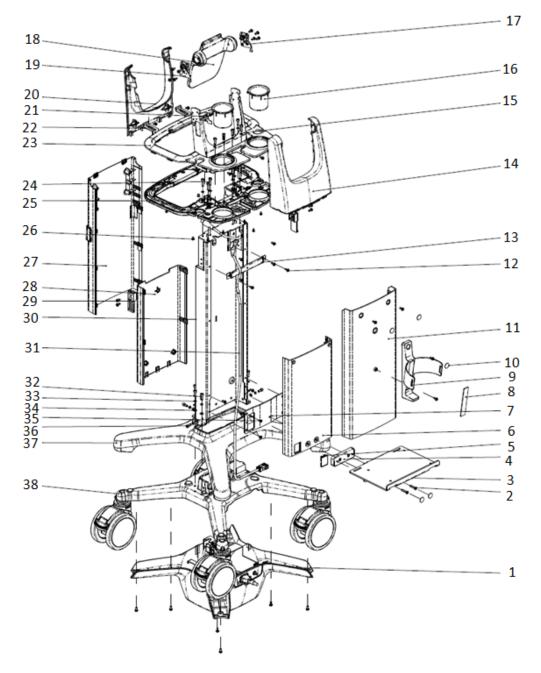

Figure 8-3 Explosion View of the Mobile Trolley(without cable retractor or telescoping mechanism)

| No. | Name                                       | No. | Name                                                      |
|-----|--------------------------------------------|-----|-----------------------------------------------------------|
| 42. | Base power module(without cable retractor) | 43. | Stainless steel Philips sunk head screw M5X25 passivation |
| 44. | TE7 printer bracket                        | 45. | Printer support frame                                     |
| 46. | Cover of auxiliary output                  | 47. | TE7 back cover of lower stand                             |
| 48. | Printer board                              | 49. | Mat of wet tissue holder                                  |
| 50. | Wet tissue holder                          | 51. | Screw label sticker                                       |
| 52. | Back cover of upper stand                  | 53. | Cross panhead combination screw M4X12                     |

8-4 Structure and Assembly/Disassembly

|     |                                                            |     | color-zinc plated (customized with recess)              |
|-----|------------------------------------------------------------|-----|---------------------------------------------------------|
| 54. | Tissue container bracket fixing base                       | 55. | TE7 Back cover of the support                           |
| 56. | Bracing frame                                              | 57. | Probe holder to the trolley                             |
| 58. | Left damper shaft                                          | 59. | Main unit support                                       |
| 60. | Right damper shaft                                         | 61. | Front cover of the support                              |
| 62. | Cable hook                                                 | 63. | The adapter of front cover                              |
| 64. | Upper cover of trolley's handle                            | 65. | Stainless steel inner head screw M5X20 passivation      |
| 66. | Lower cover assembly of trolley's handle(no zipper)        | 67. | Cross panhead combination screw M3X8 color-zinc plated. |
| 68. | Front cover of upper stand                                 | 69. | Front cover of lower stand                              |
| 70. | Fixing plate of the storage tray                           | 71. | Trolley stand(no lifting column)                        |
| 72. | AC input cable of main unit(no lifting column)             | 73. | Stainless steel inner head screw M5X16 passivation      |
| 74. | Standard spring washer color-zinc plated                   | 75. | Flat washer color-zinc plated                           |
| 76. | Stainless steel Philips sunk head screw M4 X 8 passivation | 77. | Inner head screw M5X12 color-zinc plated                |
| 78. | Upper cover of the base                                    | 79. | The caster assembly of the trolley                      |
| 80. | Velcro tape of the printer                                 | 81. | Velcro tape of wet tissue container                     |

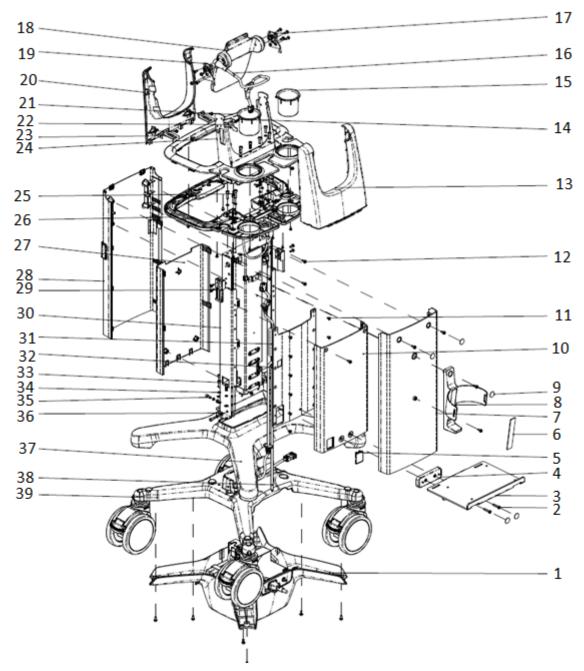

Figure 8-3 Explosion View of the Mobile Trolley (without cable retractor but containing telescoping mechanism)

| No. | Name                                       | No. | Name                                                      |
|-----|--------------------------------------------|-----|-----------------------------------------------------------|
| 1.  | Base power module(without cable retractor) | 2.  | Stainless steel Philips sunk head screw M5X25 passivation |
| 3.  | TE7 printer bracket                        | 4.  | Printer support frame                                     |
| 5.  | Cover of auxiliary output                  | 6.  | Mat of wet tissue holder                                  |
| 7.  | Back cover of upper stand                  | 8.  | Wet tissue holder                                         |
| 9.  | Screw label sticker                        | 10. | TE7 back cover of lower stand                             |

8-6 Structure and Assembly/Disassembly

| r   |                                                            | 1   |                                                                                  |
|-----|------------------------------------------------------------|-----|----------------------------------------------------------------------------------|
| 11. | Stainless steel Philips sunk head screw M4 X 8 passivation | 12. | Cross panhead combination screw M4X12 color-zinc plated (customized with recess) |
| 13. | TE7 Back holder of bracket                                 | 14. | Cross panhead combination screw M3X8 color-zinc plated.                          |
| 15. | Probe holder to the trolley                                | 16. | AC input cable of main unit                                                      |
| 17. | Left damper shaft                                          | 18. | Main unit support                                                                |
| 19. | Right damper shaft                                         | 20. | Front cover of the support                                                       |
| 21. | Upper cover of trolley's handle                            | 22. | Cable hook                                                                       |
| 23. | The adapter of front cover                                 | 24. | Bracing frame                                                                    |
| 25. | Stainless steel inner head screw<br>M5X20 passivation      | 26. | Lower cover assembly of trolley's handle                                         |
| 27. | Front cover of lower stand                                 | 28. | Front cover of upper stand                                                       |
| 29. | Fixing plate of the storage tray                           | 30. | Stand assembly                                                                   |
| 31. | Main Unit power spring cable                               | 32. | cover                                                                            |
| 33. | Stainless steel inner head screw<br>M5X16 passivation      | 34. | Standard spring washer color-zinc plated                                         |
| 35. | Inner head screw M5X12 color-zinc<br>plated                | 36. | Flat washer color-zinc plated                                                    |
| 37. | Upper cover of the base                                    | 38. | steel guide rod of the spring                                                    |
| 39. | The caster assembly of the trolley                         | 40. | Velcro tape of the printer                                                       |
| 41. | Velcro tape of wet tissue container                        |     |                                                                                  |
|     | •                                                          | -   |                                                                                  |

# 8.2 Main Unit Assembly/Disassembly

This section describes the disassembling and assembling of the main parts and hardware boards. The assembling is the inverse process of disassembling if not mentioned in particular.

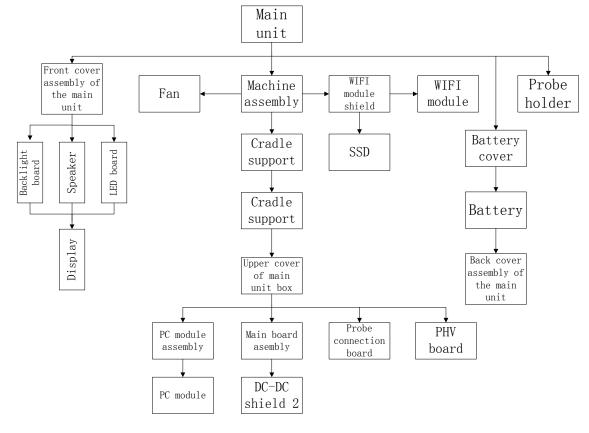

**Note:** The illustration of disassembly is for reference only; please relies on the actual model.

## 8.2.1 Preparation

#### 8.2.1.1 Disassembly Tools Required

| Name                              | Туре            | No.           | Remarks                                |
|-----------------------------------|-----------------|---------------|----------------------------------------|
| Cross-headed screwdriver          | 101*100 (cross) | 0000-10-10838 | Unscrewing M2.5 screw                  |
| Cross-headed screwdriver          | 107*75 (cross)  | 0000-10-10884 | Unscrewing M3, M4 screws               |
| Flat-headed<br>screwdriver        | 8#              | 042-007605-00 | M3 X 15 captive fastener with the slot |
| Anti-electrostatic glove: 1 pair. | 1               | 1             | 1                                      |

#### 8.2.1.2 Engineers Required

Only technical professionals from Mindray or engineers authorized by Mindray after training can perform maintenance and check.

#### 8.2.1.3 Disassembly Requirements

You should perform the following preparations before the disassembling of ultrasound device.

- 1. Stop scanning the patient and capturing images. Shut down the device and cut off AC power supply. Unplug AC power supply cable.
- 2. Keep the main unit on a stable platform from moving in the disassembly;
- 3. Prepare the tools required.

**NOTE** It is recommended to remove the battery first, and the remove other parts when the power supply is cut off.

It is necessary to wear the anti-electrostatic glove when dissembling the ultrasound device.

## 8.2.2 Dust-proof net set

1. Release the clip of the dust-proof mesh outwards (on back cover of main unit), and remove the mesh.

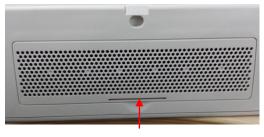

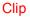

2. Release the clips outwards, remove the frame, and take out the dust-proof of the mesh.

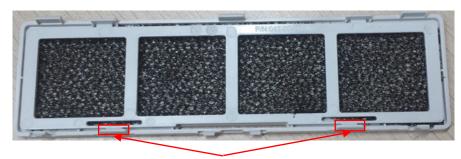

Clip

#### 8.2.3 Battery

It is recommended to remove the battery first, and the remove other parts when the power supply is cut off.

The disassembly tool: flat-headed screwdriver, cross-headed screwdriver (M3, M4)It is necessary to wear the anti-electrostatic glove when dissembling the ultrasound device.

- 1. Unscrew 4 screw caps marked in the picture below with the flat-headed screwdriver.
- 2. Unscrew 1 captive fastener with the flat-headed screwdriver, and remove the cover of battery compartment and 2 batteries.

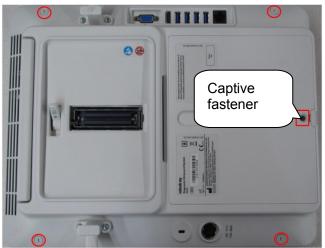

## 8.2.4 Back Cover Assembly of the Main Unit

Unscrew M3 X12 (\*7) screws to untighten the back cover of the main unit. Pull the wires of the battery connection board and the key connection board to remove the back cover of the main unit.

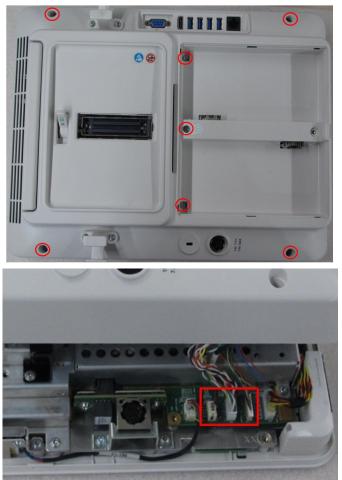

#### Operate the following procedures on the back cover assembly:

#### 8.2.4.1 Battery Connection Board/Power-on Key Board/Back Cover Items

1. Pull the wires of the battery connection board and the power-on key board. Unscrew M3 X 6 (\*6) screws to remove the battery connection board and the power-on key board.

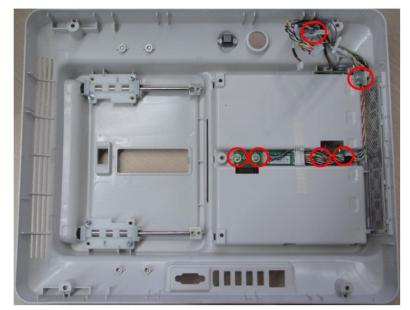

2. Press the opening to pull the dust-proof mesh out, and then take the dust-proof mesh out.

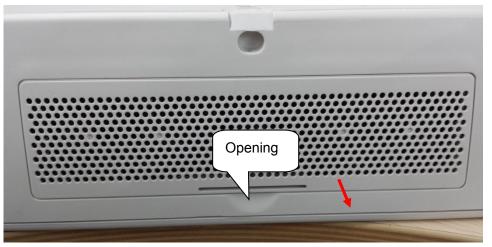

3. Hold the two clasps shown in the figure below, and pull the support of the dust-proof mesh up to remove the dust-proof cover.

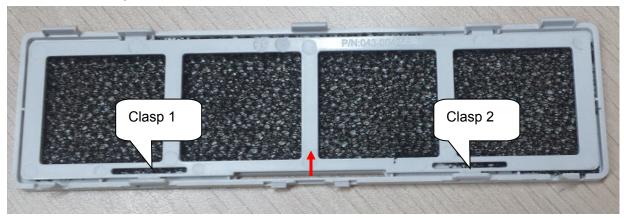

#### 8.2.4.2 Monitor Assembly

The disassembly tool: cross-headed screwdriver (M3, M4).

8-12 Structure and Assembly/Disassembly

1. Unscrew M3 X6 (\*4) screws, and pull the connection wires, LVDS wire, speaker connection wires, LED wires and LED backlight connection wires on the triggering board. Cut the tie cables of the speaker connection wire and the LED wires to take out the monitor assembly.

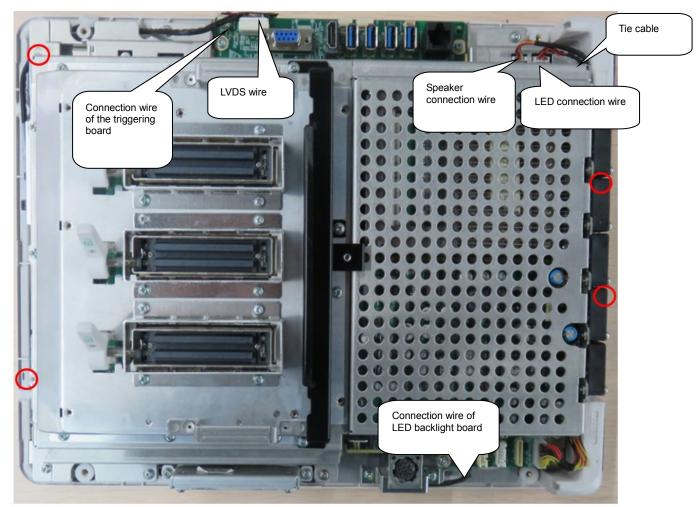

2. Unscrew M3 X 12 (\*3) screws to remove the Cradle support.

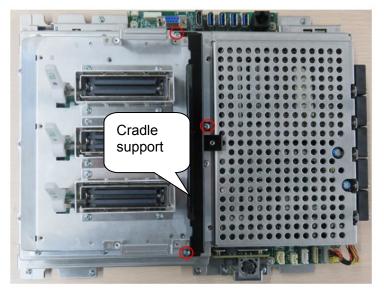

3. Unscrew M3 X14 (\*10) screws with the cross-headed screwdriver. Pull the fan socket up to take out the fan.

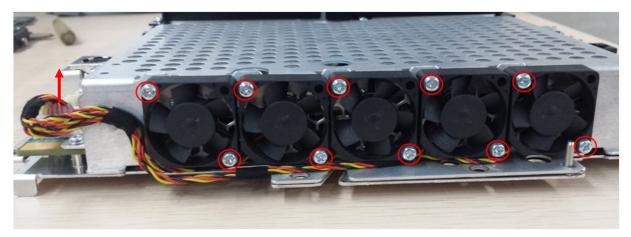

4. Unscrew M3 X6 (\*9) screws with screwdriver. Pull the probe assembly hand up to remove the probe assembly board.

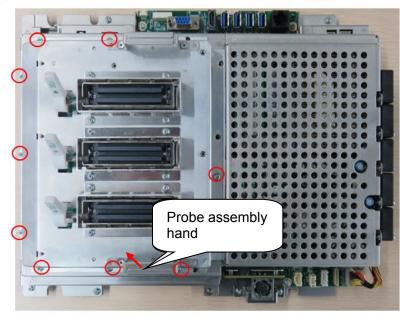

5. Turn the monitor assembly  $180^{\circ}$ . Unscrew M2.5 X 6 (\*6) screws to remove the WIFI shield cover.

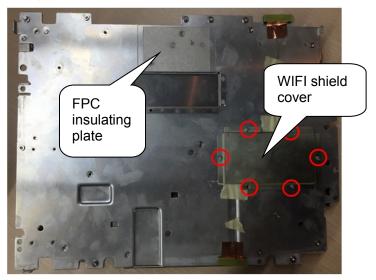

6. Pull up the connection wire of the WiFi antenna cable, and remove the connection wire.

8-14 Structure and Assembly/Disassembly

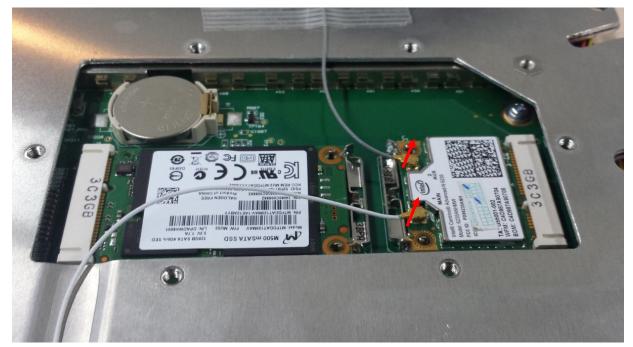

7. Pull the metal clasps shown in the figure. SSD and WiFi module open then. Pull them up to remove them.

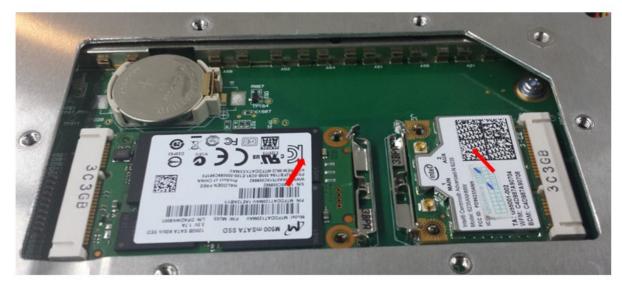

8. Turn the monitor assembly 180°. Unscrew M3 X 6 (\*7) screws with the screwdriver. Cut the tie cables on the connection wire of the triggering board. Unplug the connection wire of the triggering board. unplug the fan connection wire. Lift the upper shield cover of the main unit box, and remove it.

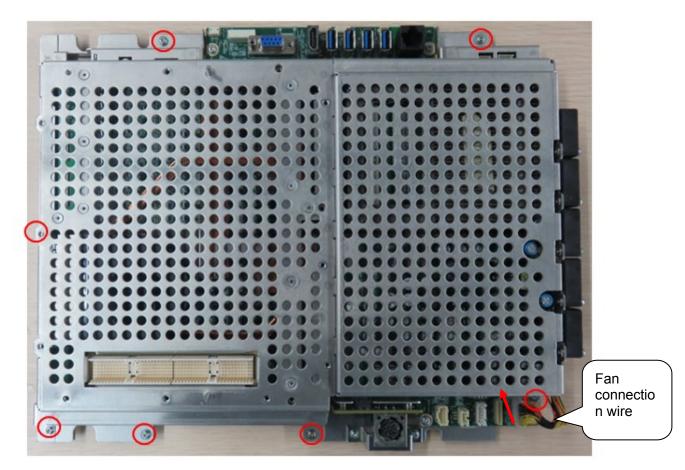

 Unscrew M2.5 X 12 (\*5) screws with the screwdriver. Pull the PC module assembly up, and remove it. Unscrew M3 X6 (\*4) screws with the screwdriver. Pull the PHV board up, and remove the PHV board. Unscrew M3 X 6 (\*5) screws. Pull the probe connection board up, and remove it. Unscrew M3 X6 (\*2) screws. Pull the board up to remove the AC-IN socket support.

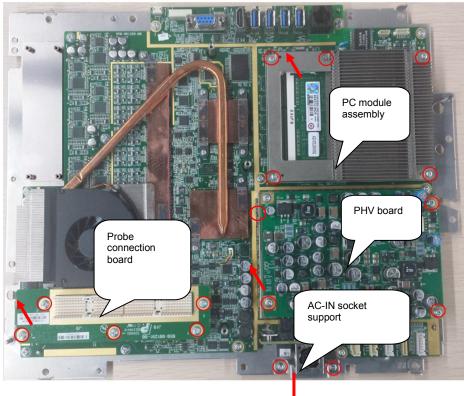

8-16 Structure and Assembly/Disassembly

10. Unscrew M3 X 6 (\*2) screws with the screwdriver. Pull the adaptor connection board out to remove the adaptor connection board.

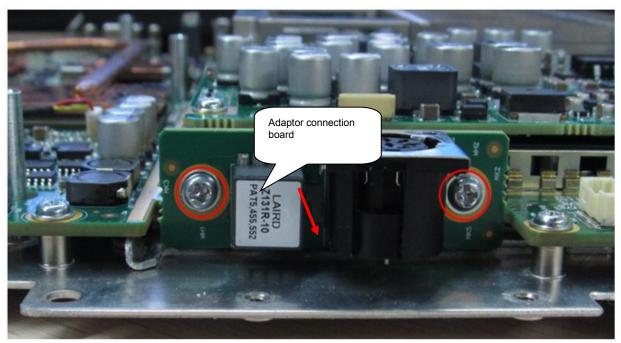

11. Unscrew M3 X 6 (\*12) screws with the screwdriver to remove the main board assembly.

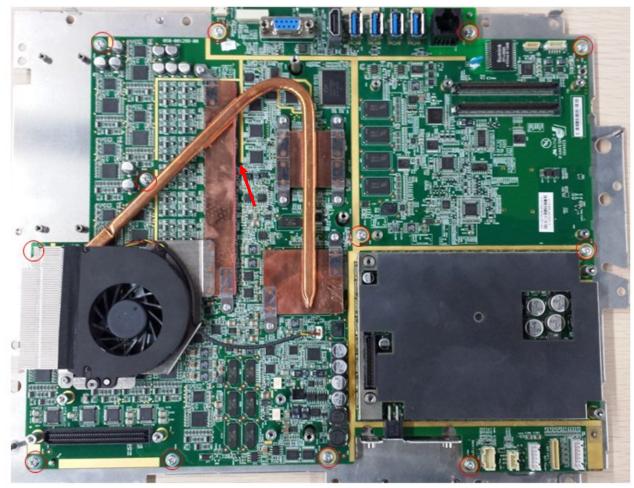

Structure and Assembly/Disassembly 8-17

12. Turn the main board assembly 180°. Put the 101\*100 (cross) screwdriver into the hole of DC-DC shield cover 2. Pry the DC-DC shield cover 2 from the main board, and remove it.

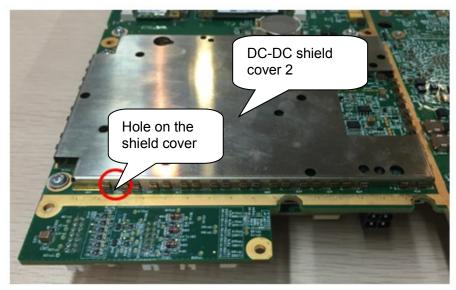

13. Follow the procedures in 1.3.3.10 to remove the main board assembly. The shield support of the main board can be also separate.

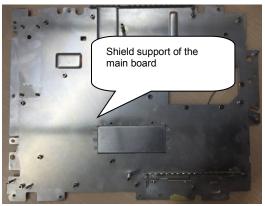

14. Unscrew M2.5 X 6 (\*4) screws with the screwdriver to remove the PC module radiator.

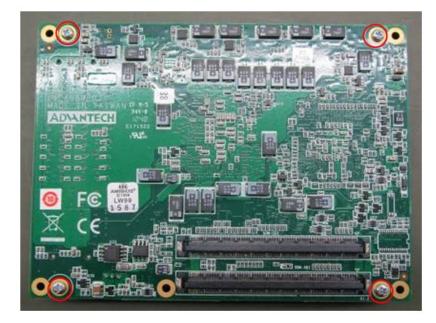

### 8.2.5 Front Cover Assembly of the Main Unit

- 1. Follow the step 1 in chapter 8.2.4.2 to remove the machine assembly. The rest part is the front cover assembly of the main unit.
- Unscrew M3 X 6 (\*2) screws with the screwdriver to remove the backlight board. Unscrew M3 X 8 (\*2) tapping screws with the screwdriver to remove the speaker. Unplug the connection wire from the triggering board. Tear the fiber tape off. Take the connection wire out from the slot on the front cover.

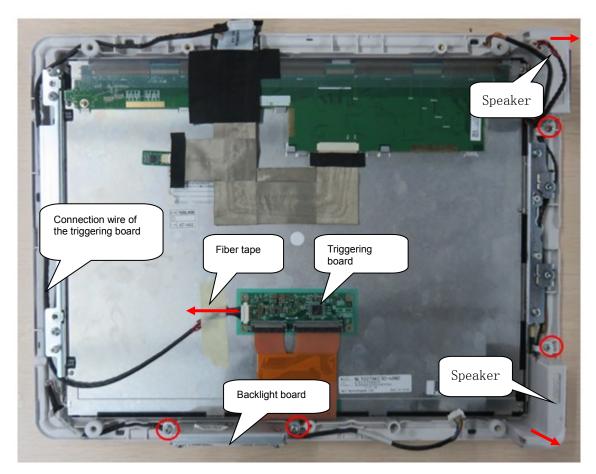

3. After removing the speaker, LED light is beneath the speaker. Open the clasp with the hands. Pull the LED light wires up to remove the LED lights.

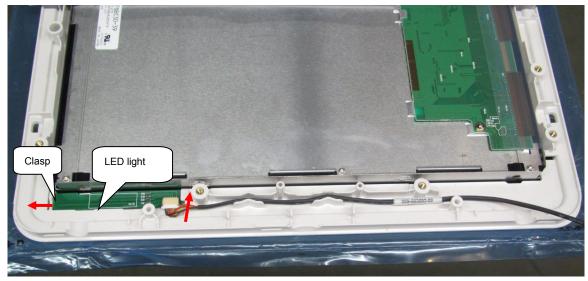

### 8.2.6 Probe Board Assembly

Here take the disassembly of three probes as the example. The disassembly of single probe is the same with three probes'.

The disassembly tool: cross-headed screwdriver (M3, M4).

8-20 Structure and Assembly/Disassembly

- 1. Disassemble the machine assembly. Refer to step 1 to 2 in *chapter 8.2.5*.
- 2. Unscrew 3 M3 X12 screws, and remove Cradle frame.

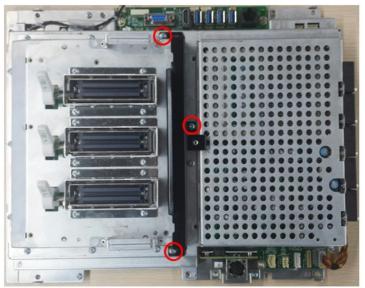

3. Unscrew 9 M3 X6 screws, and hold the handle of the probe assembly and pull it upwards. Remove the probe assembly.

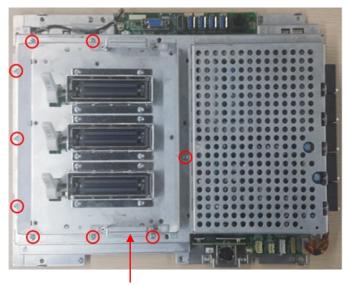

The handle of the probe assembly

### 8.2.7 SSD and Wireless Adapter

The disassembly tool: cross-headed screwdriver (M3, M4).

- 1. Remove the probe board assembly. See *chapter 8.2.6*.
- 2. Rotate the machine assembly 180°, and unscrew 6 M2.5 X 6 screws, take the shield cover of WiFi module out.

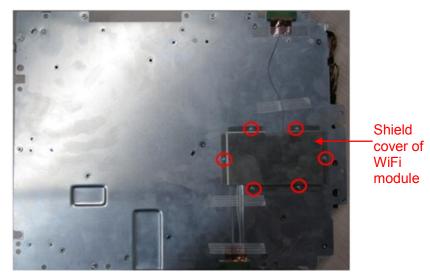

3. Pull the plug of WiFi connecting cable upwards.

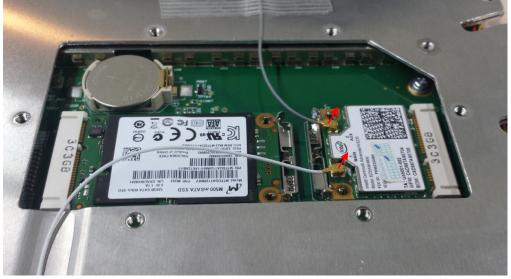

4. Push the metal clip backwards following the arrow's direction. SSD card and WiFi module will be fallen out, then remove SSD card and wireless adapter.

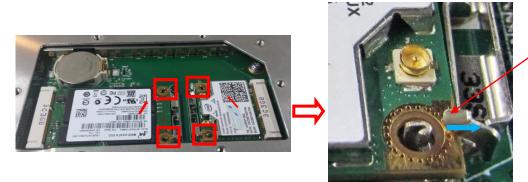

Metal clip

- 5. Remove button battery
- 6. Hold the button battery gently. Put the sharp end of the tweezer or flat-headed screw into the gap between battery and bulges of plastic cover. The button battery bounces off then.

Note: do not press hard in the operation.

8-22 Structure and Assembly/Disassembly

#### Bulge of the plastic

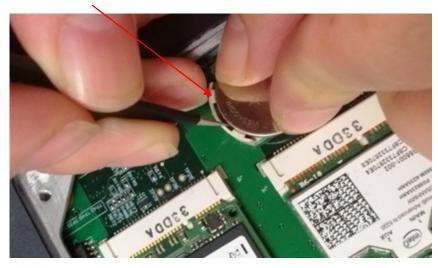

### 8.2.8 Main Board Assembly

The disassembly tool: cross-headed screwdriver (M3, M4).

- 1. Remove the probe board assembly. See *chapter 8.2.6*.
- 2. Unscrew 4 M3 X 6 screws, cut off two cable ties (fixing the connecting cable of track pad), pull the plug of the connecting cable of track pad, and the plug of the connecting cable of the fan. Remove the shield cover of main unit box.

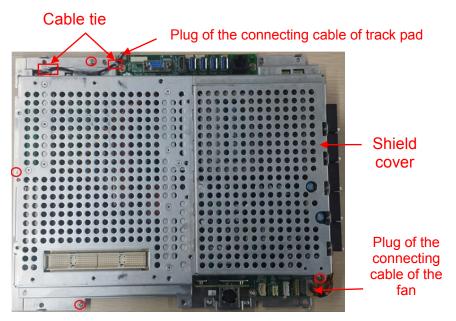

- 3. Unscrew 4 M2.5 X 6 screws, and remove the track pad board;
- 4. Unscrew 5 M2.5 X 12 screws, and remove PC module assembly;
- 5. Unscrew 4 M3 X 6 screws, and remove PHV board;
- 6. Unscrew 5 M3 X 6 screws, and remove probe connecting board;
- 7. Unscrew 2 M3 X 6 screws, and remove AC-IN plug frame.

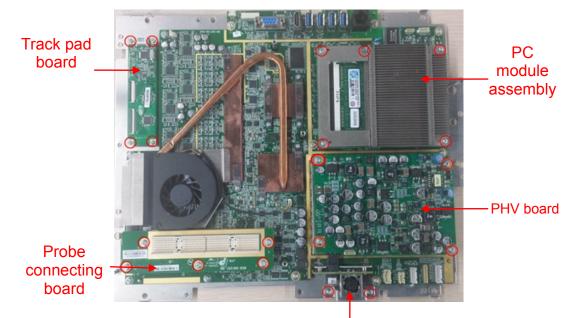

AC-IN plug frame

8. Unscrew 2 M3 X 6 screws, and remove adapter connecting board.

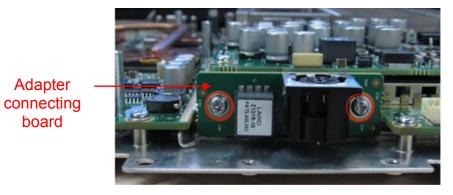

9. The rest is the main board assembly.

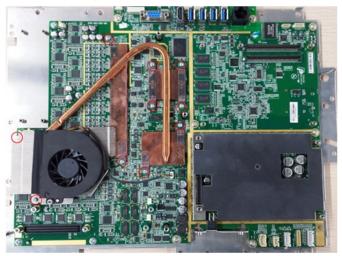

# 8.2.9 ECG module

ECG is an external module which is connected with the serial port on the rear of the main unit when using.

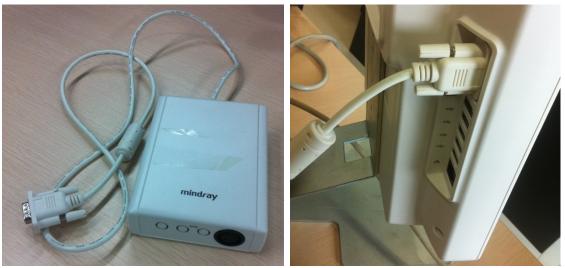

# 8.2.10 Heatsink Module

The disassembly tool: cross-headed screwdriver (M2.5).

### 8.2.10.1 To Disassemble the Heatsink Module

1. Remove upper shield cover of the main unit box. Refer to step 1 to 8 in chapter 8.2.4.2.

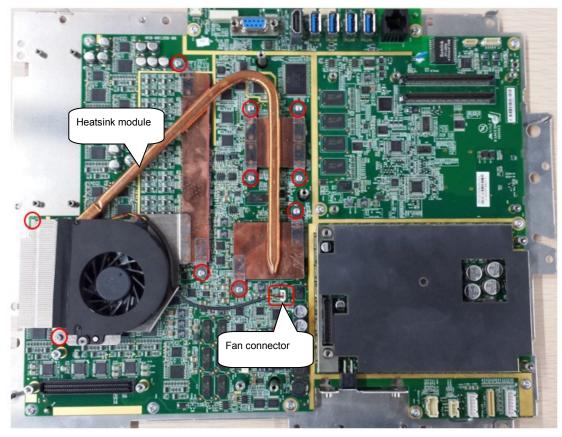

- 2. Withdraw the fan connector.
- 3. Unscrew M2.5X6 (\*10) screws, and remove the heatsink module.
- 4. Remove AFE thermal pad, FPGA soft pad, FPGA thermal pad 1 and FPGA thermal pad 2

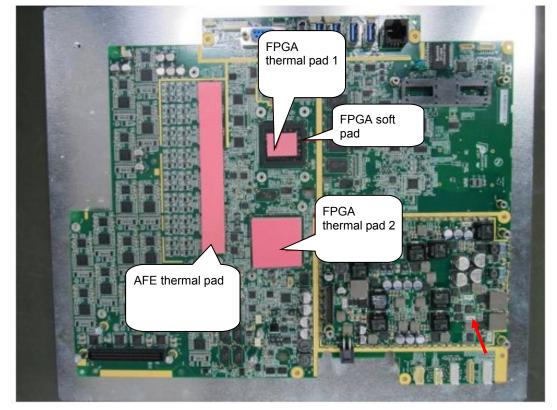

### 8.2.10.2 To Assemble the Heatsink Module

1. Install the FPGA Soft Pad and thermal pads:

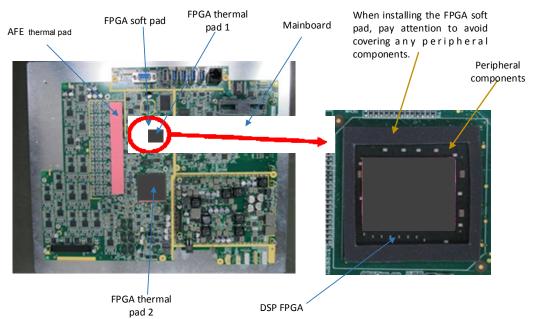

a) Remove the gum protective film of FPGA soft pad, and stick the FPGA soft pad to DSP FPGA (Note to avoid covering any components of the chip). Remove the gum protective flim of FPGA thermal pad 1 and 2, and stick them to their respective chips, then remove the

film on the other side. The thermal pads should be aligned with the chips without obvious deviation.

- b) Remove the gum film of AFE thermal pad, and stick it to the illustrated chip, then remove film on the other side. The AFE thermal pad should be aligned with the chip without obvious deviation.
- 2. Align the screw holes of the heatsink module with the corresponding screws holes on the mainboard, and then put onto the mainboard gently. Screw 10 M2.5X6 screws to fix the heatsink module to the mainboard. Plug the fan connector to the fan socket on the mainboard. Ensure the heatsink module has no deformation during assembly.

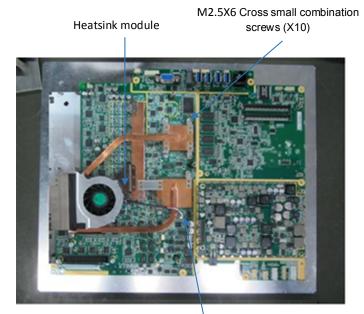

Fan socket on the mainboard

# 8.3 Trolley Assembly/Disassembly

**Note:** The illustration of disassembly is for reference only; please relies on the actual model.

If the procedures showed below don't indicate configuration information, it means that such procedures are applied for trolley with any configurations.

Figure Product Explosion View and trolley assembly/disassembly procedure figure

# 8.3.1 Preparation

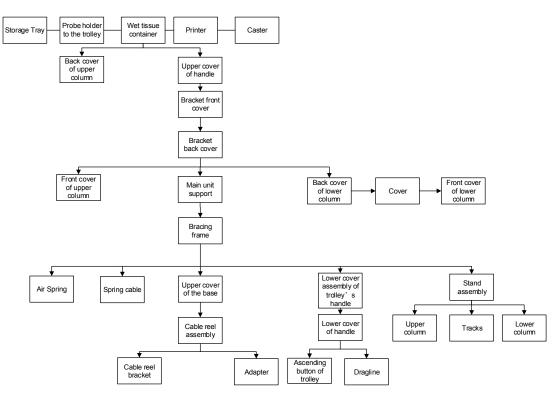

### 8.3.1.1 Disassembly Tools Required

| Name                              | Туре            | Material No.  | Remarks |
|-----------------------------------|-----------------|---------------|---------|
| Cross-headed screwdriver          | 107*75          | /             | M2      |
| Cross-headed<br>screwdriver       | 107*75          | 0000-10-10884 | M3、M4   |
| Inner hexagon<br>spanner          | 369H(1.5-6.0mm) | 095-000062-00 | M5      |
| Spanner                           | 1PK-H024        | 095-000063-00 | 4″      |
| Diagonal cutting pliers           | N-206S          | 095-000077-00 | 1       |
| Anti-electrostatic glove: 1 pair. | 1               | 1             | /       |

### 8.3.1.2 Engineers Required

Only technical professionals from Mindray or engineers authorized by Mindray after training can perform maintenance and check.

### 8.3.1.3 Disassembly Requirements

You should perform the following preparations before the disassembling of ultrasound device.

8-28 Structure and Assembly/Disassembly

- 1. Stop scanning the patient and capturing images. Shut down the device and cut off AC power supply. Unplug AC power supply cable.
- 2. Lock the caster from moving in the disassembly;
- 3. Prepare the tools required.

### 8.3.2 Wet Tissue Holder

The disassembly tool: cross-headed screwdriver (M3, M4), knife.

1. Release the Velcro tape to remove the wet tissue container.

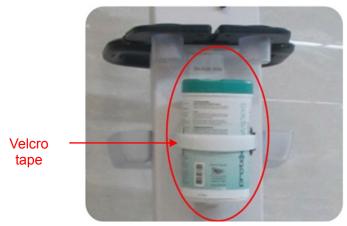

2. Remove the cover over the screw and the mat of the wet tissue holder with the knife.

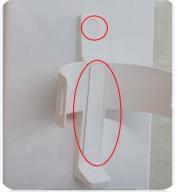

3. Unscrew 2 M4 X 12 combination screws to remove the wet tissue holder.

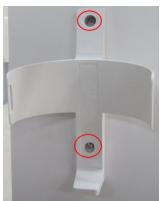

# 8.3.3 Printer

The disassembly tool: cross-headed screwdriver (M3, M4), knife.

- 1. Pry off the screw labels by knife and two screw labels can be removed;
- 2. Unscrew 2 M5 X 25 screws with cross-headed screwdriver to remove the printer and the holder.

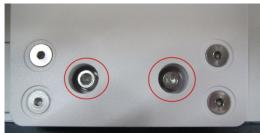

3. Unscrew 4 M3 X12 screws on the back of the support with cross-headed screw (M3, M4).

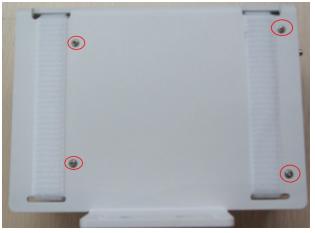

4. Remove 2 Velcro tapes to take out the printer.

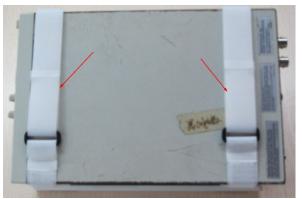

## 8.3.4 Upper Cover of Trolley's Handle

The disassembly tool: cross-headed screwdriver (M3, M4).

1. Unscrew 10 M3 X 8 screws on the upper cover of trolley's handle.

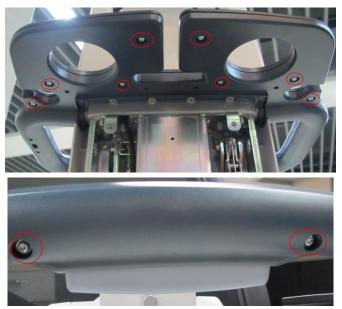

2. Split the upper cover and lower cover.

NOTE

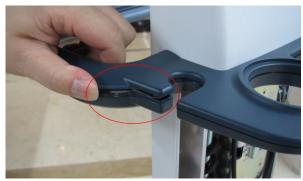

3. The screwdriver goes inside the gap (M3, M4), and split the upper cover gently.

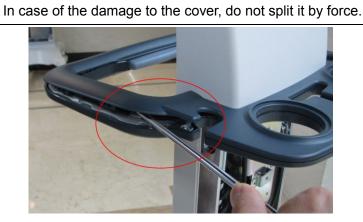

Structure and Assembly/Disassembly 8-31

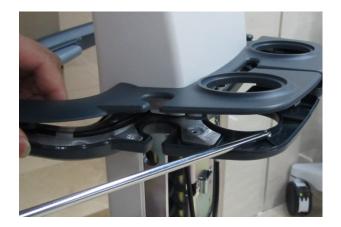

## 8.3.5 Main Unit Support

The disassembly tool: cross-headed screwdriver (M3, M4).

- 1. Remove the upper cover of the trolley's handle. See *chapter 8.3.4*.
- 2. It is unnecessary to loosen the screws. Hold two sides of the back cover as shown in the figure below. Pull the back cover towards arrow's direction.

(Note: hold the back cover tightly to avoid falling of the cover from hands.)

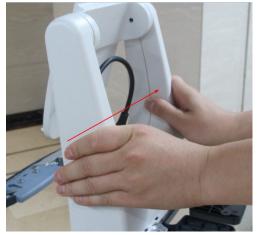

3. Unscrew 2 M4 X 12 screws on each left and right side to remove the front cover of the support.

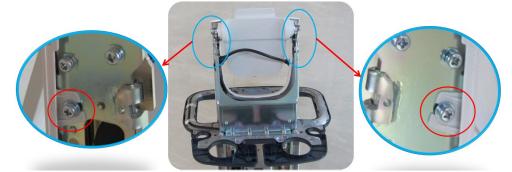

4. Unscrew 4 M4 X 12 screws on each left and right side.

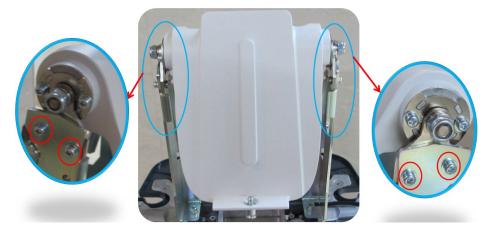

5. Unscrew 4 M4 X 12 screws on each left and right side to remove the support.

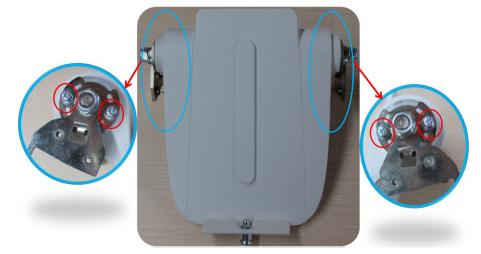

### 8.3.6 Support

The disassembly tool: cross-headed screwdriver (M3, M4), inner hex wrench (M5).

- 1. Remove the support of the main unit. See *chapter 8.3.7*.
- 2. Unscrew 2 M3 X 8 screws with cross-headed screwdriver (M3, M4).

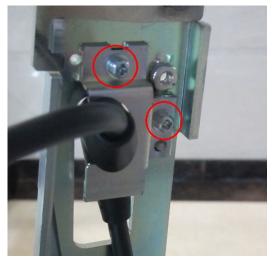

3. Unscrew 6 M5 X 12 socket head cap screws with Allen wrench (M5) to remove the support.

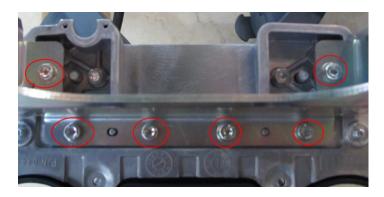

## 8.3.7 Front/Back Cover of the Stand

### 8.3.7.1 Front/Back Cover of the Stand (with Telescoping Mechanism)

The disassembly tool: cross-headed screwdriver (M3, M4), knife.

1. Release the three covers with the knife.

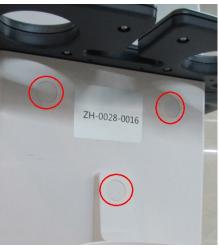

2. Unscrew 3 M4 X 12 screws.

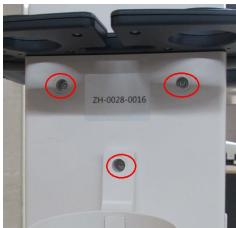

- 3. Pull the wet tissue holder towards arrow's direction, and take out the back cover of the stand.
- **NOTE** In case of the damage to the wet tissue holder, do not pull it outwards when removing it downwards.

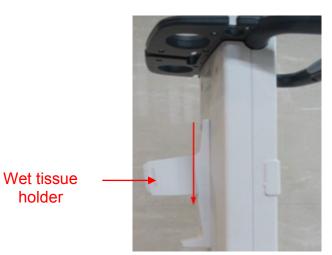

4. Unscrew M4 X 12 screws to remove the front cover of the stand.

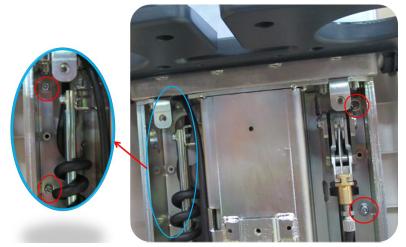

5. Unscrew 2 M4 X 12 screws to remove the back cover of the stand.

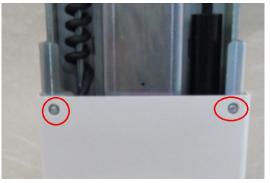

6. Unscrew 10 M4 X 8 cross slot screws to remove the cover.

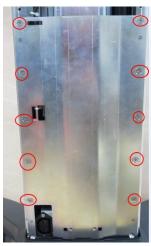

7. Unscrew 2 M4 X 12 screws to remove the front cover of the stand.

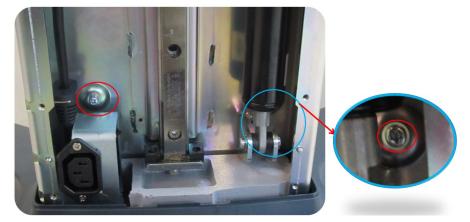

### 8.3.7.2 Front/Back Cover of the Stand (without Telescoping Mechanism)

The assembly /disassembly tool: cross-headed screwdriver (M3, M4),knife.

- 1. Remove the front cover of the stand based on 8.3.8 1~3;
- 2. Remove 2 M4X12 screws and take down tissue container bracket fixing base;

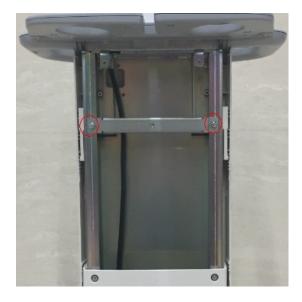

3. Unscrew 4 M4X12 screws , then the front cover of upper stand can be taken out;

8-36 Structure and Assembly/Disassembly

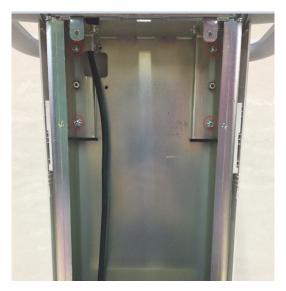

4. Unscrew 4 M4X12 screws , then the back cover of lower stand can be taken out;

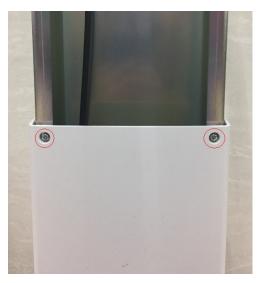

5. Unscrew 4 M4X8 screws and printer board can be removed;

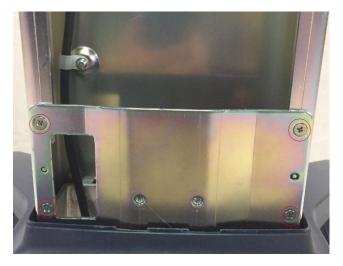

6. Unscrew 2 M4X12 screws and the front cover of lower stand can be removed.

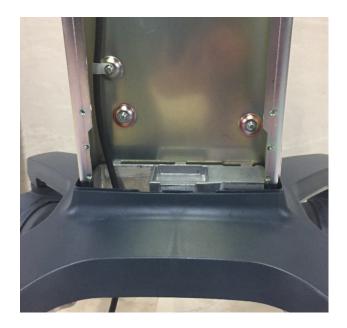

# 8.3.8 Lower Cover Assembly of Trolley's Handle

# 8.3.8.1 Lower Cover Assembly of Trolley's Handle (with Telescoping Mechanism)

The disassembly tool: cross-headed screwdriver (M3, M4), inner hex wrench (M5), diagonal cutting plier.

- 1. Remove the support bracket and back cover of the stand. See *chapter 8.3.4, 8.3.6* and *8.3.7*.
- 2. Unscrew 1 M4 X 12 screw with cross-headed screwdriver (M3, M4).

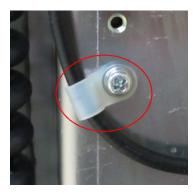

3. Pry one end of the bracing cable out with the cross-headed screw.

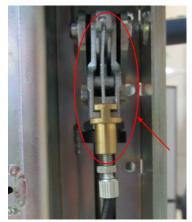

4. Unscrew 6 M5 X 12 socket head cap screws with Allen wrench (M5) to remove the lower cover assembly of trolley's handle.

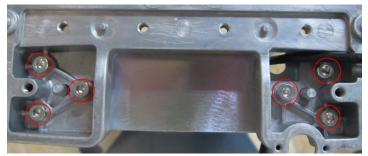

5. Unscrew 4 M3 X 8 combination screws with cross-headed screwdriver (M3, M4) to remove the lower cover of trolley's handle.

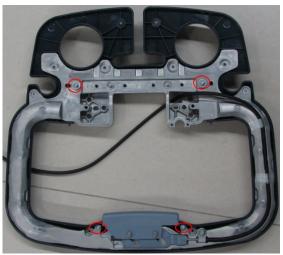

6. Remove 2  $\Phi$ 4 washers with diagonal cutting pliers to take out the height lever on the trolley.

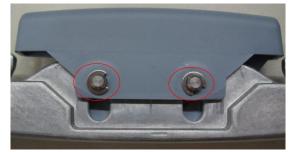

7. Unscrew 1 M4 X 12 screw with cross-headed screwdriver (M3, M4).

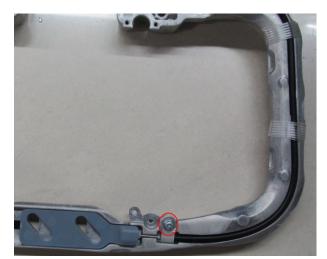

8. Cut off the tie and remove the bracing cable.

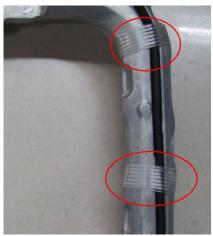

# 8.3.8.2 Lower Cover Assembly of Trolley's Handle (without Telescoping Mechanism)

The assembly /disassembly tool: cross-headed screwdriver (M3, M4), Inner hexagon spanner (M5), diagonal cutting pliers.

- 1. Remove upper cover of trolley's handle, support bracket and back cover of upper stand. Please refer to 8.3.4, 8.3.6 and 8.3.7;
- 2. Remove the lower cover assembly of trolley's handle. Please refer to 8.3.9 step 4;
- 3. Unscrew 4 M3X8 screws through cross-headed screwdriver (M3, M4) and take out lower cover of trolley's handle;

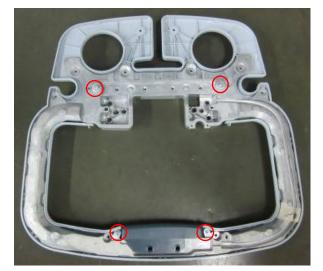

4. Unscrew 1 M3X8 screw by cross-headed screwdriver (M3, M4) and take off the trolley button;

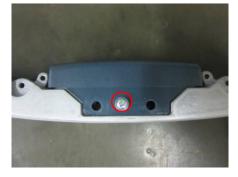

# 8.3.9 Upper Cover of the Base

The disassembly tool: cross-headed screwdriver (M3, M4).

1. Unscrew 4 M4X12 screws by cross-headed screwdriver (M3, M4) and take off storage tray reinforced module on both sides.

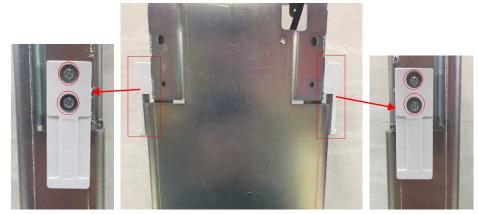

2. Put the cross-headed screwdriver to the gap between the upper cover of the base and the caster. Pry the upper cover up gently. Pry the upper cover of each caster out successively.

**NOTE:** In case of damage to the cover or the caster, do not remove by force.

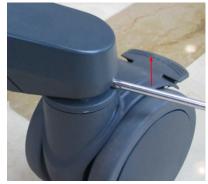

3. Remove the upper cover of the base towards arrow's direction.

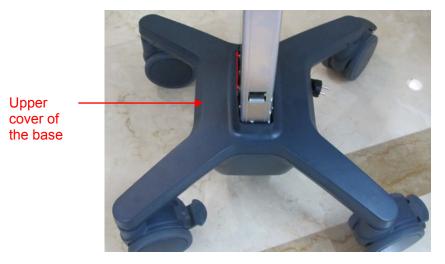

## 8.3.10 Cable Reel Assembly

### 8.3.10.1 Cable Reel Assembly(with Cable Retractor)

The disassembly tool: cross-headed screwdriver (M3, M4).

1. Keep each bar of the cast-iron base and the caster on line, and step on the Off brake to lock the

#### caster.

NOTE To avoid the cuts on the caster, disassemble the caster with the screwdriver wrapped with the cloth or other protections.If it is difficult to disassemble the caster, pry the upper covers of other bases first, and shake the upper cover gently on the level position. Then, pry out other upper covers

difficult to loosen.

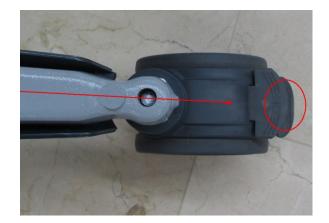

2. Put the trolley upside down. Unscrew 8 M4 X 12 combination screws to remove the cable reel assembly.

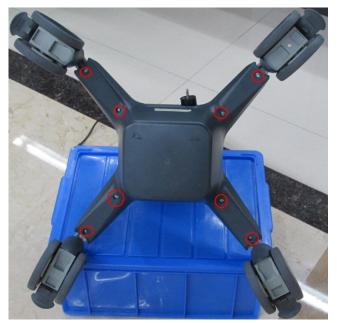

3. Pull the white plug, and remove the cable reel assembly.

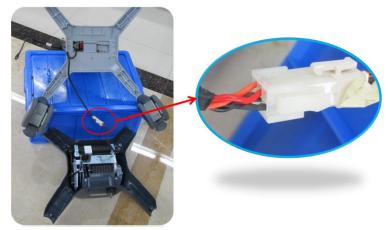

4. Unscrew 2 M4 X 12 combination screws to remove the adapter.

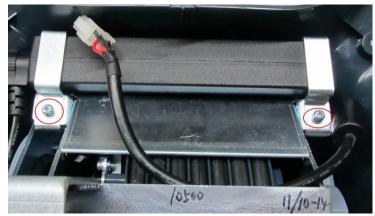

5. Unscrew 4 M4 X 12 combination screws to remove the cable reel.

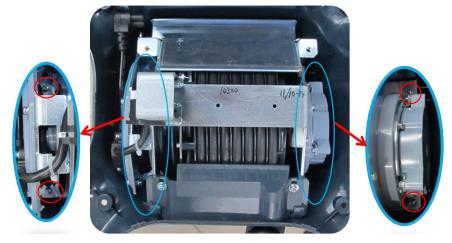

### 8.3.10.2 Cable Reel Assembly(without Cable Retractor)

The assembly /disassembly tool: cross-headed screwdriver (M3, M4),knife.

- 1. Remove base power module based on step 1 to step 3 from 8.3.10.2;
- 2. Cut off 4 cable ties through diagonal cutting pliers;

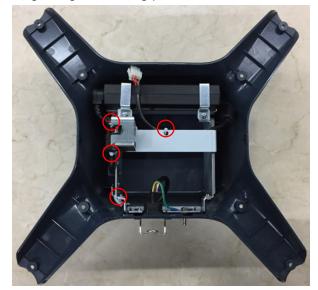

3. Unscrew 2 M4X12 screws and take out adapter;

8-44 Structure and Assembly/Disassembly

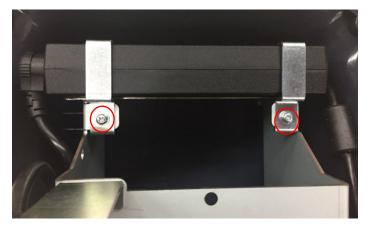

4. Unscrew 4 M4X12 screws and take out power bracket;

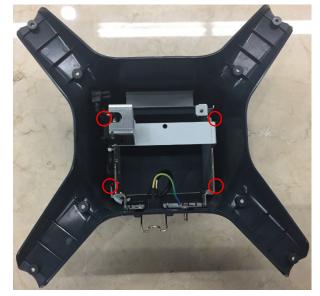

5. First, unscrew 1 M6 nut and take off 1 M3X8 self-tapping screws. Then, 5 clasp should be opened. At last, take off power input plate.

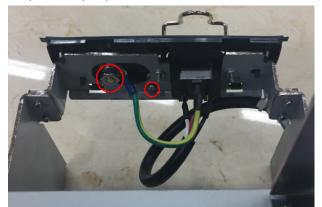

6. Squeeze the power plug and take off power plug in case of plug is pulled out accidentally.

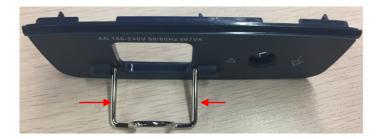

## 8.3.11 Stand Assembly

### 8.3.11.1 Stand Assembly(with Telescoping Mechanism)

The disassembly tool: inner hex wrench (M5), cross-headed screwdriver (M3, M4), and diagonal cutting pliers.

- 1. Remove the front/back cover of the stand and the upper cover of the base. See *chapter 8.3.7* and *chapter 8.3.9*.
- 2. Remove lower cover assembly of trolley's handle refer to 8.3.8.
- 3. Unscrew 12 M5 X 12 screws with inner hex wrench (M5) to remove the stand assembly. Take out the stand assembly.

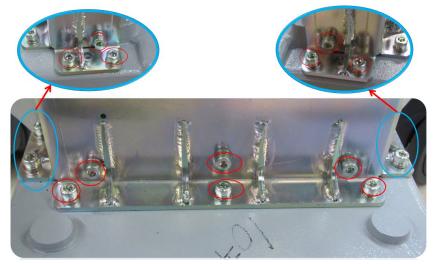

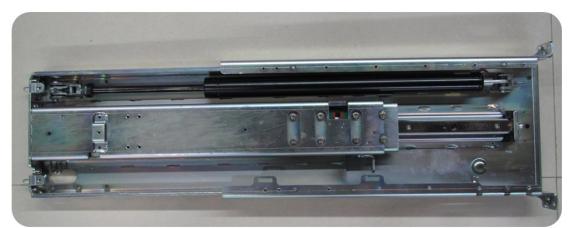

4. Unscrew 1 M3 X 8 combination screw with cross-headed screwdriver (M3, M4) to remove the steel guide rod of the spring.

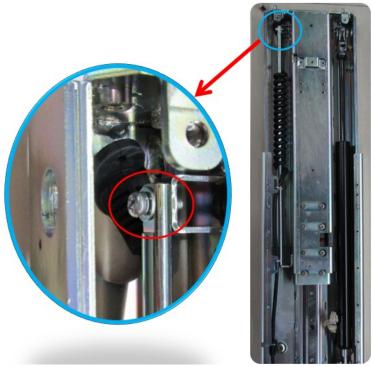

5. Pry the strain relief of the spring cable out with cross-headed screwdriver.

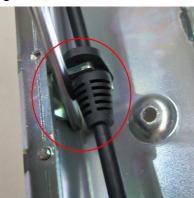

6. Cut off the cable tie with diagonal cutting pliers to remove the spring cable.

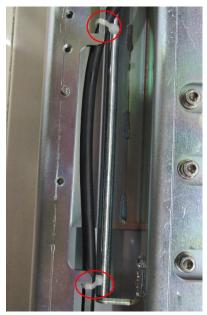

7. Set the gas spring to the lowest position.

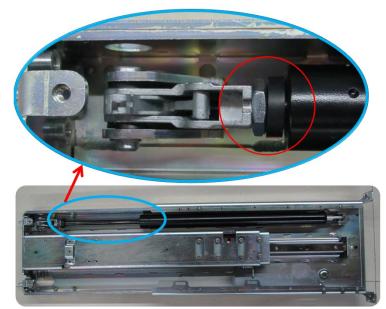

8. Remove 2  $\Phi$ 6 through flat head screwdriver to take out the gas spring.

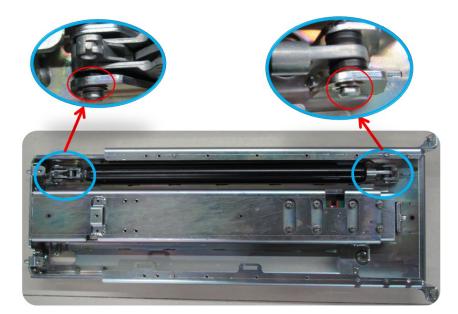

**Note:** In case of the injury to humans as the gas spring ejecting the bar, do not trigger the gas spring switch when disassembling it as shown below.

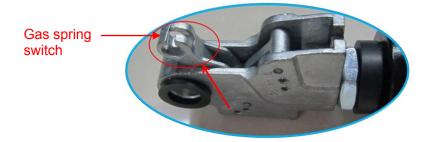

**NOTE:** When unscrewing jump ring, please place the flat head screwdriver in the middle cutout of jump ring, then push screwdriver.

9. Unscrew 8 M5 X 10 screws to remove the upper stand.

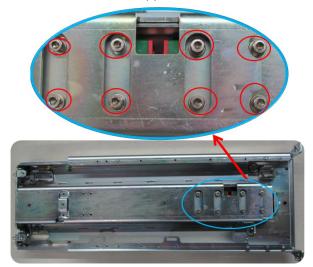

10. Unscrew 5 M5 X 20 screws to remove the guideway.

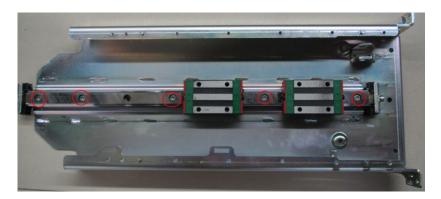

### 8.3.11.2 Stand Assembly(without Telescoping Mechanism)

The assembly /disassembly tool: Inner hexagon spanner (M5), cross-headed screwdriver (M3, M4).

- 1. Take down Upper cover of the base and front/back cover of the stand refer to 8.3.7 and 8.3.11.
- 2. Take down lower cover assembly of trolley's handle refer to 8.3.9.
- 3. Take down trolley stand refer to 8.3.14 step 3.

### 8.3.12 Caster

The disassembly tool: open-ended spanner.

1. Step on each Off brake to lock the caster. (4 casters)

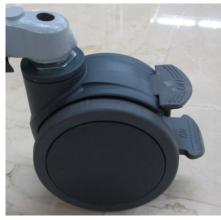

2. Seize the stud with the open-ended spanner, loosen the stud clockwise to remove the caster (4 casters).

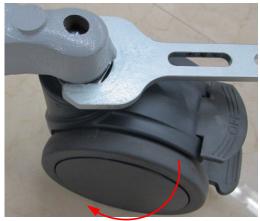

# 9 Installation of Option Modules

# 9.1 Installation of Optional Devices to Software

- 1. Copy optional key file to USB flash disk and plug USB flash disk to the port.
- 2. Open "Preset" menu. Click [Maintenance]-[Optional]. Select the software package to be installed from the list.

| Region                                                                               |      |                            |               |
|--------------------------------------------------------------------------------------|------|----------------------------|---------------|
| General                                                                              |      | Title                      | Status        |
| la sec                                                                               |      | DICOM OB/GYN SR            | Installed     |
| Image                                                                                |      | DICOM MPPS                 | Installed     |
| Measure                                                                              |      | DICOM Query/Retrieve       | Installed     |
| ОВ                                                                                   |      | DICOM Worklist             | Installed     |
|                                                                                      |      | Obstetrics Package         | Installed     |
| Footswitch                                                                           |      | Gynecology Package         | Installed     |
| Option                                                                               |      | Abdomen/General Package    | Installed     |
| Οριίοπ                                                                               |      | Small Parts Package        | Installed     |
| Admin                                                                                |      | Urology Package            | Installed     |
| Scan Code                                                                            |      | Cardiology Package         | Installed     |
| Scall Code                                                                           |      | Vascular Package           | Installed     |
| Peripheral                                                                           |      | Emergency&Critical Package | Installed     |
| Maintenance                                                                          |      | Nerve Package              | Installed     |
| mantenance                                                                           |      | LVO                        | Installed     |
| iVision                                                                              |      | iNeedle                    | Installed     |
| About                                                                                |      | cw                         | Not Installed |
|                                                                                      |      |                            |               |
| Caution: To trial, install and uninstall a component will cause the system shut down |      |                            |               |
|                                                                                      | Tria | I Install Batch Install    |               |
|                                                                                      | Tria | l Install Batch Install    | Uninstall     |

Installation of Option Modules 9-1

- Click [Install]. Select key file from the dialog box, and then click [OK].
   Click [Batch Install]. Select whole key folder from the dialog box, and then click [OK].
- 4. The optional assembly becomes "Installed" after the key files is installed. The corresponding function is activated after restarting the system.
- 5. Option trial: select the corresponding software package, and then lick [Trial].

**Note**: for each component, you can activate trial version only once. The trial lasts 180 days for each key.

**Note:** After all modules are installed, please go to the previous interface to confirm.

### Promote

1. Click [Promote].

| System      | Presets           | Network                    | 4                      | G                  |      |
|-------------|-------------------|----------------------------|------------------------|--------------------|------|
| Region      |                   |                            |                        |                    |      |
| General     | Title             |                            |                        | Status             |      |
|             | DICO              | M Basic                    |                        | Installed          |      |
| Image       | DICO              | M Breast SR                |                        | Installed          |      |
| Measure     | DICO              | M Vascular SR              |                        | Installed          |      |
| Footswitch  | DICO              | M Cardiac SR               |                        | Installed          |      |
| FOOLSWILLII | DICO              | M OB/GYN SR                |                        | Installed          |      |
| Option      | DICO              | M MPPS                     |                        | Installed          |      |
| Admin       | DICO              | M Query/Retrieve           |                        | Installed          |      |
| Aumm        | DICO              | M Worklist                 |                        | Installed          |      |
| Scan Code   | Obste             | etrics Package             |                        | Not Installed      |      |
| Peripheral  | Pedia             | trics Package              |                        | Installed          |      |
| renpherat   | Gyne              | cology Package             |                        | Installed          |      |
| Maintenance | Abdor             | men/General Package        |                        | Installed          |      |
| iVision     | Small             | Parts Package              |                        | Installed          |      |
|             | Urolo             | gy Package                 |                        | Installed          |      |
| About       | Cardi             | ology Package              |                        | Installed          |      |
|             | Tissue Tissue     | e Doppler Imaging          |                        | Installed          |      |
|             | Caution:To trial, | install and uninstall a co | omponent will cause th | ne system shut dow | n    |
|             | Trial             | Install                    | Batch Install          |                    |      |
|             | Promote           | •                          |                        |                    |      |
|             |                   |                            |                        | Cancel             | Save |

**Note**: the promotion function is only applied to the uninstalled key. If the optional key is installed, the promotion function is disabled.

9-2 Installation of Option Modules

- 2. Select the key to be promoted.
- 3. Click [OK] to complete the promotion.

**Note**: it is unavailable to use promotion for multiple optional keys. For the optional key which is promoted, it can also be installed. The installation to promotion key is same with these in *Chapter 9.1 Install* above.

### ♦ Uninstall

- 1. Select the software package to be uninstalled from option list.
- 2. Click [Uninstall] and it pops up the [Confirm] dialogue box. Click [OK];
- 3. Return to the system preset interface. The optional devices status changes into "installed".

**Note:** The removal function is exclusive to internal users. The service engineers must log in the system with the account of "Service", and then perform the installation.

# 9.2 Installation of the Accessory Kits and Optional Devices to Hardware

Hardware configuration list the system supports is displayed as shown below:

| No. | Material No.  | Descriptions                               | Material and pictures | Installation<br>Reference                   |
|-----|---------------|--------------------------------------------|-----------------------|---------------------------------------------|
| 1.  | 115-020354-00 | Desktop Mount                              | /                     | See chapter 9.2.4                           |
| 2.  | 115-023076-00 | Wall Mount                                 | /                     | Refer to Wall<br>Mount Operator's<br>Manual |
| 3.  | 043-003940-00 | Small Probe Holder                         |                       | See chapter 9.2.3                           |
| 4.  | 043-004917-00 | Big Probe Holder                           |                       | See chapter 9.2.3                           |
| 5.  | 043-006066-00 | Storage Tray                               |                       | See chapter 9.2.1                           |
| 6.  | 043-003908-00 | Probe Holder to the<br>Trolley             |                       | See chapter 9.2.2                           |
| 7.  | 115-035324-00 | VESA connecting<br>rod material<br>package | /                     | See chapter 9.2.5<br>小节                     |

Installation of Option Modules 9-3

# 9.2.1 Storage Tray

Tap to remove the storage tray towards the arrow's direction.

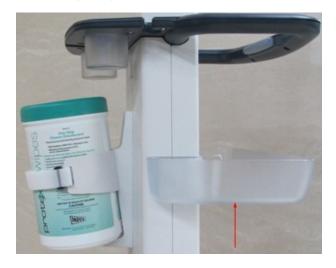

## 9.2.2 **Probe Holder to the Trolley**

Push the probe holder out towards the arrow's direction.

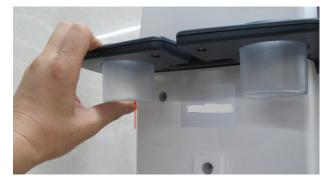

# 9.2.3 Probe Holder

Remove the probe holder upwards.

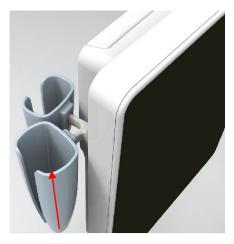

# 9.2.4 Desktop

Desktop appearance

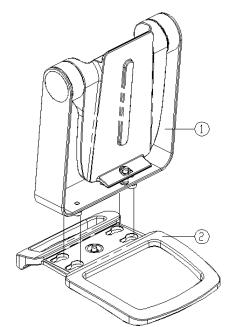

| No. | Name                | Function                                            |  |
|-----|---------------------|-----------------------------------------------------|--|
| 1   | Main unit support   | Used for fixing the main unit of ultrasound system. |  |
| 2   | Base of the desktop | Used for fixing the main unit support.              |  |

- Assembly/Disassembly
- 1. Pull up the spring pin, and separate the spring pin from the knock hole of the base.
- 2. Push the base towards arrow's direction. Move each pin to the larger head of the knock hole. The base becomes separated from the desktop.

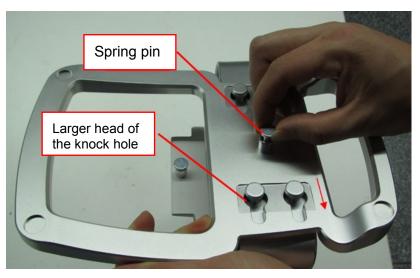

# 9.2.5 VESA Connecting Rod

#### Parts of the VESA connecting rod (for reference)

| Serial No. | Description                                                                         | Qty. |
|------------|-------------------------------------------------------------------------------------|------|
| 1          | VESA connecting block                                                               | 1    |
| 2          | Stainless steel Philips sunk head screw GB/T819.2-1997 M5X25                        | 4    |
|            | Standard spring washer GB/T93-1987 5, plated with environment-friendly colored zinc | 4    |
| 4          | Flat washer-class A GB/T97.1-2002 5, plated with environment-friendly colored zinc  | 4    |
| 5          | Stainless hexagon screw GB/T6170-2000 M5                                            | 4    |

#### Mount the VESA Connecting Rod on Metal Bracket

1. Drill through-holes on the metal bracket  $\Phi$  5.4mm (4 pcs). The hole may be one of the following size: 75x75mm or 100x100mm.

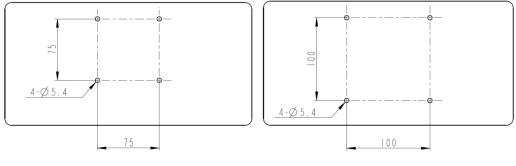

75x75mm

100x100mm

NOTE: Since the metal bracket may vary among the hospital, please drill the through-holes as upper as possible on the metal bracket; otherwise the probe on the rear side of the main unit may interfere with the metal.

 Align the through-holes on VESA rod with the through-holes (4 pcs) on the metal bracket, then fix the VESA rod on the metal bracket with M5x25 screws (4 pcs), sprint washer (4 pcs), flat washer (4 pcs) and hexagon head screws (4 pcs). The tightening torque of the cross-headed screwdriver is 18-22 kgf.cm, as shown in figure below.

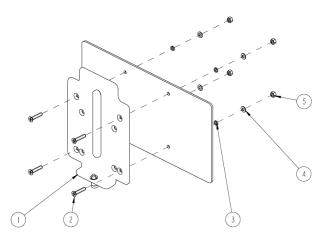

#### **Mounting Main Unit**

# **AWARNING:** The VESA connecting rod must be fastened before mounting the main unit.

1. Follow the direction of the arrow on picture below to snap the flange of the VESA rod into the mounting slot on the main unit.

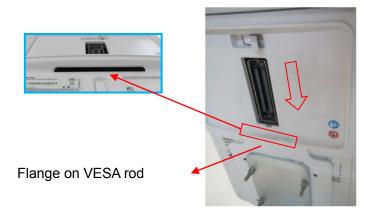

2. Push the main unit towards arrow's direction gently until the spring pin accesses the limit hole.

Note: if the spring pin is not fastened in the limit hole, pull down the spring pin, and then push the display gently.

After the installation is completed, push the display opposite to see whether the display is tightened.

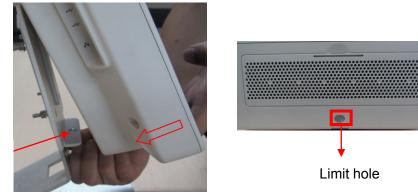

Spring pin

# **10** System Diagnosis and Support

# **10.1 General Status Indicator**

# **10.1.1 Display Status Indicator**

| Status indicators        | lcon   | Status definition and indicators                                                                 |
|--------------------------|--------|--------------------------------------------------------------------------------------------------|
| Battery status indicator |        | 1 It illuminates in orange color when batteries are charging;                                    |
| indicator                |        | 2 It illuminates in green color when batteries are charged to full capacity;                     |
|                          |        | 3 The battery discharges with more than 20% electricity, and the indicator is green.             |
|                          |        | 4 The battery discharges with less than 20% electricity, and the indicator blinks orange.        |
|                          |        | 5 The battery discharges with less than 5% electricity, and the indicator blinks orange quickly. |
|                          |        | 6 When the battery is in non-charge/discharge status, the indicator is not on.                   |
| AC indicator             | $\sim$ | The indicator is green at AC supply.                                                             |
|                          | 0      | The indicator is off when batteries supplied.                                                    |
| Standby status           | ٩      | The standby indicator blinks orange.                                                             |
| indicator                | 6      | Other status: light off                                                                          |

# 10.1.2 Status of Whole Machine

| Status of<br>whole<br>machine | Status definition and indicators                                                          | To enter the Patient<br>Info interface         | To exit the Patient Info<br>interface |
|-------------------------------|-------------------------------------------------------------------------------------------|------------------------------------------------|---------------------------------------|
| Scan<br>status                | In power status, the indicator is green; in Freeze status, the indicator is white or off. | Enter or exit the scan status via [Freeze] key |                                       |
| Frozen<br>status              | In power status, the indicator is green; in Freeze status, the indicator is orange.       | Enter or exit the frozen s                     | status via [Freeze] key               |

| Standby<br>status          | The standby indicator blinks orange.                                                                                                    | <ol> <li>short press the<br/>power button, then,<br/>the system enters into<br/>the standby status by<br/>choosing from the<br/>status popped on the<br/>screen.</li> <li>If there is no<br/>operation for a period<br/>of time, the system<br/>would enter into the<br/>standby status<br/>automatically.</li> </ol> | The system restores to the<br>frozen status after<br>restarting by pressing the<br>power button for a short<br>time.                                      |
|----------------------------|----------------------------------------------------------------------------------------------------|----------------------------------------------------------------------------------------------------|----------------------------------------------------------------------------------------------------|
| Screen-s<br>aver<br>status | The brightness of the monitor<br>keeps the same;<br>The logo "mindray" moves<br>around the screen.<br>the indicator of the control<br>panel is off.<br>The system is frozen.<br>Ultrasound imaging hardware<br>system is in the dormancy mode. | There is no operation<br>for the time set firstly,<br>and then the system<br>would enter into the<br>screen-saver status<br>from the frozen status<br>automatically.                                                                                                    | When you press any keys<br>on the control panel, the<br>system would return to the<br>frozen status, the<br>brightness restore to the<br>previous status. |
| Power-off<br>status        | The system is on the power-off<br>status (AC power is plugged<br>in), and only the AC indicator is<br>on. See battery indicator's<br>description for battery indicator<br>status.                                                              | Press the power<br>button for a short time,<br>and then the system is<br>turned off by choosing<br>from the status<br>popped on the screen                                                                                                    | Start the system by<br>pressing the power button<br>for a short time                                                                                      |

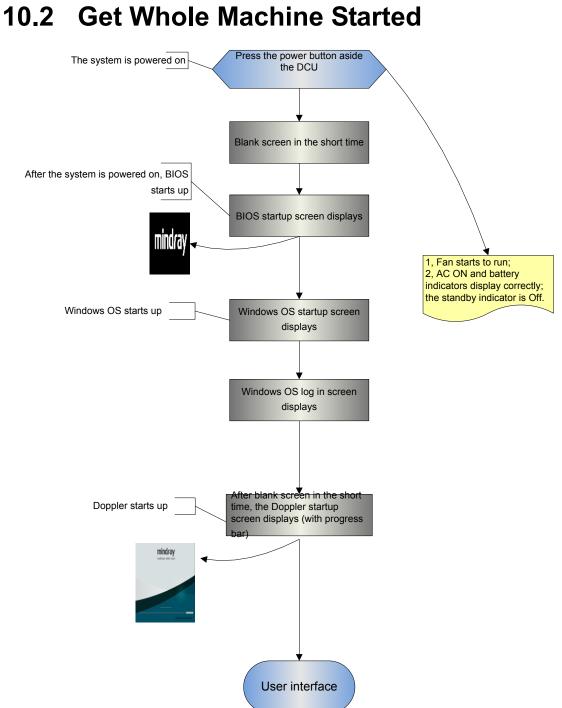

# **10.2.1** Power-on Process of Whole Machine Supplied by

### AC

| Basic operations                                                                                                 | Phenomenon                                                                                                    |
|----------------------------------------------------------------------------------------------------|----------------------------------------------------------------------------------------------------|
| Plug the power supply cord into the mains power                                                                  | AC power indicator on the main unit panel is ON; battery indicator<br>is ON (if battery does exist); hard disk indicator and standby<br>indicator are OFF. |
| Press power button on the side of the mian unit                                                                  | /                                                                                                    |
| The power has been power on                                                                                      | The fan starts to run.                                                                                                    |
| After the initialization of hard<br>disk and logic configuration are<br>completed, PC enters into<br>BIOS stage. | The monitor appears in blank screen for about 1 second.                                                                                                    |

## 10.2.2 The Start-up Process of BIOS

| Basic Procedures                                                                              | Basic phenomenon                                                                                                    |
|-----------------------------------------------------------------------------------------------|----------------------------------------------------------------------------------------------------|
| Self-test after the system<br>power-on                                                        | The LCD is blank screen and the speed is fast during the stage.                                                               |
| Start initialization process & record system settings & provide the resident program library. | BIOS start-up display                                                                                                    |
| Loading the operation system                                                                  | Display BIOS interface when loading. After completing the loading, the black screen appears. Then, WINDOWS interface appears. |

## 10.2.3 Windows Start-up

| Basic Procedures                            | Basic phenomenon                                                                         |
|---------------------------------------------|------------------------------------------------------------------------------------------|
| Guiding the course of program loading       | The LCD is black screen now, and the time of the course is short.                        |
| The course of testing and HDD configuration | The LCD is black screen now, and the time of the course is short.                        |
| The course of the internal core loading     | The logo "mindray" appears.                                                              |
| The course of logging on                    | Same as the above                                                                        |
| Starting DOPPLER                            | The company logo appears, and simultaneously progress bar shows the related information. |

# 10.2.4 The Start-up of Doppler

#### 10.2.4.1 Procedure of Startup

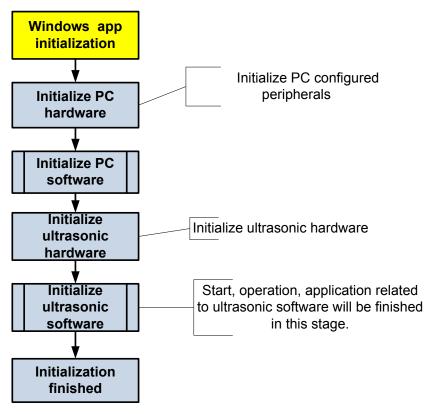

10.2.4.2 Details of Procedures

| Step    | Procedures                                                                                                    | Increment            | Description                                 | Starting<br>stagnation<br>reason |
|---------|----------------------------------------------------------------------------------------------------|----------------------|---------------------------------------------|----------------------------------|
| No tips | Window start-up.<br>appmon starts Doppler.<br>Attach the path to configuration files.<br>Set Windows attributes.<br>Initialize display device, main interface,<br>vocal, USB device representative.<br>Start bus device Backbone Dev and LPC.<br>Initialize the time and multi-language<br>functions.<br>Initialize the external file system, network and<br>drive.<br>Enumerate peripheral ports.<br>Configure timer; initialize soft interrupt;<br>construct maintenance server; configure<br>system static data.<br>Configure system font.<br>Load layout information.<br>Initialize UI manager and UI icon library. | In increment<br>of 7 | Start-up<br>configuratio<br>n, XP<br>system |                                  |

| Step                                      | Procedures                                                                                                    | Increment            | Description                                        | Starting<br>stagnation<br>reason |
|-------------------------------------------|----------------------------------------------------------------------------------------------------|----------------------|----------------------------------------------------|----------------------------------|
| Initializing<br>hardware                  | Load boot-trap graphics; display progress<br>bar;<br>release the package of configuration data;<br>maintain data server                                                                                                    |                      | Boot-trap<br>bitmap                                | /                                |
| Loading<br>system<br>preset               | Generate the servicer of local setting and system setting                                                                                                    | In increment<br>of 1 |                                                    |                                  |
| Loading<br>common<br>exam<br>preset       | Generate general data management of the exam mode                                                                                                    | In increment<br>of 1 | Configure<br>preset data                           |                                  |
| Loading<br>exam<br>preset                 | Generate measure preset, peripheral and network, KMP package of images and the preset server of the network storage                                                                                                    | In increment<br>of 4 |                                                    |                                  |
| Initializing<br>locale                    | Set area information, language, font library,<br>input method;<br>create control factory;<br>config GUI layer;<br>set menu item;<br>initialize function library;<br>create UICenter                                                | In increment<br>of 1 | Configure<br>hard disk<br>data                     | /                                |
| Initializing<br>gui                       | Construct the application layer<br>Construct the user account control<br>management, and remote desktop<br>management                                                                                                    | In increment<br>of 1 | /                                                  | /                                |
| Initializing<br>ultrasound<br>peripheral  | Configure file dialog box;<br>Initialize print library;<br>Battery monitoring, PHV monitoring;<br>Load print task icon;<br>Configure low consumption;<br>Configure USB manager and burn manager;<br>Initialize video review device | In increment<br>of 1 | Configure<br>peripherals,<br>notify the<br>battery |                                  |
| Initializing<br>ultrasound<br>image       | Create ECG receiving thread<br>Set virtual machine; initialize virtual machine<br>Create front-back object tree (ultrasys, etc)                                                                                                    | In increment<br>of 2 | Pod data                                           |                                  |
| Initializing<br>ultrasound<br>application | Add function package of measurement<br>menu;<br>register application interface for the patient to<br>be measured.                                                                                                    | In increment<br>of 1 | Patient Info<br>library                            | /                                |
| Initialization completed                  | Construct the patient information manager (UPatientApp)                                                                                                    | In increment<br>of 1 |                                                    | /                                |
| /                                         | Enter Doppler interface                                                                                                    | In increment<br>of 1 | Doppler<br>interface                               | /                                |

# **10.3 Alarming and Abnormal Information**

The system is equipped with alarming function. When the machine fails, it pops up the alarming dialogue box, and simultaneously generates LOG file which is saved in the system log. The LOG file is saved under D disk:  $\TE7\Log$ .

**NOTE:** The asterisk "\*\*\*" represents the time in LOG record. The format is: 2014-6-12 14:15:15

### 10.3.1 Power Error

| Alarming tips                                                                                                    | LOG record                                                                                                    | Suggestion                                                                                                    |
|----------------------------------------------------------------------------------------------------|----------------------------------------------------------------------------------------------------|----------------------------------------------------------------------------------------------------|
| "Warning! Battery operation<br>error! The battery may be<br>damaged"                                                 | *** " left/ right Battery Hot<br>insert "                                                                                                    | Avoid hot-plug of the battery                                                                                                    |
| "Battery communication error!<br>Battery may not be used or<br>battery capacity may not be<br>displayed correctly"   | *** "Left/Right Battery I2C<br>error"                                                                                                    | Battery error with AC power<br>supply, check battery<br>connection or replace the<br>battery                                                                                                    |
| "Battery communication error,<br>Please connect AC power supply,<br>or Power-off" "System will<br>Power-off in 60s " | *** "Left/Right Battery I2C<br>error, Battery supply"                                                                                                    | Battery communication error,<br>check battery connection or<br>replace the battery                                                                                                    |
| "Battery over-temperature,<br>Please connect AC power supply,<br>or Power-off" "System will<br>Power-off in 60s "    | *** " Left/Right Battery<br>temperature is out of range<br>temp, Battery temperature<br>is: %f centigrade, Battery<br>Manufacture Access value:<br>left: 0x%x, right: 0x%x " | Power with the adapter or<br>power the system off to cool<br>the battery.                                                                                                    |
| "Battery error! Battery cannot be<br>used!"                                                                          | ***" Left/Right Battery error."<br>"Battery Manufacture<br>Access value: left: 0x%x,<br>right: 0x%x"                                                                         | Left/right battery damage or<br>protection; can be recognized<br>by Manufacture Access value;<br>if it's protection, shut down the<br>system and wait for a while; if<br>the battery is damaged,<br>please replace it. |
| None                                                                                                    | *** "Battery cycle is more<br>than 300, Current cycle:<br>left:??, right:??"                                                                                                 | Battery aging, suggest<br>replacing it according to the<br>health status of the battery.                                                                                                    |

The battery status is displayed in "Preset"-"System Information". See the table below.

| Battery status | Condition                                                                     | Description                                                                                                    |
|----------------|-------------------------------------------------------------------------------|----------------------------------------------------------------------------------------------------|
| "GOOD"         | No damage to the battery or the protection recoverable.                       | The battery status is good, and can be used normally.                                                                                                |
|                | The fully charged battery capacity (FCC) is larger than 40% of rated voltage. |                                                                                                    |
| "WEAK"         | No damage to the battery or the protection recoverable.                       | Discharge or charge the battery fully.<br>Restore some of the battery                                                                                |
|                | The fully charged battery capacity (FCC) is less than 40% of rated voltage.   | capacity.                                                                                                    |
|                | Cycling times of the battery< 300                                             |                                                                                                    |
| "RELACED"      | No damage to the battery or the protection recoverable.                       | Battery capacity goes down after long-time use. It affects the battery                                                                               |
|                | The fully charged battery capacity (FCC) is less than 40% of rated voltage.   | performance and endurance time.<br>Replace the battery as necessary.                                                                                 |
|                | Cycling times of the battery > 300                                            |                                                                                                    |
| "INVALID"      | Unrecoverable destructive protection of battery                               | Permanent damage to the battery.<br>Remind the user of replacing the<br>battery.                                                                     |
| "PROTECTED"    | Recoverable protection of the battery                                         | The recoverable protection occurs to<br>the battery. The battery recovers<br>after a time period. Contact the<br>service engineer for any questions. |

# 10.3.2 Abnormal Voltage of System Power

| Alarming tips                                                             | LOG record                                                                                                    | Suggestion                                                                                                    |
|---------------------------------------------------------------------------|----------------------------------------------------------------------------------------------------|----------------------------------------------------------------------------------------------------|
| The real-time<br>battery will be out<br>of power, please<br>replacing it. | *** System Monitor: Power supply alert! [XXX], Current voltage: [VVV] V, Limit voltage:[LLL]~[HHH]V                                                                                                    | Replace button<br>battery                                                                                              |
| N/A                                                                       | <ul> <li>*** System Monitor: Power supply alert! [XXX], Current voltage: [VVV] V, Limit voltage:[LLL]~[HHH]V</li> <li>[XXX] represents voltage name, [VVV] represents the current value, and [LLL]-[HHH] represents the upper and lower limits. The voltage names respectively are:</li> <li>P2V5、N11V7、P3V3、P5V、P1V2、P1V8</li> <li>、AP5V6、AP3V6、P12V、P1V5、AP2V、AP2V8、P1V、P1V35</li> </ul> | If a certain segment<br>of the circuit is<br>abnormal, or goes<br>higher or lower, it<br>should replace<br>main board. |

# **10.3.3 Abnormal Temperature**

| Alarming tips                                                                | LOG record                                                                                                    |                    | Suggestion                                                               |
|------------------------------------------------------------------------------|----------------------------------------------------------------------------------------------------|--------------------|--------------------------------------------------------------------------|
| "Temperature<br>Alert"<br>(After the alarm<br>the software<br>starts to shut | *** System Monitor: Temperature Alert!<br>[XXX], Current temperature: [VVV] °C,<br>Limit temperature: [LLL]-[HHH] °C。<br>[XXX] represents temperature name; [VVV]<br>represents the current value, and<br>[LLL]-[HHH] represents the upper and<br>lower limits. The names for the<br>temperature: .FPGA、CPU thermal sensor |                    | (20xx-xx-xx means date of the<br>log)<br>Check if the fan stops or check |
| down the system)                                                             | Hot spot name                                                                                                    | Temperature name   | the cooling condition of the device.                                     |
|                                                                              | DSP FPGA                                                                                                    | FPGA               |                                                                          |
|                                                                              | PC module                                                                                                    | CPU thermal sensor |                                                                          |

# 10.3.4 Fan Error

| Alarming tips                                                              | LOG record                                                                                                    | Suggestion                                                              |
|----------------------------------------------------------------------------|----------------------------------------------------------------------------------------------------|-------------------------------------------------------------------------|
| "Ventilator<br>requires<br>maintenance,<br>please contact<br>the service!" | *** System Monitor: Fan alert ! [XXX], Current speed :<br>[VVV] rpm, Limit speed: [LLL] rpm<br>[XXX] represents fan name; [VVV] represents the current<br>value; and [LLL] represents the gate limit.<br>Location of the fans are as shown in figure below (facing<br>the front of main board and the rear side of the main unit,<br>from up to down):          Fan 6         Mainbaord         Fan 5       Fan 4         Fan 3       Fan 2         Fan 1 | Replace the<br>fan/re-connect the<br>circuit/clear off fan<br>blocking. |

# 10.3.5 PHV Error

| Alarming tips                                                                             | LOG record                                                                                                    | Suggestion                                                                                                    |  |
|-------------------------------------------------------------------------------------------|----------------------------------------------------------------------------------------------------|----------------------------------------------------------------------------------------------------|--|
|                                                                                           | *** HARDWARE_WAR(0xB1).PHV hardware protection,<br>HV_PRN_N (+-100V)                                                                                                    | Cut off the power supply                                                                                                    |  |
|                                                                                           | *** HARDWARE_WAR(0xB1).PHV hardware protection,<br>PHV_OVP_N (OverVoltage Protection)                                                                                                    | after shutting down the<br>device. Check the<br>restoration of the<br>system. Otherwise, it is                                             |  |
|                                                                                           | *** HARDWARE_WAR(0xB1).PHV hardware protection,<br>PHV_OCP_N (OverCurrent Protection)                                                                                                    | necessary to replace front PHV power board.                                                                                                |  |
|                                                                                           | *** [CCC]([HH]).[XXX] supply voltage error. [XXX] volt<br>is [PPP] V (upper limit is [LLL]V).                                                                                                    |                                                                                                    |  |
|                                                                                           | [CCC] represents name of current alarm protocol,<br>[HH] represents the protocol frame header.                                                                                                    |                                                                                                    |  |
|                                                                                           | [XXX] represents the voltage name: PHV-1P,<br>PHV-1N, PHV-2P, PHV-2N , CW-P, CW-N                                                                                                    |                                                                                                    |  |
|                                                                                           | [PPP] represents absolute value of current voltage.                                                                                                    | Shut down and restart to                                                                                                    |  |
|                                                                                           | [LLL] refers to upper limit of preset voltage.                                                                                                    | check if the system is<br>restored to normal. If                                                                                           |  |
| Alarm!<br>high-voltage<br>transmission is<br>abnormal, and<br>images display<br>normally! | *** [CCC]([HH]).[XXX] supply voltage error. Current volt<br>is [PPP] V, out of range 95V~105V.<br>In which [CCC] refers to the frame name of current<br>alarming protocol and [HH] refers to frame header.<br>[XXX] refers to the name of high voltage, the range of<br>which is from +100 V to -100 V.<br>[PPP] refers to absolute value of current voltage. | not, shut down and cut<br>the power supply<br>(including battery). If the<br>problem still exists,<br>replace front power<br>supply board. |  |
|                                                                                           | *** PHVCURRENT_WAR (0xB2) .Channel [XXX] supply current error. Channel [XXX] current is [PPP]mA.                                                                                                    |                                                                                                    |  |
|                                                                                           | [XXX] represents the channel number of voltage: 0-3                                                                                                    |                                                                                                    |  |
|                                                                                           | [PPP] represents the current value of current voltage channel.                                                                                                    |                                                                                                    |  |
|                                                                                           | *** [CCC]([HH]).PHV volt abnormal protection. <b>{</b> PHV-1P<br>volt:[PPP]V, PHV-1N volt: [PPP]V, <b>}</b> PHV-2P volt:<br>[PPP]V, PHV-2N volt: [PPP]V.                                                                                                    |                                                                                                    |  |
|                                                                                           | [CCC] represents name of current alarm protocol, [HH] represents the protocol frame header.                                                                                                    | Cut off the power supply                                                                                                    |  |
|                                                                                           | [PPP] represents absolute value of current voltage.                                                                                                    | after shutting down the device. Check the                                                                                                  |  |
|                                                                                           | {} represents when the PHV-1P and PHV-1N voltage is not used (e.g. in CW mode). It can be omitted.                                                                                                    | restoration of the system. Otherwise, it is                                                                                                |  |
|                                                                                           | *** [CCC]([HH]).CW volt abnormal protection. CW-P volt:<br>[PPP]V, CW-N volt: [PPP]V.                                                                                                    | necessary to replace<br>PHV power board.                                                                                                   |  |
|                                                                                           | [CCC] represents name of current alarm protocol, [HH] represents the protocol frame header.                                                                                                    |                                                                                                    |  |
|                                                                                           | [PPP] represents absolute value of current voltage.                                                                                                    |                                                                                                    |  |

# 10.3.6 Other Errors

| Alarming tips                                                               | LOG record | Suggestion                      |
|-----------------------------------------------------------------------------|------------|---------------------------------|
| Fail to open the file "SystemConfiguration.ini", and please check HDD data! | N/A        | Re-install the system software. |

# 10.4 Self-test

### 10.4.1 Self-test Introduction

The self-test function, adopted by TE7/TE5 series products, is used to test the connection of hardware board, running status of the device. According to the access authority and tests, there are three types of tests: production self-test, maintenance self-test and user self-test. This chapter describes the maintenance self-test and user self-test in details.

# **10.4.2 Operation Procedure of Maintenance Self-test**

| Note: | Before entering system self-test, all tasks running on Doppler should be completed, otherwise the self-test system fails to respond. It is recommended to start self-test |
|-------|----------------------------------------------------------------------------------------------------|
|       | software to perform the test after the system is generated.                                                                                                    |

- 1. Switch account, type service password and service account to log in.
- 2. Tap in the top-right corner of the screen and select to enter the setup menu. Click [Maintenance] [Setup].

| Region      | Module        |                            |  |
|-------------|---------------|----------------------------|--|
| General     | All Preset    | O Image Preset O DICOM/HL7 |  |
| Image       | Export        |                            |  |
| Measure     | Exam Mode     |                            |  |
| OB          | Adult ABD     |                            |  |
| Footswitch  | Adult Cardiac |                            |  |
|             | Cardiac Diff  |                            |  |
| Option      | LVO           |                            |  |
| Admin       | GYN           |                            |  |
|             | 0B1           |                            |  |
| Scan Code   | OB2/3         |                            |  |
| Peripheral  | Vascular      |                            |  |
| Felipinelai | Carotid       |                            |  |
| Maintenance | Superficial   |                            |  |
| iVision     | Urology       |                            |  |
|             | Thyroid       |                            |  |
| About       |               |                            |  |
|             |               |                            |  |
|             |               |                            |  |
|             | Import        | Load Factory Setup         |  |

Click [Self Test] out of dialog box.

Note: If the system is in Chinese, the self-test performs Chinese system self-test.

If the system is not in Chinese, the self-test performs English system self-test.

|                     | Setup      |           |                     |
|---------------------|------------|-----------|---------------------|
|                     |            |           |                     |
| Extract Preset Data | Export Log |           | Self Test           |
| Enter Windows       | Recover    | Pairing V | Vireless FootSwitch |
|                     |            |           |                     |
|                     | Log View   | Tes       | t Main Monitor      |
| Frequency           |            |           |                     |
|                     |            |           |                     |
|                     |            |           |                     |
|                     |            |           |                     |
|                     |            | ОК        | Cancel              |

3. The booting screen of system self-test appears.

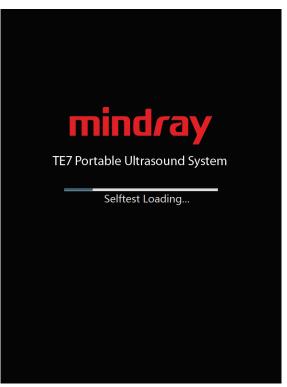

Booting screen of system self-test

4. Configure corresponding preset items on maintenance self-test interface. After finishing the configuration, click [Start] to perform self-test. See the table below:

| Button Name                                                                                                    | Description                                                                                                    |  |
|----------------------------------------------------------------------------------------------------|----------------------------------------------------------------------------------------------------|--|
| [Open All]                                                                                                    | Click to unfold all items that are folded.                                                                                                    |  |
| [Close All]                                                                                                    | Click to fold all items that are unfolded.                                                                                                    |  |
| [Default]                                                                                                    | The system performs item tests by clicking it.                                                                                                    |  |
| [Select All]                                                                                                    | Select all test items by clicking it.                                                                                                    |  |
| [Select None]                                                                                                    | Cancel the test item by clicking it.                                                                                                    |  |
| [Continue/Stop]                                                                                                    | One button for two operations [Continue] and [Stop]. If you click [Continue], the test continues even though a test item fails during the test; however if you click [Stop], the test stops once a test item fails during the test.                                                                                      |  |
| [Start]                                                                                                    | Click to perform tests for checked items one by one while the button turns to [Stop]. During the test, if you click [Stop], the test stops. After the test is completed, the [Stop] button turns to [Start], and waits for the next test.                                                                                |  |
| [Next Fail]                                                                                                    | After completing the test, click [Next Fail]. The program searches for the failed test item from message list, and rearrange it to the top of the test information list. If the program reaches the bottom, it starts to search from the top of the list again.                                                          |  |
| [Clear History]                                                                                                    | Click to clear off the test data in <i>Testitems</i> and <i>Messages</i> and to initialize the system structure diagram to original status.                                                                                                    |  |
| [Loops]                                                                                                    | It is used to perform loop test. Select the check box and type the times for loop test in the box on the right of screen, and perform the test according to the times typed. If the loop times are less than 0, it continues the loop test before the user stops it or encounters the error.                             |  |
| [Save Report]                                                                                                    | The dialog box to remind the user of exporting the report appears by clicking the button. Plug the removable storage device, and select corresponding logic drive, and then click [OK]. The test data is saved to the selected root directory. The button is disabled if the removable storage device is not plugged in. |  |
| [Shut Down]                                                                                                    | Close the program, and shut down the device. The system reminds the user of saving the test report to removable storage device when shutting down the device.                                                                                                    |  |
| Remarks: the test item includes parent-test item according to the board from the test area. There are sub-test items belonging to parent test item. It can be customized according to the requirement. If the test item is ticked ( $\checkmark$ ), this item is in the test list; otherwise, this item is not in the test list. When a parent item is selected, all the sub items of this item are selected by default; otherwise, when deselecting a parent item, all the sub items of this item are deselected by default. |                                                                                                    |  |

#### Description:

The user can see production, maintenance and user self-test interface from the screen. The production and maintenance self-test interfaces can be divided into five areas.

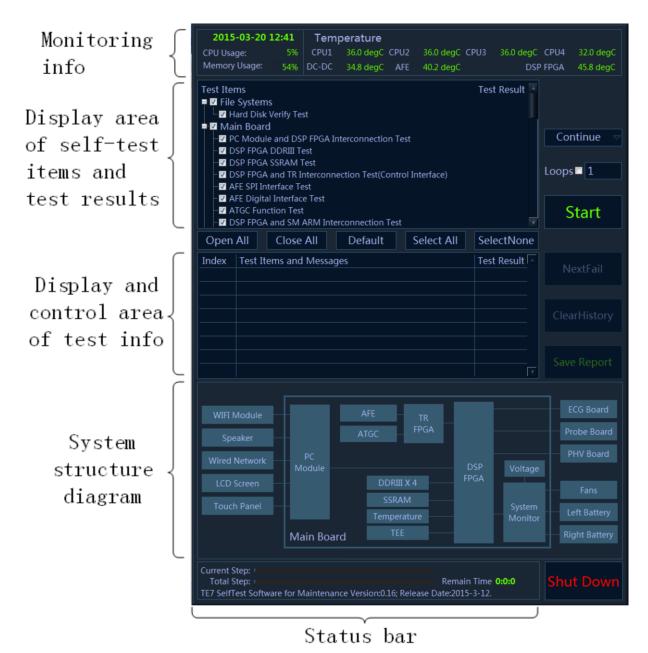

Maintenance self-test interface

5. Self-test status display:

When the program is running, the version and release date, *TE7 SelfTest Software for Maintenance Version: xx; Release Date: YYYY-MM-DD*, will be displayed on the left side of the status bar. During the test, the software version in the status bar becomes the name of current test. The current test progress and overall test progress are displayed on the status bar.

Beyond that, the status bar tests the rest time in real-time.

| Current Step: 1                                               |                   |
|---------------------------------------------------------------|-------------------|
| Total Step: 1                                                 | Remain Time 0:0:0 |
| TE7 SelfTest Software for Maintenance Version:0.09; Release D | ate:2014-06-17.   |

Sketch of test status bar

6. Monitoring information bar

Current time, CPU ocCPUation rate, CPU 1 temperature, CPU 2 temperature, CPU 3 temperature, CPU 4 temperature, DC-DC temperature, AFE temperature and DSP FPGA junction temperature display on monitoring information bar.

If the temperature exceeds the working temperature, the temperature status in progress bar appears in red.

7. System dialog box

The element in the system dialog box changes as the color of test result changes in the test process. If the test fails, the color of the element becomes red; if the test succeeds, it becomes green. If the color of the element does not change, it indicates the test does not proceed.

8. Test information

The test result is displayed after the test is completed. Green *PASS* indicates the pass of the sub-item. Red *FAIL* indicates the failure of the sub-item. If the item has not been tested, it appears in grey *Skip*. If the board and the assembly are absent, it appears in grey *NaN*. Red *Error* appears as the test item error occurs. The test result of parent test item is the aggregate for the test result of all selected sub-test items. If there is *FAIL* test in the selected list, the test result of parent test item is *FAIL*. As long as the test result of the selected item is *PASS*, the test result of parent test item is *PASS*. As shown in the following figure.

| Test Items                                              | TestResult 💻 |
|---------------------------------------------------------|--------------|
| 📮 🗹 File Systems                                        | FAIL         |
| <sup></sup> ✓ Hard Disk Verify Test                     | FAIL         |
| 🖶 🖾 Main Board                                          | PASS         |
| PC Module and DSP FPGA Interconnection Test             | PASS         |
| - 🗹 DSP FPGA DDRIII Test                                | PASS         |
| In Instruction Section 2015 Instruction Instruction     | Skip         |
| DSP FPGA and TR Interconnection Test(Control Interface) | Skip         |
| - V AFE SPI Interface Test                              | Skip         |
| - 🗹 AFE Digital Interface Test                          | Skip         |
| - 🗹 ATGC Function Test                                  | Skip         |
| DSP FPGA and SM ARM Interconnection Test                | Skip 🔽       |

#### Display of test result in Testitems table

Click each test item in *Testitems* list. The program search for corresponding test result of test item and displays it in details, as shown below.

| Index | Test Items and Messages                                                                                                    | Test Result |
|-------|----------------------------------------------------------------------------------------------------|-------------|
| Z0201 | PC Module and DSP FPGA Interconnection Test                                                                                                    | PASS        |
|       | PC Module and DSP FPGA interconnection test PASS;<br>DSP FPGA Version:0x14052101;<br>DSP FPGA Build_Version:0x9;<br>Release time:2014.5.21.<br>Main Board ID:0.0.1. |             |
|       |                                                                                                    |             |
|       |                                                                                                    | 7           |

#### Display of test result in Messages table

The number to the test item appears in front of the name of test item. The number format is: ZXXYY and all test items are started with "Z". XX represents sequence number of the first level for item test and YY represents the second level. For example: the number of *System Voltage Test* is *Z0210*, in which *02* is the second test item of the first level directory in *Main Board*, and *10* is the tenth test item of *System Voltage Test* in *Main board*.

### 10.4.3 User Self-test

Start the device. Tap = in the top-right corner of the screen and select [Setup] to enter the setup menu. Tap [Maintenance]-[Setup]-[Self Test] to perform the operation.

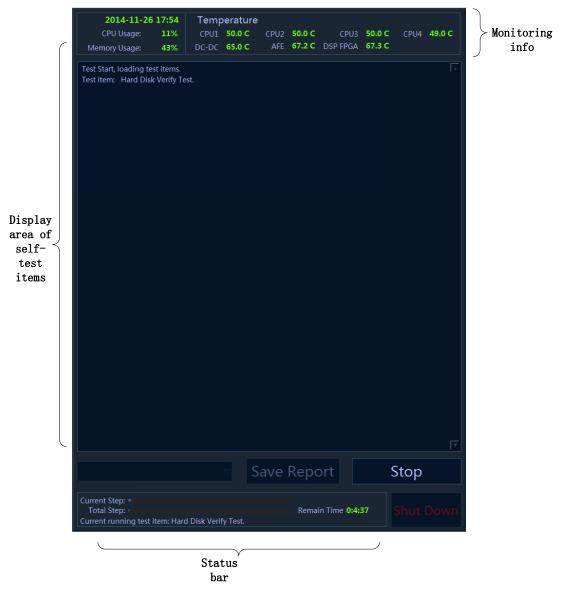

User self-test interface

There are three divisions in user self-test interface: display area of self-test item, monitoring information bar and status bar. The functions on monitoring information bar are same with those on user self-test interface. The self-test area only displays the item that has been tested, but not the test result.

| Item                                     | Description                                                                                                    |
|------------------------------------------|----------------------------------------------------------------------------------------------------|
| [Start/Stop] button                      | Click to perform tests for checked items one by one while the button turns to [Stop]. During the test, if you click [Stop], the test stops. After the test is completed, the [Stop] button turns to [Start], and waits for the next test. |
| [Test Report Save<br>Location] Check box | Displays the logic drive of removable storage medium (USB flash disk, removable hard disk, etc) connecting to the system. The check box is disabled in test process.                                                                      |
|                                          | If there is no removable storage medium, click the control which reminds the user of inserting the removable storage medium.                                                                                                    |
| [Save Report] button                     | Save the test data to the root directory of selected logic drive. The button is disabled when the logic drive is deselected or in test process.                                                                                           |
| [Shut Down] button                       | Close the program, and shut down the device. The system reminds the user of saving the test report to removable storage device when shutting down the device.                                                                             |

Start the test when entering user self-test. After finishing the test, the number of test item only displays on the screen if there is *FAIL* test item. For example, if *System Voltage Test* fails, only does Z0210 display on the screen. It is available for user to notice that Z0210 corresponds with test item *System Voltage Test* by viewing Appendix.

The dialog box of PASS appears only with all test items passing, as shown below:

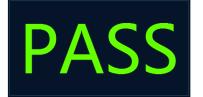

### 10.4.4 Test Report

#### 10.4.4.1 Test Report

The default format of test report is HTML. The test report can be browsed via Internet Explorer. The format is shown below:

| DC-70 SelfTest     String Information     DAST estimates     DAST estimates     DAST | Maximum Te<br>CPU1<br>CPU2<br>CPU3<br>CPU4<br>DC-DC<br>AFE | 41.0 C<br>41.0 C<br>41.0 C<br>41.0 C<br>41.0 C<br>41.0 C<br>32.0 C<br>31.0 C                                                                                                    |
|----------------------------------------------------------------------------------------------------|------------------------------------------------------------|----------------------------------------------------------------------------------------------------|
|                                                                                                    | Z0201 PC Mc<br>Board/Module<br>Test Result<br>Message      | Description         Description         Description <thdescription< th=""> <thdescription< th=""></thdescription<></thdescription<> |
|                                                                                                    | Board/Module<br>Test Result<br>Message                     | PGA and System Monitor Interconnection Test<br>PC Carrier Board<br>PASS<br>MF FPGA and System Monitor Interconnection test PASS.<br>End Voltage Monitor Test<br>PC Carrier Board<br>PASS                                                                                                    |
|                                                                                                    | Message                                                    | Back End Voltage Monitor test PASS.                                                                                                    |

The test item list lies on the left side of the report and is classified according to test results. Click the test item on the left side of the report. The test data of the item displays in the report.

The test information lies on the right side and includes:

- 1. Report name;
- 2. The time that report generates, and software version information;
- 3. Screenshot of system structure diagram;
- 4. System information;
- 5. Highest temperature;
- 6. Test item data of FAIL test (if there is no FAIL test item, the directory does not unfold);
- 7. Test item data of PASS test (if there is no PASS test item, the directory does not unfold);
- 8. Test item data of *Skip* test (if there is no *Skip* test item, the directory does not unfold).

Test data format of each test item is shown below:

| Z0201 PC Module and MF FPGA Interconnection Test |                                                             |  |
|--------------------------------------------------|-------------------------------------------------------------|--|
| Board/Module                                     | Board/Module PC Carrier Board                               |  |
| Test Result                                      | PASS                                                        |  |
| Message                                          | PC Module and Multifunction FPGA interconnection test PASS; |  |
|                                                  | Multifunction logic version:0x14012101;                     |  |
|                                                  | Multifunction logic build version:0x001CD;                  |  |
|                                                  | Multifunction logic release time:2014.1.21;                 |  |

PC Carrier Board ID:1.0.0.

In which, [Z0201] refers to the index of test item; [Board/Module] refers to the board and the module that test item lies in; [Test Result] refers to the result of test item; [Information] refers to the information of test item.

#### 10.4.4.2 Test Data Storage

Take the time as the report name, and compress it into Zip file.

The test report is saved under the directory of *D:\M6\Log\SelftestReport*. 20 copies of test reports at most.

Non-loop test

The test result will be compressed into Zip file and saved under the directory of D:\M6\Log\SelftestReport to non-loop test. One Zip file owns one report.

Loop test

Click [Save Report] after finishing the test. The loop test is compressed into a Zip file package and saved under the directory of *D:\M6\Log\SelftestReport*. There are N reports in Zip file package where the reports are put into the folder of *Test Report Loop\_N*. The test results are *PASS* and *FAIL*. N is the loop times of the test.

#### 10.4.4.3 Test Data Export

- 1. Plug USB flash disk or removable storage medium to the port of the device.
- 2. The user chooses the logic drive of removable storage medium. Click [Save Report] on test interface to export the test data to root directory of the drive, and name it as *Test Report*. The dialog box appears after the test report is saved successfully.

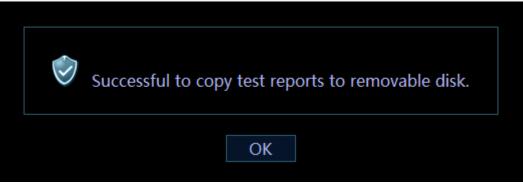

3. See *Appendix C* for details of test items.

| Note:  | It is not operational for users if there is no removable storage medium to the |  |  |  |  |
|--------|--------------------------------------------------------------------------------|--|--|--|--|
| 14010. | computer.                                                                      |  |  |  |  |

# **11** Care and Maintenance

# 11.1 Overview

The maintenance procedure in this chapter is for recommendation.

# **11.1.1 Tools, Measurement Devices and Consumables**

| Tools/Measurement<br>Devices | Qty. | Remarks                                                                             |
|------------------------------|------|-------------------------------------------------------------------------------------|
| Plastic and resin container  | 1    | Used to contain the physiological saline and two probes available in the container. |
| Soft brush                   | 1    | The size is similar to that of the brush. The material of the brush should be soft. |
| Small plastic bowl           | 1    | Used to contain soap-suds                                                           |
| Safety testing device        | 1    | See Appendix A for details                                                          |

#### Table 11-1 List for Tools and Measurement Devices

#### Table 11-2 Consumable List

| Consumable           | Qty.               | Remarks                                                              |
|----------------------|--------------------|----------------------------------------------------------------------|
| Aluminum foil        | About 1 meter long |                                                                      |
| Physiological saline | About 1000 mL      | Reach the half of the container to submerge the probe in the saline. |
|                      |                    | (See Appendix A for details)                                         |
|                      |                    | (Concentration 0.85% to 0.95%)                                       |
| Mild soap-suds       | About 400 mL       |                                                                      |
| Dry soft cloth       | 5 pieces           |                                                                      |

# 11.1.2 Routine Maintenance Items

| No. | Item                                                                 | Frequency            | Method             |
|-----|----------------------------------------------------------------------|----------------------|--------------------|
| 1.  | Dust-proof cover cleaning                                            | 1 time/month         | See Chapter 11.2.1 |
| 2.  | The monitor cleaning                                                 | 1 time/month         | Ditto              |
| 3.  | Probe cleaning (head of the probe)                                   | Every time after use | Ditto              |
| 4.  | Probe cable and connector cover cleaning                             | 1 time/month         | Ditto              |
| 5.  | Holder cleaning (including probe holder and ultrasound gel holder)   | 1 time/month         | Ditto              |
| 6.  | Cover cleaning                                                       | 1 time/month         | Ditto              |
| 7.  | Peripherals cleaning                                                 | 1 time/month         | See Chapter 11.2.2 |
| 8.  | Probe appearance check                                               | 1 time/day           | See Chapter 11.3.1 |
| 9.  | Check for power supply cable, power supply plug and circuit breaker. | 1 time/month         | See Chapter 11.3.1 |
| 10. | Battery check                                                        | 1 time/3-6 month     | See Chapter 11.3.1 |
| 11. | Check for peripherals and optional functions                         | 1 time/year          | See Chapter 11.3.3 |
| 12. | Mechanical safety check                                              | 1 time/year          | See Chapter 11.3.4 |
| 13. | Check for electrical safety                                          | 1 time/year          | See Appendix A     |

Table 11-3 The list for maintenance items and maintenance frequency

# 11.2 Cleaning

### 11.2.1 System Cleaning

#### 11.2.1.1 Flow of Cleaning

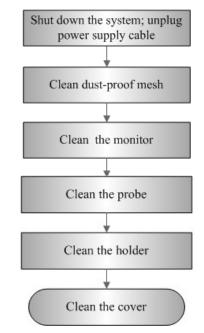

Fig 11-1 The View of cleaning maintenance

AWARNING: Before cleaning the system, be sure to turn off the power and disconnect the power cord from the outlet. Otherwise electric shock may result.

#### 11.2.1.2 Content

- 1. Dust-proof mesh of main unit cleaning
  - Tool: soft brush
  - Disassembling Method: please see 8.2.2

| Please clean all dust-proof covers of the system periodically (1 time per month); otherwise, system damage may result. Cleaning |
|----------------------------------------------------------------------------------------------------|
| times can be increased when the system is used in the open air or somewhere dust is more.                                       |

- 2. Clean the monitor (touch screen)
  - Tool: dry soft cloth, ethanol and neutral detergent.
  - Method:

Use dry clean soft cloth to clean monitor (touch screen). If there are any stains, use the soft cloth with ethanol or neutral detergent to clean off. Then, air dry it.

Note: Do not use residual chemicals or particles to clean

- 3. Cleaning the probe
- Tool: dry soft cloth, mild soap-suds
- Method:
  - a) Use dry soft cloth to clean off the dust on probe head, connector cover and its cables.
  - b) Use soft brush to clean off the dust on the terminal of the probe connector.
  - If there are any stains, use the mild soap-suds to clean off the dust on the C) appearance of the cables and connector cover. Then air dry it.

Note: the probe connector cannot be clean with wet cloth.

- Holder cleaning 4.
- Tool: dry soft cloth, soft brush, mild soap-suds
- Method:
  - Use soft dry cloth to clean off the dust on probe and gel holder and its gap; use the a) soft brush to clean off the dust from gaps and probe holders of smaller intracavity probes.
  - If there are ant stains, remove the probe holder. Use mild soap-suds to clean off the b) stains. Reinstall it after being air dried.
  - Gel heater: unplug the cable of gel heater, and take off the heater. Use the mild C) soap-suds to clean the heater. Use soft brush to clean the holes. Use soap-suds to clean off the stains, and reinstall it after air-dry.
- Device cover cleaning 5.
- Tool: dry soft cloth, mild soap-suds
- Method:

Use soft cloth to clean off the dust on the device cover (the part exposed).Or use mild

soap-suds to clean off the stains and air dry it.

Note: it is preferred to use soft brush to clean off the dust on the port or socket rather than

wet cloth (such as probe socket).

#### Compatible Disinfections used to clean the main unit

The disinfections supported to use when cleaning the housing and display of the system are listed in table below:

| Manufacturer                        | Trade Name            | Туре |
|-------------------------------------|-----------------------|------|
| DR.SCHUMACH<br>ER.GMBH              | Cleanisept WIPES      | Wipe |
| Advanced Ultrasound Solutions, Inc. | SONO Ultrasound Wipes | Wipe |

NOTE: Disinfectants above are used to clean the housing and the display of the main unit only, not for the probe disinfection.

# 11.2.2 Peripherals Cleaning

Perform the cleaning according to the reality. The test items without the configurations can be ignored.

| Item | Content                               | Process Description                                                                                                    |
|------|---------------------------------------|----------------------------------------------------------------------------------------------------|
| 1    | Color/Black/White<br>video<br>printer | Use soft dry cloth to clean off the dust and stains on the cover.<br>Remove the cover to clean the internal of the printer. It is necessary<br>to abide by the operation procedures in <i>Operator's Manual</i> to clean<br>the printer. |
| 2    | Graph/text printer                    | Use soft dry cloth to clean off the dust and stains on the cover.<br>Remove the cover to clean the internal of the printer. It is necessary<br>to abide by the operation procedures in <i>Operator's Manual</i> to clean<br>the printer. |
| 3    | Footswitch                            | Use the dry soft cloth and soap-suds to clean off the dust and stains on footswitch and the cables.                                                                                                    |
| 4    | Barcode reader                        | Use dry soft cloth to glass board of the scanner, and the clean off<br>the dust o the cables and the bracket. Please abide by the operation<br>manual on the scanner to perform the cleaning.                                            |

Table 11-4 List for peripherals cleaning

# 11.3 Check

### 11.3.1 General Check

| No.                                      | Content   | Method                                                                                                    |
|------------------------------------------|-----------|----------------------------------------------------------------------------------------------------|
|                                          |           | Visual estimation, check whether there are any cracks and distention to probe head.                                                                                                    |
| 1                                        | Probe     | Visual estimation, check whether there is aging or peeling;                                                                                                    |
|                                          |           | Visual estimation, check whether there is bending, damage or missed stitch to the probe's connector.                                                                                                    |
| 2 Power<br>supply<br>cable and<br>socket |           | Visual estimation, check whether there are creases, cracks or aging to the power supply cable;                                                                                                    |
|                                          | cable and | Manual operation, check whether the plug of the power supply is fixed<br>enough. No loose or crack occurs to it. The retaining clamp of power supply<br>cable works well.                                                                                                    |
|                                          |           | Checking battery performance routine:                                                                                                    |
| 3                                        | Battery   | Charge the battery when the device is powered on: if the battery capacity reaches 100% or the battery continues to be charged, it indicates the battery works well. If the battery capacity is less than 90%, the time to increase 1% of battery capacity is less than 5 minutes. If the battery capacity is more than 90%, it need more to time to charge the battery. |
|                                          |           | In stand-by status, the standby indicator shows the status of the battery.                                                                                                    |

 Table 11-5 The list for general check

# 11.3.2 System Function Check

The system function checking is not required during Preventive Maintenance. Engineer or Customer may use it as part of their product Quality Assurance Program tests.

| No. | Content                                                                                            | Method                                                                                                    |  |
|-----|----------------------------------------------------------------------------------------------------|----------------------------------------------------------------------------------------------------|--|
| 1   | B mode                                                                                             | Verify the basic operation in B mode. Check the basic software and hardware assembly affecting B-mode operation.                                                                 |  |
| 2   | Color mode                                                                                         | Check the basic operation in Color mode. Check the basic software and hardware assembly affecting Color mode operation.                                                          |  |
| 3   | Doppler mode<br>(PW/CW)                                                                            | Verify basic operation in Doppler mode. Check the basic software and hardware assembly affecting Doppler mode operation.                                                         |  |
| 4   | M mode                                                                                             | Check the basic operation in M mode. Check the basic software and hardware assembly affecting M-mode operation.                                                                  |  |
| 5   | Measurement (General<br>measurement, optional<br>application<br>measurement for 2D,<br>M, Doppler) | Gray scale scanning on the body mark mode verifies distance and<br>the accuracy of calculation using the test assembly and checks test<br>precision along with performance test. |  |
| 6   | Touchscreen test                                                                                   | Operate different controls on the touchscreen to view the responding                                                                                                    |  |
| 7   | LCD                                                                                                | Please refer to LCD checking methods to check LCD display and parameters adjustments are normal.                                                                                 |  |
| 8   | Software menu testing                                                                              | Testing software menu display is to see if they works normally after entering interfaces and menus                                                                               |  |
| See | See Chapter 5.4~5.5                                                                                |                                                                                                    |  |

#### Table 11-6 System function list

# **11.3.3** Check for Peripherals and Optional Functions

If there is no relevant module or option in the system configuration, the relevant check can be ignored.

| Item | Content                         | Method                                                                 |
|------|---------------------------------|------------------------------------------------------------------------|
| 1    | Color/Black/White video printer | Check whether the output of video printer works well.                  |
| 2    | Graph/text printer              | Check whether the output of graph/text printer works well.             |
| 3    | Footswitch                      | Check whether the footswitch works as the system configures.           |
| 4    | DVD-R/W                         | Check whether DVD-R/W works well (burning, read/write and openness).   |
| 5    | Barcode reader                  | Check whether the reader works well and whether the output is correct. |

Table 11-7 Peripheral and option checking list

| Item  | Content         | Method                                                                                                  |  |
|-------|-----------------|----------------------------------------------------------------------------------------------------|--|
| 6     | DICOM           | Check whether DICOM works well, and verify if sending images to DICOM server by shortcut key is normal. |  |
| 7     | ECG module      | Check user's basic operation. Verify the implementation of ECG module.                                  |  |
| See C | See Chapter 5.3 |                                                                                                    |  |

### 11.3.4 Mechanical Safety Inspection

Mechanical safety inspection is mainly used to check mechanical strength and mechanical function of the key assembly of ultrasonic system. The mode of test evaluation mainly is: Perform the evaluation by means of visual check and operating check, if the check result cannot pass, the system is in abnormal status now. Stop using the system and adopt proper measures. The test flow is as following:

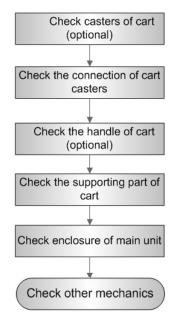

Fig Mechanical Safety Inspection Flow

The table of Mechanical Safety Check:

| NO.                | Item           | Method                                                                                                    | ΤοοΙ                         |
|--------------------|----------------|----------------------------------------------------------------------------------------------------|------------------------------|
| 1. Casters of cart |                | <ul><li>a) Visually check to confirm there is no any crack.</li><li>b) Operate the casters to confirm the locking and releasing functions are normal.</li></ul> | none                         |
| 2                  | Connection of  | <ul> <li>Visually check to confirm that there is no<br/>skewness and the connecting screws are free of<br/>breakage or falling off.</li> </ul>                  | Inner<br>hexagon<br>wrench 6 |
| Ζ.                 | cart casters   | <ul> <li>b) Check with the spanner to make sure that there is<br/>no looseness between the caster and the base<br/>connection screw.</li> </ul>                 |                              |
| 3.                 | Handle of cart | a) Check by sight if the handle has cracks.                                                                                                    |                              |

| NO. | ltem                        | Method                                                                                                    | ΤοοΙ |
|-----|-----------------------------|----------------------------------------------------------------------------------------------------|------|
|     |                             | b) Use a wrench to check if the handle is loose.                                                                                |      |
| 4.  | Cart supporting parts       | a) Use hands to check if the supporting parts are loose.                                                                        | none |
| 5.  | Enclosure of main<br>unit   | b) Check by sight if there is any crack.                                                                                        | none |
| 6.  | Other mechanical structures | Check to confirm that there is no looseness to other mechanical parts, no crack to cover and no conductive parts show in sight. | none |

# 11.3.5 Electrical Safety Inspection

Only technical professionals or engineers after training can perform electric safety inspection. Please refer to appendix A: Electrical Safety Inspection for details.

# **12** Troubleshooting of Regular Malfunctions

# 12.1 Troubleshooting as the System is Disabled to Power On

### 12.1.1 Related Modules or Boards

| No. | Descriptions         | Remarks |
|-----|----------------------|---------|
| 1   | Power supply adapter | 1       |
| 2   | Battery assembly     | 1       |
| 3   | Main board           | 1       |
| 4   | CPU assembly         | 1       |

# 12.1.2 Key Points Supporting Troubleshooting

| No. | Key points supporting troubleshooting | Remarks                       |
|-----|---------------------------------------|-------------------------------|
| 1   | Main unit fan                         | sounds occur after power off  |
| 2   | AC indicator                          | Located on the monitor $\sim$ |

# 12.1.3 Troubleshooting as the System is Disabled to Power

#### On

| No. | Fault Description                                                                                                    | Cause Analysis                                        | Solution                                                                    |
|-----|----------------------------------------------------------------------------------------------------|-------------------------------------------------------|-----------------------------------------------------------------------------|
| 1   | System power supply adaptor<br>AC power indicator remains<br>off;<br>The system starts to work, but<br>it turns out that the battery<br>supplies the power for the<br>system. | 1 No AC input<br>2 Error from power supply<br>adaptor | 1 Re-check the<br>connection of AC<br>2 Replace the power<br>supply adaptor |

| 2 | AC indicator: on;<br>No sound of the fan heard<br>after pressing the power<br>button.                                                                                                    | Error from main board of power supply;                                                                                                    | Replace the main board.                                            |
|---|----------------------------------------------------------------------------------------------------|----------------------------------------------------------------------------------------------------|--------------------------------------------------------------------|
| 3 | AC indicator: on;<br>The fan makes the sound<br>after pressing the power<br>button. No display shows.                                                                                              | Main board of power supply<br>responds to the power on/off, but<br>CPU module does not respond to<br>the power on/off module. The<br>possibility for CPU module error<br>is comparatively higher. | Replace CPU module<br>or the main board                            |
| 4 | When connecting to the<br>power supply adaptor, the<br>system works well. If not<br>connecting to the power<br>supply adaptor, the system<br>does not work only with the<br>supply of the battery. | 1 Low battery capacity<br>2 Battery module error                                                                                                    | 1 Charge the battery<br>module;<br>2 Replace the battery<br>module |

# 12.2 The System Cannot Perform Troubleshooting

### 12.2.1 Related Modules or Boards

| No. | Descriptions | Remarks |
|-----|--------------|---------|
| 1   | Main board   | 1       |
| 2   | CPU assembly | 1       |
| 3   | SSD          | 1       |

# **12.2.2 Key Points Supporting Troubleshooting**

| No. | Key points supporting troubleshooting                           | Remarks |
|-----|-----------------------------------------------------------------|---------|
| 1   | Character and progress status during the starting of the system | 1       |
| 2   | Alarm and prompts during the starting of the system         /   |         |
| 3   | The fan of the main unit makes the sound.                       | /       |
| 4   | Display mode of the LCD                                         | /       |

# 12.2.3 The System Cannot Perform Troubleshooting

| No. | Fault Description                                                                                                    | Cause Analysis                                                                                   | Solution                                             |
|-----|----------------------------------------------------------------------------------------------------|--------------------------------------------------------------------------------------------------|------------------------------------------------------|
| 1   | The fan makes the sound.<br>The display is blank. Connect<br>a keyboard via USB port.<br>Press [Num Lock] to view the<br>indicator of the keyboard. | CPU starts working if there is<br>the responding. Main board<br>error. Or, CPU assembly error.   | Replace CPU module or the main board                 |
| 2   | BIOS start-up graphics is<br>normally displayed, but it<br>cannot be kept on                                                                        | CPU module error                                                                                 | Replace CPU module                                   |
| 3   | "OPERATING SYSTEM NOT<br>FOUND" appears.                                                                                                    | Loading operation fails. SSD<br>and root directory of SSD in<br>operation system are<br>damaged. | Restore the operating system. If fails, replace SSD. |
| 4   | BIOS start-up graphics appears, and then in black screen.                                                                                           | Unavailable to load the system. The system directory of SSD may be damaged.                      | Restore the operating system. If fails, replace SSD. |
| 5   | System Doppler start-up<br>graphics displays but cannot<br>be kept on.                                                                              | Fails to load Doppler<br>software. SSD or system<br>software of SSD may be<br>damaged.           | Restore the operating system. If fails, replace SSD. |

# 12.3 Image Troubleshooting

### 12.3.1 Related Modules or Boards

| No. | Descriptions           | Remarks |
|-----|------------------------|---------|
| 1   | PHV power supply board | 1       |
| 2   | Probe board            | 1       |
| 3   | Main board             | 1       |

# **12.3.2 Key Points Supporting Troubleshooting**

| No. | Key points supporting troubleshooting          | Remarks |
|-----|------------------------------------------------|---------|
| 1   | Image feature, including dark strips and noise | 1       |
| 2   | The imaging features of various probes         | /       |

# 12.3.3 Image Troubleshooting

| No. | Fault Description                                                                      | Cause Analysis                                                                                          | Solution                                                                                               |
|-----|----------------------------------------------------------------------------------------|----------------------------------------------------------------------------------------------------|----------------------------------------------------------------------------------------------------|
| 1   | No echo to<br>ultrasound image.<br>The probe can<br>recognize but without<br>the echo. | PHV power supply board error                                                                            | Replace PHV power supply board                                                                         |
| 2   | Dark strips appear on B image                                                          | Probe malfunction, e.g., array damage, etc.                                                             | Replace the probe;                                                                                     |
|     |                                                                                        | Replace the probe to eliminate the error.                                                               |                                                                                                    |
|     |                                                                                        | If dark strips appear in the near field and distribute regularly,                                       | Replace probe or main board;                                                                           |
|     |                                                                                        | transmission channels cannot generate transmission waveforms;                                           |                                                                                                    |
|     |                                                                                        | If dark strips appear in the far field and distribute regularly,                                        | Replace probe or main board;                                                                           |
|     |                                                                                        | Receiving channel error. Some channels do not receive or produce echo signal.                           |                                                                                                    |
| 3   | Noise appears in B<br>image                                                            | Probe malfunction. Replace with different probes to check the problem.                                  | Replace the probe;                                                                                     |
|     |                                                                                        | Other electrical equipment in the voltage is working, so that the probe may be interfered on the floor; | Confirm the cause of failure by<br>turning off electrical equipment<br>of all peripherals connected to |
|     |                                                                                        | Displays ripple-shaped interference signal on the image                                                 | the system                                                                                             |

# **12.4** Troubleshooting touchscreen board

# 12.4.1 Related Modules or Boards

| No. | Descriptions | Remarks |
|-----|--------------|---------|
| 1   | Touchscreen  | /       |
| 2   | Touch Pad    | 1       |
| 3   | Main Board   | 1       |
| 4   | PC module    | 1       |

## 12.4.2 Key Points Supporting Troubleshooting

| No. | Key points supporting troubleshooting | Remarks                                                                        |
|-----|---------------------------------------|--------------------------------------------------------------------------------|
| 1   | Icons on the display                  | Used for confirming that each touch spot responds with the corresponding icon. |

## 12.4.3 Touchscreen Troubleshooting

| No. | Fault Description                                                          | Cause Analysis                                                                                                    | Solution                                                                                                    |
|-----|----------------------------------------------------------------------------|----------------------------------------------------------------------------------------------------|----------------------------------------------------------------------------------------------------|
| 1   | No responding on the touchscreen.                                          | <ol> <li>1 FPC falling</li> <li>2 Touch pad abnormality</li> <li>3 Touchscreen abnormality</li> </ol>               | <ol> <li>Check FPC. If necessary,<br/>reinstall it.</li> <li>Replace touch pad.</li> <li>Replace touchscreen<br/>assembly.</li> </ol>                |
| 2   | No responding on the touchscreen after touching a few spots on the screen. | <ol> <li>Poor connection of FPC</li> <li>FPC wearing</li> <li>Touchscreen abnormality</li> </ol>                    | <ol> <li>Check FPC. If necessary,<br/>reinstall it.</li> <li>Replace touchscreen<br/>assembly.</li> <li>Replace touchscreen<br/>assembly.</li> </ol> |
| 3   | Touching spot is inconsistent with the responding.                         | 1 Poor connection of FPC<br>2 Touchscreen abnormality                                                               | 1 Check FPC. If necessary,<br>reinstall it.<br>2 Replace touchscreen<br>assembly.                                                                    |
| 4   | Jump point.<br>Mishandling without<br>touching.                            | <ol> <li>1 FPC abnormality</li> <li>2 Power supply abnormality</li> <li>3 Strong electrical interference</li> </ol> | <ol> <li>Check FPC. If necessary,<br/>reinstall it.</li> <li>Check power supply status</li> <li>Check other electrical devices.</li> </ol>           |

## 12.5 Troubleshooting LCD Display

#### 12.5.1 Related Modules or Boards

| No. | Descriptions               | Remarks |
|-----|----------------------------|---------|
| 1   | Display (monitor) assembly | 1       |
| 2   | Main board                 | 1       |
| 3   | CPU assembly               | 1       |

## 12.5.2 Key Points Supporting Troubleshooting

| No. | Key points supporting troubleshooting                  | Remarks                      |
|-----|--------------------------------------------------------|------------------------------|
| 1   | Backlight of the LCD                                   | More evident in the darkness |
| 2   | Display the status via HDMI connecting to peripherals; | 1                            |

## 12.5.3 Troubleshooting Monitor

| No. | Fault Description                                                                                                    | Cause Analysis                  | Solution                               |
|-----|----------------------------------------------------------------------------------------------------|---------------------------------|----------------------------------------|
| 1   | Noises of the fan heard.<br>No display (blank screen) on the LCD;<br>Displays normally via HDMI connecting to<br>peripherals; | LCD error                       | Replace the LCD.                       |
| 2   | The fan makes sound<br>No display (blank screen) on the LCD;<br>Displays normally via HDMI connecting to<br>peripherals;      | Main board or PC assembly error | Replace the main board or PC assembly. |

# Appendix A Electrical Safety Inspection

The following electrical safety tests are recommended as part of a comprehensive preventive maintenance program. They are a proven means of detecting abnormalities that, if undetected, could prove dangerous to either the patient or the operator. Additional tests may be required according to local regulations.

All tests can be performed using commercially available safety analyzer test equipment. These procedures assume the use of a  $601PRO_{XL}$  International Safety Analyzer or equivalent safety analyzer. Other popular testers complying with IEC 60601-1 used in Europe such as Fluke, Metron, or Gerb may require modifications to the procedure. Follow the instructions of the analyzer manufacturer.

The consistent use of a safety analyzer as a routine step in closing a repair or upgrade is emphasized as a mandatory step if an approved agency status is to be maintained. The safety analyzer also proves to be an excellent troubleshooting tool to detect abnormalities of line voltage and grounding, as well as total current loads.

| ELECTRICAL SAFETY INSPECTION<br>1- Power Cord Plug            |                                                                                       |  |  |  |  |
|---------------------------------------------------------------|---------------------------------------------------------------------------------------|--|--|--|--|
| TEST PROCEDURE                                                |                                                                                       |  |  |  |  |
| The Power Plug                                                |                                                                                       |  |  |  |  |
| The Power Plug Pins                                           | No broken or bent pin. No discolored pins.                                            |  |  |  |  |
| The Plug Body                                                 | No physical damage to the plug body.                                                  |  |  |  |  |
| The Strain Relief                                             | No physical damage to the strain relief. No plug warmth for device in use.            |  |  |  |  |
| The Power Plug                                                | No loose connections.                                                                 |  |  |  |  |
| The Power Cord                                                |                                                                                       |  |  |  |  |
| No physical damage to the cord. No deterioration to the cord. |                                                                                       |  |  |  |  |
| The Power Cord                                                | For devices with detachable power cords, inspect the connection at the device.        |  |  |  |  |
|                                                               | For devices with non-detachable power cords, inspect the strain relief at the device. |  |  |  |  |

| ELECTRICAL SAFETY INSPECTION<br>2- Device Enclosure And Accessories |                                                                                         |  |  |  |
|---------------------------------------------------------------------|-----------------------------------------------------------------------------------------|--|--|--|
|                                                                     | Ire And Accessories                                                                     |  |  |  |
| TEST PROCEDURE                                                      |                                                                                         |  |  |  |
| Visual Inspection                                                   |                                                                                         |  |  |  |
|                                                                     | No physical damage to the enclosure and accessories.                                    |  |  |  |
|                                                                     | No physical damage to meters, switches, connectors, etc.                                |  |  |  |
| The Enclosure and Accessories                                       | No residue of fluid spillage (e.g., water, coffee, chemicals, etc.).                    |  |  |  |
|                                                                     | No physical damage to probe head (e.g., crack)                                          |  |  |  |
|                                                                     | No loose or missing parts (e.g., knobs, dials, terminals, etc.).                        |  |  |  |
| Contextual Inspection                                               |                                                                                         |  |  |  |
|                                                                     | No unusual noises (e.g., a rattle inside the case).                                     |  |  |  |
| The Enclosure and Accessories                                       | No unusual smells (e.g., burning or smoky smells, particularly from ventilation holes). |  |  |  |
|                                                                     | No taped notes that may suggest device deficiencies or operator concerns.               |  |  |  |

3- Device Labeling

#### TEST PROCEDURE

Check the labels provided by the manufacturer or the healthcare facility is present and legible.

- Main Unit Label
- > Integrated Warning Labels
- Slope and High Voltage Caution Label
- > Don't Stress Label

NOTE: "4-protective grounding impedance" testing item is applicable for TE7/TE5 series portable ultrasound system with UMT-400 trolley, and is not applicable for unaccompanied TE7/TE5 system.

#### ELECTRICAL SAFETY INSPECTION

#### 4- Protective Earth Resistance

VOERVIEW

Protective Earth Resistance is measured using the RED test lead attached to the DUT Protective Earth terminal or Protective Earth Metal enclosure or equipotential terminal. The only grounding conductor resistance test of trolley is the GND which lies on the auxiliary outlet. Select the test current by pressing SOFT KEY 3 to toggle between 1AMP, 10AMP, and 25AMP. The front panel outlet power is turned off for this test.

The following conditions apply: L1 and L2 Open.

TEST PROCEDURE

- Prepare
- 1) First select the test current that will be used for performing the Protective Earth Resistance test by pressing AMPERES (SOFT KEY 3).
- 2) Connect the test lead(s) between the RED input jack and the GREEN input jack.
- Press CAL LEADS. The 601PRO will measure the lead resistance, and if less than 0.150 Ohms, it will store the reading and subtract it from all earth resistance readings taken at the calibrated current.

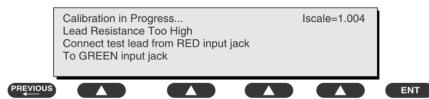

4) If the calibration fails, the previously stored readings will be used until a passing calibration has occurred.

#### Warning

During Earth Resistance testing, the DUT must be plugged into the 601PRO front outlet. If the DUT fails Earth Resistance, discontinue tests and label the device defective.

- Perform the Test
- 1) From the MAIN MENU, or with the outlet unpowered, plug the DUT into the 601PRO front panel outlet.

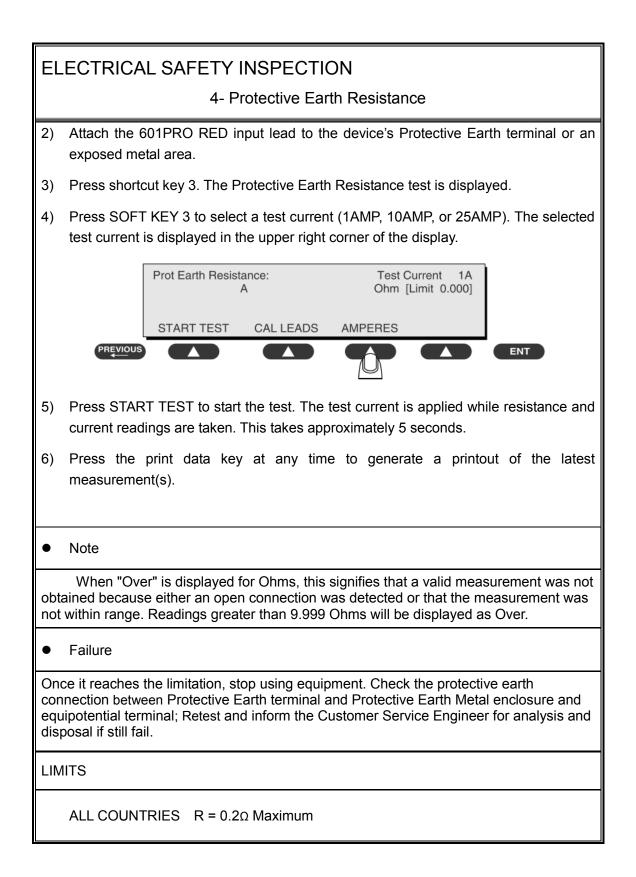

5- Earth Leakage Test

#### OVERVIEW

Run an Earth Leakage test on the device being tested before performing any other leakage tests.

Leakage current is measured the following ways:

• Earth Leakage Current, leakage current measured through DUT outlet Earth

• Earth Leakage Current AP-EARTH (ALL Applied Parts connected to Earth), leakage current measured through DUT outlet Earth

There is no need to attach a test lead; the 601PRO automatically connects the measuring device internally.

TEST PROCEDURE

- Perform the Test
- 1) From the MAIN MENU, or with the outlet unpowered, plug the DUT into the 601PRO front panel outlet, and turn on the device.
- 2) Attach the device's applied parts to the 601PRO applied part terminals if applicable.
- 3) Press shortcut key 4.The Earth Leakage test appears on the display, and the test begins immediately:

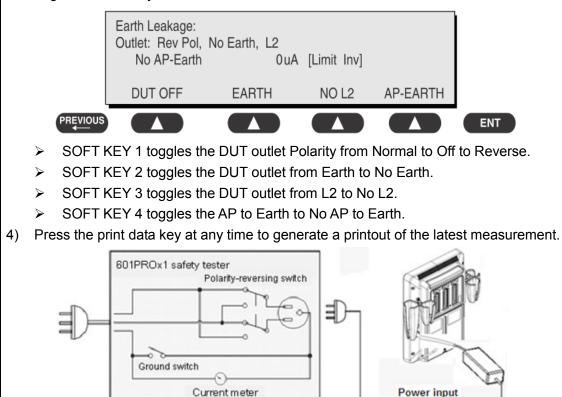

Earth leakage test

Figure 1

#### 5- Earth Leakage Test

#### • Failure

Check any short-circuits of the Y capacitor on power unit. Replace a new one if any portion defective.

Check any broken of the Power Unit. Replace a new one if any portion defective.

Inspect mains wiring for bad crimps, poor connections, or damage.

Test the wall outlet; verify it is grounded and is free of other wiring abnormalities. Notify the user or owner to correct any deviations. As a work around, check the other outlets to see if they could be used instead.

Change another probe to confirm if the fail is caused by console.

Inspect mains wiring for bad crimps, poor connections, or damage.

If the leakage current measurement tests fail on a new unit and if situation cannot be corrected, submit a Safety Failure Report to document the system problem. Remove unit from operation.

If all else fails, stop using and inform the Customer Service Engineer for analysis and disposal.

LIMITS

IEC60601-1:: 500 µA Normal Condition

1000 µA Single Fault Condition

6- Patient Leakage Current

OVERVIEW

Patient leakage currents are measured between a selected applied part and mains earth. All measurements may have either a true RMS.

TEST PROCEDURE

• Prepare

Perform a calibration from the Mains on Applied Part menu.

The following outlet conditions apply when performing this test:

Normal Polarity, Earth Open, Outlet ON Normal Polarity, Outlet ON

Normal Polarity, L2 Open, Outlet ON

Reversed Polarity, Outlet ON

Reversed Polarity, Earth Open, Outlet ON

Reversed Polarity, L2 Open, Outlet ON

#### • Warning

If all of the applied parts correspond to the instrument type, the applied parts will be tied together and one reading will be taken. If any of the applied parts differ from the instrument type, all applied parts will be tested individually, based on the type of applied part. This applies to Auto and Step modes only.

- Perform the Test
- 1) From the MAIN MENU, or with the outlet unpowered, plug the DUT into the 601PRO front panel outlet, and turn on the device.
- 2) Attach the applied parts to the 601PRO's applied part terminals.
- 3) Press shortcut key 6. The Patient Leakage test is displayed, and the test begins immediately.

| Patient Leakage<br>Outlet: Rev Pol, |          | 0uA | [Limit Inv]  |    |
|-------------------------------------|----------|-----|--------------|----|
| DUT OFF                             | NO EARTH | L2  | APPLIED PART |    |
|                                     |          |     |              | EN |

- 4) Press APPLIED PART (SOFT KEY 4) at any time to select the desired applied part leakage current.
- 5) Modify the configuration of the front panel outlet by pressing the appropriate SOFT KEY on the 601PRO.

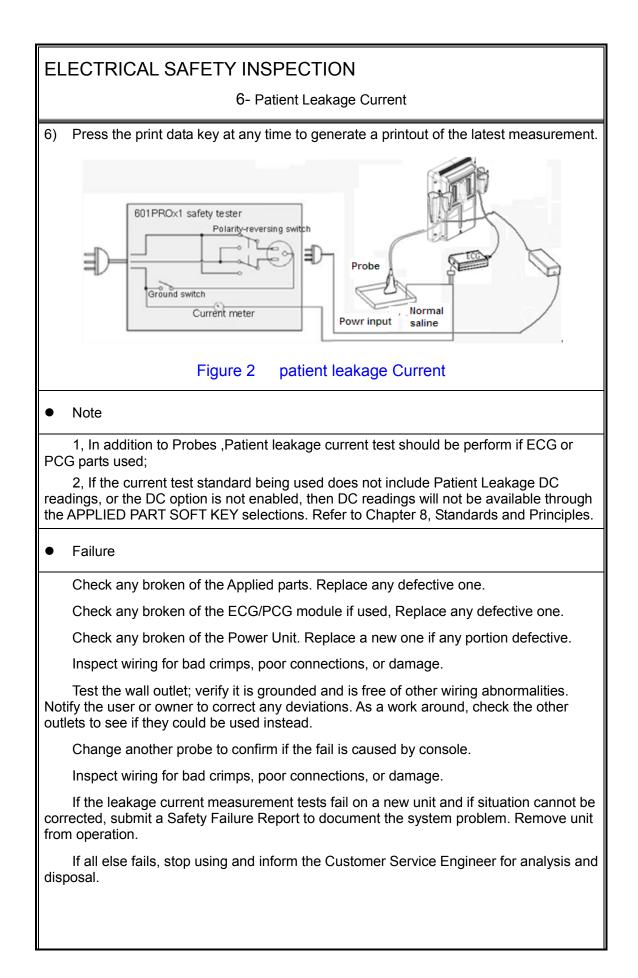

6- Patient Leakage Current

LIMITS

All countries

For BF ECG input and transducer

100µA Normal Condition

500µA Single Fault Condition

#### 7- Mains on Applied Part Leakage

#### OVERVIEW

The Mains on Applied Part test applies a test voltage, which is 110% of the mains voltage, through a limiting resistance, to selected applied part terminals. Current measurements are then taken between the selected applied part and earth. Measurements are taken with the test voltage (110% of mains) to applied parts in the normal and reverse polarity conditions as indicated on the display.

The following outlet conditions apply when performing the Mains on Applied Part test.

Normal Polarity;

**Reversed Polarity** 

TEST PROCEDURE

• Prepare

To perform a calibration from the Mains on Applied Part test, press CAL (SOFT KEY 2).

- 1) Disconnect ALL patient leads, test leads, and DUT outlet connections.
- 2) Press CAL to begin calibration, as shown:

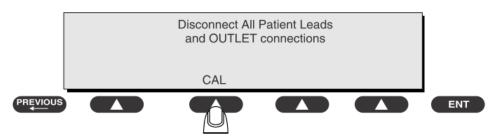

If the calibration fails, the previously stored readings will be used until a passing calibration has occurred. Also, the esc/stop key has no effect during calibration.

3) When the calibration is finished, the Mains on Applied Part test will reappear.

#### Warning

1) A 2-beep-per-second signal indicates high voltage present at the applied part terminals while a calibration is being performed.

2) High voltage is present at applied part terminals while measurements are being taken.

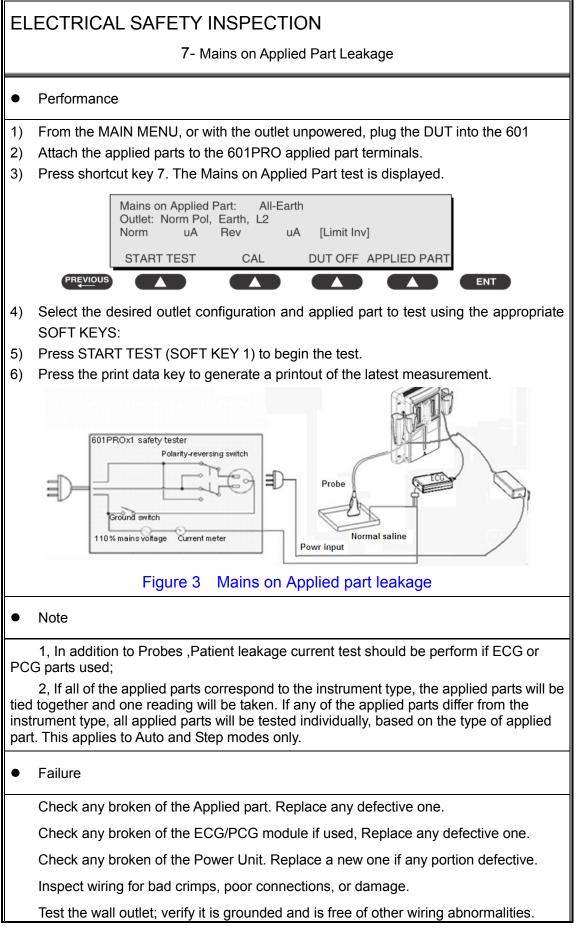

7- Mains on Applied Part Leakage

Notify the user or owner to correct any deviations. As a work around, check the other outlets to see if they could be used instead.

Change another probe to confirm if the fail is caused by console.

Inspect wiring for bad crimps, poor connections, or damage.

If the leakage current measurement tests fail on a new unit and if situation cannot be corrected, submit a Safety Failure Report to document the system problem. Remove unit from operation.

If all else fails, stop using and inform the Customer Service Engineer for analysis and disposal.

LIMITS

All countries:

For BF ECG input and transducer:

5000µA

8- Patient Auxiliary Current

overview

Patient Auxiliary currents are measured between any selected ECG jack and the remaining selected ECG jacks. All measurements may have either a true RMS or a DC-only response.

TEST PROCEDURE

- Prepare
- 1) From the MAIN MENU, or with the outlet unpowered, plug the DUT into the 601PRO front panel outlet, and turn on the device.
- 2) Attach the patient leads to the 601PRO ECG jacks.
- 3) Define the Lead Types from the View Settings Option (refer to: Lead Type Definitions in Section 5 of this chapter).
- 4) Press shortcut key 8. The Patient Auxiliary Current test is displayed, and the test begins immediately. Display values are continuously updated until another test is selected.

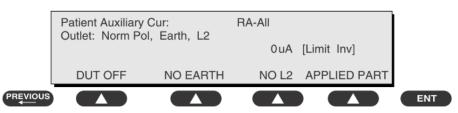

- 5) Press SOFT KEYS 1-4 to select leakage tests
- 6) Press APPLIED PART (SOFT KEY 4) at any time to select the desired applied part leakage current:
- 7) Modify the configuration of the front panel outlet by pressing the appropriate SOFT KEY on the 601PRO:
- 8) Press the print data key at any time to generate a printout of the latest measurement.

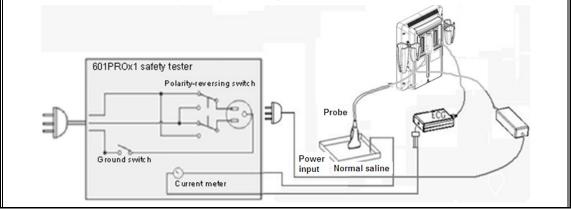

8- Patient Auxiliary Current

Figure 4 patient Auxiliary Current

#### Note

If the current test standard being used does not include Patient Auxiliary Current DC readings, or the DC option is not enabled, then DC readings will not be available through the APPLIED PART SOFT KEY selections.

• Failure

Check any broken of the AC cable. Replace a new one if any portion defective.

Check any broken of the enclosure. Replace any defective part.

Inspect wiring for bad crimps, poor connections, or damage.

Test the wall outlet; verify it is grounded and is free of other wiring abnormalities. Notify the user or owner to correct any deviations. As a work around, check the other outlets to see if they could be used instead.

Change another probe to confirm if the fail is caused by console.

Inspect wiring for bad crimps, poor connections, or damage.

If the leakage current measurement tests fail on a new unit and if situation cannot be corrected, submit a Safety Failure Report to document the system problem. Remove unit from operation.

If all else fails, stop using and inform the Customer Service Engineer for analysis and disposal.

#### LIMITS

All countries

For BF ECG input and transducer

100µA Normal Condition

500µA Single Fault Condition

#### (Class I equipment)

#### **Overall assessment:**

Scheduled inspection

 Unopened repair type
 Opened repair type, not modify the power part including transformer or patient circuit board

Test item: 1, 2, 3 Test item: 1, 2, 3

Test item: 1, 2, 3, 4, 5

 Opened repair type, modify the power part including transformer or patient circuit board

Test item: 1, 2, 3, 4, 5, 6, 7, 8

| Location:  |                               |         |                          |             |                 | Technician:                              |                                                    |  |
|------------|-------------------------------|---------|--------------------------|-------------|-----------------|------------------------------------------|----------------------------------------------------|--|
| Equipment: |                               |         |                          |             |                 | Control Numbe                            | Control Number:                                    |  |
| Ma         | nufacturer:                   |         |                          | Model:      | SN:             |                                          |                                                    |  |
| Mea        | asurement                     | equipm  | ent /SN:                 |             | Date of Calibra | ition:                                   |                                                    |  |
| INS        |                               | ND TE   | STING                    |             |                 | Pass/Fail/NA                             | Limit                                              |  |
| 1          | Power Cor                     | d Plug  |                          |             |                 |                                          |                                                    |  |
| 2          | Device En                     | closure | and Access               | ories       |                 |                                          |                                                    |  |
| 3          | Device Lat                    | beling  |                          |             |                 |                                          |                                                    |  |
| 4          | Protective                    | Earth R | esistance                |             | Ω               |                                          | Max 0.2 Ω                                          |  |
| 5          | Earth<br>Leakage              | Norm    | al condition(            | (NC)        | μΑ              |                                          | Max:<br>NC: 300µA(refer to<br>UL60601-1) *         |  |
|            |                               | Single  | e Fault cond             | ition(SFC)  | μΑ              |                                          | NC: 500μA(refer to<br>IEC60601-1) *<br>SFC: 1000μA |  |
| 6          | Patient                       | Norm    |                          | (NC)        | □BFμA           |                                          | Max:<br>BF applied part:                           |  |
| 0          | Leakage<br>Current Single     |         | gle Fault condition(SFC) |             | □BFμA           |                                          | NC:100µA, SFC: 500µA                               |  |
| 7          | Mains on Applied Part Leakage |         |                          | ⊡BFµA       |                 | Max:<br>BF applied part: 5000µA          |                                                    |  |
| 6          | Patient Au                    | xiliary | Normal co                | ndition(NC) | □BFµA           | Max:                                     |                                                    |  |
| 8          | Leakage Current Single Fa     |         |                          | □BFµ<br>A   |                 | BF applied part:<br>NC:100µA, SFC: 500µA |                                                    |  |

Note:

- 4-protective grounding impedance testing is applicable for TE7/TE5 + UMT-400 trolley and is not applicable for unaccompanied TE7/TE5 system or TE7/TE5 system with UMT-400 trolley (without power supply).
- The equipment which sell to America shall comply with the requirement of UL60601-1, others shall comply with the requirement of IEC60601-1.

Name/ Signature: \_\_\_\_\_\_Date: \_\_\_\_\_

# Appendix B Phantom Usage Illustration

Note: as an option, the phantom usage is not required to perform the routine maintenance. It can be used to guarantee the quality of the test.

| Note: | Best storage and working temperature for phantom: 10 $^\circ\!{ m C}$ to 35 $^\circ\!{ m C}$ . The test |
|-------|----------------------------------------------------------------------------------------------------|
| NOLE. | performance may be affected if the temperature goes beyond the range.                                   |
|       |                                                                                                    |

- **AWARNING:** 1.
- Lay the probe gently on the acoustic window in the use.1. In case of acoustic window and TM damage, do not press acoustic window.
  - , Do not let the phantom fall off or bump. Do not put the
  - phantom upside down except for the maintenance.

Targets disposal- KS107BD

A, GO 0 A.

Targets disposal- KS107BG

B, ..... . E, o . A. B..... E.O . . B.... E.O A .. · C B.....

# Appendix C Description of Self-test Test Items

#### C.1.1 Z0101 Hard Disk Verify Test

1. Top test items

N/A

2. Test content

Traverse all hard disk files from Doppler installation directory, compare and verify the files with the archived hard disk data.

Analysis to test failure

If the system prompts "*Failed to open the result file*", the verification file does not exist. If the system prompts "*The failed CRC: current verification value (failed file path, correct verification value)*", the hard disk data is damaged.

3. Suggestion to test failure

Restore the hard disk data; replace the file from M6 directory in C local disk with the *CRC\_Result.txt* from the restore package.

## C.1.2 Z0201 PC Module and DSP FPGA Interconnection

#### Test

1. Top test items

N/A

2. Test content

Test whether communication between PC module and DSP FPGA works well.

Analysis to test failure

Check whether *Windows* device manager recognizes *Ultrasound Backbone Device*. If the driver is not installed properly, it cannot be recognized.

The driver goes wrong if the test result appears Error.

PC module and DSP FPGA has communication error if the test result is FAIL.

- 3. Suggestion to test failure
  - a) Restore Doppler software if the driver is not recognized.
  - b) Restart the device and perform the self-test if the test result appears *Error*. It is necessary to restore Doppler software if *Error* re-appears.
  - c) It is recommended to replace CPU if the test result is FAIL.

## C.1.3 Z0202 DSP FPGA DDRIII Test

1. Top test items

PC Module and DSP FPGA Interconnection Test

Description of Self-test Test Items C-1

2. Test content

Perform read and write tests for entire space of four types of DDRs that DSP FPGA plugs in. The program displays the test results of DSP buffer DDR (transmitting DSP processing result data), SCAN buffer DDRIII (transmitting scan control frame), IQ buffer DDRIII (transmitting IQ data) and Gather buffer DDRIII (collecting data).

Analysis to test failure

The driver goes wrong if the test result appears Error.

The system will prompt DDR is wrong (DSP buffer DDRIII test <test result>;SCAN buffer DDRIII test <test result>;IQ buffer DDRIII test <test result>;Gather buffer DDRIII test <test result>.) if the test result is *FAIL*. It means the connection error between FPGA and plug-in DDR occurs.

- 3. Suggestion to test failure
  - a) Restart the device and perform the self-test if the test result appears *Error*. It is necessary to restore Doppler software if *Error* re-appears.
  - b) It is recommended to replace CPU if the test result is FAIL.

#### C.1.4 Z0203 DSP FPGA SSRAM Test

1. Top test items

PC Module and DSP FPGA Interconnection Test

2. Test content

Perform read and write tests for entire space of SSRAM of DSP FPGA.

Analysis to test failure

The driver goes wrong if the test result appears Error.

The connection error between FPGA and plug-in SSRAM occurs if the test result is *FAIL*.

- 3. Suggestion to test failure
  - a) Restart the device and perform the self-test if the test result appears *Error*. It is necessary to restore Doppler software if *Error* re-appears.
  - b) It is recommended to change CPU if the test result is FAIL.

## C.1.5 Z0204 DSP FPGA and TR Interconnection Test

#### (Control Interface)

1. Top test items

PC Module and DSP FPGA Interconnection Test

2. Test content

Test whether the control bus communication between DSP FPGA and XCVER of TR FPGA works well via reading the register.

Analysis to test failure

The driver goes wrong if the test result appears *Error*.

The connection error between DSP FPGA and TR FPGA occurs if the test result is *FAIL*.

- 3. Suggestion to failure test
- C-2 Description of Self-test Test Items

- a) Restart the device and perform the self-test if the test result appears *Error*. It is necessary to restore Doppler software if *Error* re-appears.
- b) It is recommended to change CPU if the test result is FAIL.

## C.1.6 Z0205 AFE SPI Interface Test

1. Top test items

DSP FPGA and TR Interconnection Test (Control Interface)

2. Test content

Test whether the SPI control bus communication between TR FPGA and AFE works well via reading the registering.

Analysis to test failure

The driver goes wrong if the test result appears Error.

TR FPGA and AFE's SPI bus have communication error if the test result is FAIL.

- 3. Suggestion to failure test
  - a) Restart the device and perform the self-test if the test result appears *Error*. It is necessary to restore Doppler software if *Error* re-appears.
  - b) It is recommended to change CPU if the test result is FAIL.

## C.1.7 Z0206 AFE Digital Interface Test

1. Top test items

AFE SPI Interface Test

2. Test content

Enter system test mode, write the data to TR AFE, input delay RAM, re-read the data from delay-channel memory and make the judgment to locate the channel and AFE clip.

Analysis to test failure

The driver goes wrong if the test result appears *Error*.

The system will prompt "TR AFE digital interface test FAIL. AFE<which AFE> Broken; Broken channel: <detective channels>." if the test result is *FAIL*. It means AFE clip goes wrong.

- 3. Suggestion to failure test
  - a) Restart the device and perform the self-test if the test result appears *Error*, which indicates the logic error of DSP FPGA occurs. It is necessary to restore Doppler software if *Error* re-appears.
  - b) It is recommended to replace CPU if the test result is FAIL.

#### C.1.8 Z0207 ATGC Function Test

1. Top test items

DSP FPGA and PHV ARM Interconnection Test, AFE Digital Interface Test

2. Test content

Collect the noise that AFE receives as setting ATGC to max, min and medium value. Judge whether noise changes as ATGC increases according to the analysis on RMS value.

Analysis to test failure

The driver goes wrong if the test result appears Error.

The circuit of ATGC gain adjustment goes wrong if the test result is FAIL.

- 3. Suggestion to failure test
  - a) Restart the device and perform the self-test if the test result appears *Error*. It is necessary to restore Doppler software if *Error* re-appears.
  - b) It is recommended to change CPU if the test result is FAIL.

#### C.1.9 Z0208 DSP FPGA and ARM Interconnection Test

1. Top test items

PC Module and DSP FPGA Interconnection Test

2. Test content

Test whether UART communication between DSP FPGA and SM ARM works well. Send the order through SM serial port driver, and re-read the data via the serial port.

Analysis to test failure

The driver goes wrong if the test result appears *Error*.

UART interconnection between DSP FPGA and SM ARM goes wrong if the test fails.

- 3. Suggestion to failure test
  - a) Restart the device and perform the self-test if the test result appears *Error*. It is necessary to restore Doppler software if *Error* re-appears.
  - b) It is recommended to replace CPU if the test result is FAIL.

## C.1.10 Z0209 DSP FPGA and ADT7462 Interconnection

#### Test

1. Top test items

PC Module and DSP FPGA Interconnection Test

2. Test content

Test whether SM Bus communication between DSP FPGA and ADT7462 works well. Send the order through SM Bus driver, and re-read the data via SM Bus.

Analysis to test failure

The driver goes wrong if the test result appears *Error*.

SM Bus interconnection between DSP FPGA and ADT7462 goes wrong if the test fails.

- 3. Suggestion to failure test
  - a) Restart the device and perform the self-test if the test result appears *Error*. It is necessary to restore Doppler software if *Error* re-appears.
  - b) It is recommended to replace CPU if the test result is FAIL.

#### C.1.11 Z0210 System Voltage Test

1. Top test items

DSP FPGA and ARM Interconnection Test, DSP FPGA and ADT7462 Interconnection Test

C-4 Description of Self-test Test Items

2. Test content

Read the voltage values of P2V5, N11V7, P3V3, P5V, P1V2 and P1V8 via SM serial port driver. Read the voltage values of AP5V6, N5V6, AP3V6(3.8V), P12V, P1V5, AP2V, AP2V8, VBAT, P1V and P1V35 via ADT7462 driver. Judge whether they meet the requirements.

Analysis to test failure

The driver goes wrong if the test result appears Error.

The system will prompt "System Voltage Moniter Test FAIL. Main Board <expected voltage> Current Voltage: <a ctual voltage>, Limit Voltage: <limits>;" if the test result appears *FAIL*. It means the voltage value does not meet the requirement.

- 3. Suggestion to failure test
  - a) Restart the device and perform the self-test if the test result appears *Error*. It is necessary to restore Doppler software if *Error* re-appears.
  - b) It is recommended to replace CPU if the test result is FAIL.

#### C.1.12 Z0211 Fan Speed Test

1. Top test items

DSP FPGA and ARM Interconnection Test

2. Test content

Read rotational speed values of six monitoring fans via SM serial port driver, and judge whether they meet the requirements. From left to right, there lie fan 0 to fan 4 respectively, and the fan inside the device is fan 5.

Analysis to test failure

The driver goes wrong if the test result appears Error

The system will prompt "Fan Speed test FAIL. <which fan> Current speed : <fan speed> rpm. ..." if the test result is *FAIL*. It means the fan rotational speed does not meet the requirement.

- 3. Suggestion to failure test
  - a) Restart the device and perform the self-test if the test result appears *Error*, which indicates the error of SM serial port driver occurs. It is necessary to restore Doppler software if *Error* re-appears.
  - b) It is recommended to repair the fan, which does not meet the requirements of rotational speed, if the test result is *FAIL*.

#### C.1.13 Z0212 TEE Angel Signal Test

1. Top test item

PC Module and DSP FPGA Interconnection Test

2. Test content

Read the value of TEE angel signal. The collecting of the TEE angel signal works well if the value keeps stable.

Analysis to test failure

The driver goes wrong if the test result appears *Error*.

The interconnection of TEE angel signal goes wrong if the test appears FAIL.

3. Suggestion to failure test

- a) Restart the device to perform the self test if the test result appears *Error*. It is necessary to restore Doppler software if *Error* re-appears.
- b) It is recommended to replace the main board if the test result is FAIL.

#### C.1.14 Z0213 TEE Temperature Signal Test

1. Top test item

PC Module and DSP FPGA Interconnection Test

2. Test content

Read the value of TEE temperature signal. The collecting of the TEE temperature works well if the value keeps stable.

Analysis to test failure

The driver goes wrong if the test result appears Error.

The interconnection of TEE temperature signal goes wrong if the test appears FAIL.

- 3. Suggestion to failure test
  - a) Restart the device to perform the self test if the test result appears *Error*. It is necessary to restore Doppler software if *Error* re-appears.
  - b) It is recommended to replace the main board if the test result is FAIL.

## C.1.15 Z0214 DSP FPGA and TR FPGA Interconnection

#### Test (Data Interface)

1. Top test item

AFE Digital Interface Test

2. Test content

Test whether XCVER data interface between TR FPGA on the main board and DSP FPGA works well.

Analysis to test failure

The driver goes wrong if the test result appears Error.

XCVER data interface on the connection of TR FPGA-DSP FPGA goes wrong if the test result is *FAIL*.

- 3. Suggestion to failure test
  - a) Restart the device to perform the self test if the test result appears *Error*. It is necessary to restore Doppler software if *Error* re-appears.
  - b) It is recommended to replace CPU if the test result is FAIL.

#### C.1.16 Z0215 TR Transmission and Reception Function

#### Test

- 1. Top test item ATGC Function Test
- 2. Test content

C-6 Description of Self-test Test Items

Test the coherence of 64 channels in transmitting and receiving: one channel transmits 2V 1M PHV1 waveform each time, and analyzes whether the waveform is PHV1, and compares the signal-to-noise ratio of this channel with others'.

Analysis to test failure

The driver goes wrong if the test result appears Error.

The waveform that the channel transmits is incorrect if the information "Open circuit of transmitting and receiving channel: XXX" appears.

The transmission of this channel affects other channels if the information "Short circuit of transmitting and receiving channe: XXX" appears.

- 3. Suggestion to failure test
  - a) Restart the device to perform the self test if the test result appears *Error*. It is necessary to restore Doppler software if *Error* re-appears.
  - b) It is recommended to replace the main board if the test result is FAIL.

## C.1.17 Z0216 Speaker Test

1. Top test items

N/A

2. Test content

Play the music by pressing the speaker from left or right side. Test whether audio clip, amplifier circuit or speaker function works well.

The dialog box appears from either left or right side to inquire the audibility of the speaker. If it is inaudible, click [Retry] to re-play the track of the music. If it fails after many times play, click [No, I Can't]. If it is audible, click [Yes, I Can].

| Can you he | ar music~~ playing out of leftside of machine? |  |
|------------|------------------------------------------------|--|
| Yes        | Can No,I Can't Retry                           |  |

#### Analysis to test failure

The audio module or the speaker does not work well if the test result is *FAIL*. The test person need to jude if the sounds is heard normal during the test.

3. Suggestion to failure test

It is recommended to check the speaker and wire material first, and then check CPU and COME module.

## C.1.18 Z0217 WIFI Function Test

1. Top test items

N/A

2. Test content

Judge whether the wireless network adapter exists, and then search for SSID list.

Analysis to test failure

The wireless network adaptor cannot be recognized if information "There is no wireless device" appears.

WIFI hotspot cannot be found if information "WIFI Function test FAIL" appears.

- 3. Suggestion to failure test
  - a) Check whether the connection of wireless network adaptor is fixed well and wireless network adaptor is not forbidden if the information "There is no wireless device" appears.
  - b) Check whether there is WIFI hotspot if the information "WIFI Function test FAIL" appears. If there is a hotspot, replace the wireless network adaptor.

#### C.1.19 Z0218 Network Interface Test

1. Top test item

N/A

2. Test content

The program informs to plug in the network cable. The program decides the existence of the wired network adapter, and then decides whether the Ethernet works well.

Analysis to test failure

The Ethernet cannot be recognized if the information "*No network adapter found*" appears.

The network cable cannot be recognized if the information "*No network cable plugged in*" appears.

Ethernet does not work well if the test appears FAIL.

3. Suggestion to failure test

Please check the installation of the network driver if the information "*No network adapter found*" appears.

Please check the network cable if the information "*No network cable plugged in*" appears.

It is recommended to replace main board if the test result appears FAIL.

#### C.1.20 Z0301 DSP FPGA and PHV ARM Interconnection

#### Test

1. Top test item

PC Module and DSP FPGA Interconnection Test

2. Test content

Test whether UART communication between DSP FPGA and PHV ARM works well. Send the order through PHV serial port driver, and re-read the data via the serial port.

Analysis to test failure

The driver goes wrong if the test result appears *Error*.

UART interconnection between DSP FPGA and PHV ARM goes wrong if the test fails.

- 3. Suggestion to failure test
  - a) Restart the device to perform the self test if the test result appears *Error*. It is necessary to restore Doppler software if *Error* re-appears.

C-8 Description of Self-test Test Items

b) It is recommended to replace PHV power board if the test result is FAIL.

#### C.1.21 Z0302 PHV Board CW Mode Test

1. Top test items

DSP FPGA and PHV ARM Interconnection Test

2. Test content

Adjust the voltage of CW mode linearly, and set four voltage values. Read PHV1P and PHV1N voltage value via PHV serial port driver.

Analysis to test failure

The driver goes wrong if the test result appears *Error*.

The voltage value of CW mode does not meet the requirement if the test result is *FAIL*.

- 3. Suggestion to failure test
  - a) Restart the device and perform the self-test if the test result appears *Error*. It is necessary to restore Doppler software if *Error* re-appears.
  - b) It is recommended to replace PHV power board if the test result is FAIL.

#### C.1.22 Z0303 PHV Board PHV Mode Test

1. Top test items

DSP FPGA and PHV ARM Interconnection Test

2. Test content

Adjust PHV voltage linearly, and set five voltage values. Read PHV1P, PHV1N, PHV2P and PHV2N voltage value via PHV serial port driver.

Analysis to test failure

The driver goes wrong if the test result appears Error.

The voltage value of PHV mode does not meet the requirement if the test result appears *FAIL*.

- 3. Suggestion to failure test
  - a) Restart the device and perform the self-test if the test result appears *Error*. It is necessary to restore Doppler software if *Error* re-appears.
  - b) It is recommended to replace PHV power board if the test result is FAIL.

#### C.1.23 Z0304 PHV Board HV Test

1. Top test items

DSP FPGA and PHV ARM Interconnection Test

2. Test content

Read positive and negative high-voltage value via PHV serial port driver.

Analysis to test failure

The driver goes wrong if the test result appears *Error*.

The positive and negative 100 V does not meet the requirement if the test result is *FAIL*.

3. Suggestion to failure test

- a) Restart the device and perform the self-test if the test result appears *Error*. It is necessary to restore Doppler software if *Error* re-appears.
- b) It is recommended to replace PHV power board if the test result is FAIL.

## C.1.24 Z0401 DSP FPGA and Probe Board CPLD

#### Interconnection Test

1. Top test item

PC Module and DSP FPGA Interconnection Test

2. Test content

Test whether SPI interface communication between DSP FPGA on engine board and CPLD on probe board works well

Analysis to test failure

If "No probe board found" appears, it indicates the probe board is not recognized.

The driver goes wrong if the test result appears Error.

Interconnection between DSP FPGA and CPLD goes wrong if the test result is FAIL.

- 3. Suggestion to failure test
  - a) Restart the device to perform the self test if the test result appears *Error*. It is necessary to restore Doppler software if *Error* re-appears.
  - b) It is recommended to check the connection between probe board and the main board, and then consider changing probe board if the test result is *FAIL*

#### C.1.25 Z0501 LCD Monitor I2C Interconnection Test

1. Top test items

PC Module and DSP FPGA Interconnection Test

2. Test content

Read the display data from 12C bus, and judge whether it belongs to non 0 or non F, and then parse LCD model, panel sequence number and LCD version number.

Analysis to test failure

The driver goes wrong if the test result appears Error.

The interconnection between DSP FPGA and LCD monitor goes wrong if the test result is *FAIL*.

- 3. Suggestion to failure test
  - a) Restart the device and perform the self-test if the test result appears *Error*. It is necessary to restore Doppler software if *Error* re-appears.
  - b) Check whether the connecting material between LCD monitor and main unit is fixed well if the test result is *FAIL*.

#### C.1.26 Z0502 LCD Monitor Adjust Data Check Test

1. Top test items

LCD Monitor I2C Interconnection Test

2. Test content

C-10 Description of Self-test Test Items

The logic judges the progress status of the monitor and judges whether FLASH data is consistent with the data on EEPROM via reading the register.

Analysis to test failure

The driver goes wrong if the test result appears Error.

Data calibration is incorrect if the test result appears Error.

- 3. Suggestion to failure test
  - a) Restart the device and perform the self-test if the test result appears *Error*. It is necessary to restore Doppler software if *Error* re-appears.
  - b) Check whether the screen is calibrated, and then replace the main board if the test result is *FAIL*.
  - c) Check whether LCD paremeter board is connected normally, and then check the connection between LCD screen and the main board, and consider changing LCD screen at last.

## C.1.27 Z0503 LCD Monitor Brightness Control Test

1. Top test items

LCD Monitor Adjust Data Check Test

2. Test content

The dialog box appears when performing the test. The program controls the brightness of LCD via 12C bus. The brightness goes down to the lowest, and then goes up to the highest, then gets back to normal. If the brightness changes, click "Yes, I Can", otherwise click "No, I Can't". If the user clicks "Retry" the system will repeat the procedure mentioned above.

| ? | owest, then to<br>crease to the |            |       |  |
|---|---------------------------------|------------|-------|--|
|   | Yes,I Can                       | No,I Can't | Retry |  |

#### Analysis to test failure

The driver goes wrong if the test result appears *Error*.

The test result about Brightness control of LCD screen from the test person goes wrong.

- 3. Suggestion to failure test
  - a) Restart the device and perform the self-test if the test result appears *Error*. It is necessary to restore Doppler software if *Error* re-appears.
  - b) It is recommended to check the connection between LCD screen and the main board, and then replace LCD screen if the test result is *FAIL*.

#### C.1.28 Z0504 LCD Monitor Backlight Control Test

1. Top test items

PC Module and DSP FPGA Interconnection Test

2. Test content

The dialog box appears when performing the test. The program turns the backlight off for 3 seconds, and then goes back to normal. If backlight changes, click "Yes, I Can", otherwise click "No, I Can't". If the user clicks "Retry" the system will repeat the procedure mentioned above.

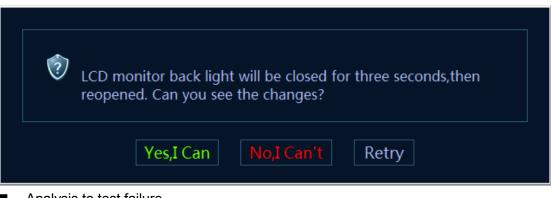

Analysis to test failure

The driver goes wrong if the test result appears *Error*.

The test result about Backlight control of LCD screen from the test person goes wrong.

- 3. Suggestion to failure test
  - a) Restart the device and perform the self-test if the test result appears *Error*. It is necessary to restore Doppler software if *Error* re-appears.
  - b) It is recommended to check the connection between the back-light board and the main board, and then replace the back-light board, replace the main board at last if the test result is FAIL.

#### C.1.29 Z0601 Touch Screen USB Interconnection Test

1. Top test items

N/A

2. Test content

Check whether the system recognizes the touchscreen device.

Analysis to test failure

The driver goes wrong if the test result appears Error.

The touch pad board is not recognized by the operating system if the test fails.

- 3. Suggestion to failure test
  - a) Restart the device and perform the self-test if the test result appears *Error*. It is necessary to restore Doppler software if *Error* re-appears.
  - b) It is recommended to replace the touch pad board, and then replace CPU board if the test result is *FAIL*.
  - c) It is recommended to check the connection between the touch screen and the main board, and then replace the touch pad board, replace the main board at last if the test result is FAIL.

## C.1.30 Z0602 Touch Screen Function Test

1. Top test items

Touch Screen USB Interconnection Test

2. Test content

The following dialog box appears on primary LCD monitor when performing the test. Scroll or flick the screen. The dots on the touchscreen become green. If the dots become green, the program passes, and then exits the test. If the dots remain grey, click "Touch Screen is Bad".

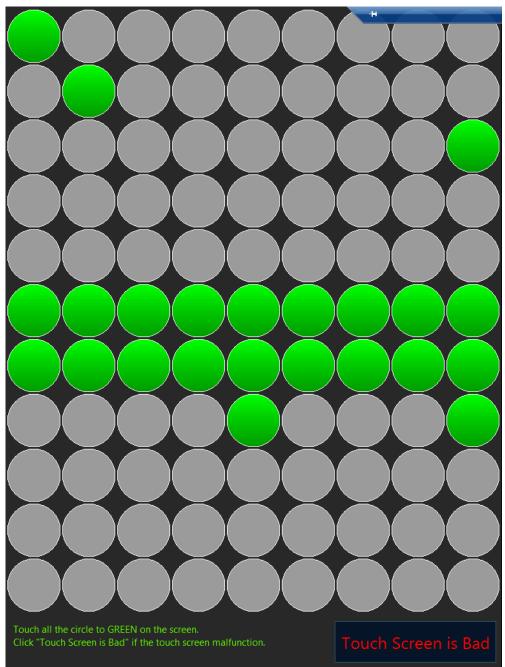

Analysis to test failure

The touch screen does not work if the test result is FAIL.

The test result of the touch screen function from the test person goes wrong.

#### 3. Suggestion to failure test

Confirm the driver of the touch screen is installed properly.

Then confirm whether connecting material between the touch screen and the touch pad board is fixed well.

It is recommended to replace touch screen.

#### C.1.31 Z0701 Left Battery I2C Interconnection Test

1. Top test items

DSP FPGA and ARM Interconnection Test

2. Test content

Read the left battery status when it is on the site via SM serial port, and test whether 12C bus communication between left battery and SM ARM works well.

Analysis to test failure

The driver goes wrong if the test result appears Error.

The left battery and SM ARM go wrong if the test result is FAIL.

- 3. Suggestion to failure test
  - a) Restart the device and perform the self-test if the test result appears *Error*. It is necessary to restore Doppler software if *Error* re-appears.
  - b) Test again after changing the left and right battery place to confirm the battery problem, and then change the battery if the test result is *FAIL*.

#### C.1.32 Z0702 Right Battery I2C Interconnection Test

1. Top test items

DSP FPGA and ARM Interconnection Test

2. Test content

Read right battery status when it is on the site via SM serial port, and test whether 12C bus communication between right battery and SM ARM works well.

Analysis to test failure

The driver goes wrong if the test result appears Error.

The right battery and SM ARM go wrong if the test result is FAIL.

- 3. Suggestion to failure test
  - a) Restart the device and perform the self-test if the test result appears *Error*. It is necessary to restore Doppler software if *Error* re-appears.
  - b) Test again after changing the left and right battery place to confirm the battery problem, and then change the battery if the test result is *FAIL*.

#### C.1.33 Z0703 Left Battery Test

1. Top test items

Left Battery I2C Interconnection Test

- Test content Read the voltage, temperature, current, volume and charging times, etc, via SM serial port.
- C-14 Description of Self-test Test Items

Analysis to test failure

The driver goes wrong if the test result appears Error.

The battery is not existed if the test result appears NaN.

The left battery goes wrong if the test result is FAIL.

- 3. Suggestion to failure test
  - a) Restart the device and perform the self-test if the test result appears *Error*. It is necessary to restore Doppler software if *Error* re-appears.
  - b) It is recommended to check if the battery is existed, if the test result appears *NaN*.
  - c) Test again after changing the left and right battery place to confirm the battery problem, and then change the battery if the test result is *FAIL*.

#### C.1.34 Z0704 Right Battery Test

1. Top test items

Right Battery I2C Interconnection Test

2. Test content

Read the voltage, temperature, current, volume and charging times, etc from the right battery, via SM serial port.

Analysis to test failure

The driver goes wrong if the test result appears Error.

The right battery goes wrong if the test result is FAIL.

- 3. Suggestion to failure test
  - a) Restart the device and perform the self-test if the test result appears *Error*. It is necessary to restore Doppler software if *Error* re-appears.
  - b) Test again after changing the left and right battery place to confirm the battery problem, and then change the battery if the test result is *FAIL*.

#### C.1.35 Z0801 ECG Board Information Read Test

1. Top test items

PC Module and DSP FPGA Interconnection Test

2. Test content

The program decides whether ECG is on the site, sends orders via ECG serial port, judges the returned data, and parses Bootloader version, board ID and software version.

Analysis to test failure

The driver goes wrong if the test result appears *Error*.

The system will prompt "ECG Module is not on the site" if the test result appears *NaN*, it means ECG is not located or the located circuit goes wrong.

The system will prompt "ECG Module information read test FAIL" if the test result appears *FAIL*, it means the communication error between ECG board and main board goes wrong.

- 3. Suggestion to failure test
  - a) Restart the device and perform the self-test if the test result appears *Error*. It is necessary to restore Doppler software if *Error* re-appears.

- b) Check if there has ECG module or ECG module communication is normal if the test result is *NaN*.
- c) It is recommended to replace ECG board if the test result is FAIL.

## C.1.36 Z0802 ECG Board Self Test

1. Top test items

ECG Board Information Read Test

2. Test content

ECG sends self-test order when it is on the site via ECG serial port and analyzes the self-test result, and judges the status for A/D, Flash, DRAM, CPU, Watchdog, and Voltage 33

Analysis to test failure

The driver goes wrong if the test result appears Error.

ECG board goes wrong if the test result is FAIL.

- 3. Suggestion to failure test
  - a) Restart the device and perform the self-test if the test result appears *Error*. It is necessary to restore Doppler software if *Error* re-appears.
  - b) It is recommended to replace ECG board if the test result is FAIL.

#### C.1.37 Z0901 Board Temperature Test

1. Top test items

DSP FPGA and ADT7462 Interconnection Test

2. Test content

Read DC-DC circuit and AFE temperature value via ADT7462 driver.

Analysis to test failure

The driver goes wrong if the test result appears *Error*.

The temperature value does not meet the requirement if the test result is FAIL.

- 3. Suggestion to failure test
  - a) Restart the device and perform the self-test if the test result appears *Error*. It is necessary to restore Doppler software if *Error* re-appears.
  - b) It is recommended to check the fan condition first and replace the main board if the test result is *FAIL*.

#### C.1.38 Z0902 CPU Temperature Test

1. Top test items

N/A

2. Test content

CPU overloads because of the software, read CPU's four temperature values via bottom driver. Judge whether they meet the requirements.

Analysis to test failure

The driver goes wrong if the test result appears Error.

C-16 Description of Self-test Test Items

The system will prompt "CPU Temperature Test Fail. CPU0 Current temperature: <temperature value>, Limit temperature: <limits>;..." if the test result is *FAIL*. It means the temperature value does not meet the requirement.

- 3. Suggestion to failure test
  - a) Restart the device and perform the self-test if the test result appears *Error*. It is necessary to restore Doppler software if *Error* re-appears.
  - b) It is recommended to check the fan condition first and replace COME module if the test result is *FAIL*.

P/N: 046-006967-00 (18.0)